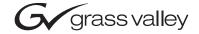

| Kameleon HD<br>Multi-Function modules  |  |             |
|----------------------------------------|--|-------------|
| Instruction Manual                     |  | ]<br>]<br>] |
| SOFTWARE VERSION 2.1.0                 |  |             |
| 00000000000000000000000000000000000000 |  |             |

# **Contacting Grass Valley**

| Region                  | Voice                                    | Fax                                              | Address                            | Web Site                   |
|-------------------------|------------------------------------------|--------------------------------------------------|------------------------------------|----------------------------|
| North America           | (800) 547-8949<br>Support: 530-478-4148  | Sales: (530) 478-3347<br>Support: (530) 478-3181 | Grass Valley<br>P.O. Box 599000    | www.thomsongrassvalley.com |
| Pacific Operations      | +852-2585-6688<br>Support: 852-2585-6579 | +852-2802-2996                                   | Nevada City, CA 95959-<br>7900 USA |                            |
| U.K., Asia, Middle East | +44 1753 218 777                         | +44 1753 218 757                                 |                                    |                            |
| France                  | +33 1 45 29 73 00                        |                                                  |                                    |                            |
| Germany, Europe         | +49 6150 104 782                         | +49 6150 104 223                                 |                                    |                            |

 $Copyright @\ Thomson\ Broadcast\ and\ Media\ Solutions\ All\ rights\ reserved.$ 

#### **Grass Valley Web Site**

The <u>www.thomsongrassvalley.com</u> web site offers the following:

**Online User Documentation** — Current versions of product catalogs, brochures, data sheets, ordering guides, planning guides, manuals, and release notes in .pdf format can be downloaded.

**FAQ Database** — Solutions to problems and troubleshooting efforts can be found by searching our Frequently Asked Questions (FAQ) database.

**Software Downloads** — Software updates, drivers, and patches can be downloaded.

# Contents

| Preface           | . 5 |
|-------------------|-----|
| About This Manual | . 5 |

### Kameleon HD Multi-Function Modules

| Introduction                                          |
|-------------------------------------------------------|
| System Requirements                                   |
| Module Overviews                                      |
| KAM-HD-FS HD/SD Frame Sync Module                     |
| KAM-HDD-PA HD/SD Video Processor with Down Converter  |
| KAM-HDD-FS HD/SD Frame Sync with Down Converter 10    |
| KAM-HDD HD/SD with Monitoring Down Converter 10       |
| Installation 11                                       |
| Module Placement in the 2000 Frame 11                 |
| Cabling                                               |
| Serial or HD SDI Video Input 15                       |
| Video Outputs 15                                      |
| Composite Outputs 15                                  |
| Fiber IF                                              |
| Power Up 17                                           |
| Operation Indicator LEDs 17                           |
| Remote Control Lockout                                |
| Configuration and Adjustments 19                      |
| Newton Control Panel Configuration                    |
| Web Browser Interface                                 |
| Web Page Operations and Functional Elements           |
| Status and Identification Headers 29                  |
| Initial Configuration Process Overview                |
| Kameleon HD Links and Web Pages 32                    |
| Status Web Page                                       |
| Color-coded Status Indicators and Links               |
| Warning/Fault Summary 35                              |
| Status/Front Module Properties 35                     |
| I/O Config Web Page 37                                |
| KAM-HD-FS I/O Config Web Pages 38                     |
| KAM-HDD-PA/KAM-HDD-FS/KAM-HDD I/O Config Web Pages 40 |
| System Config Web Page 43                             |
| System Configuration 43                               |
| Functional View Web Pages 56                          |
| KAM-HD-FS Functional Views 56                         |
| KAM-HDD-PA Functional Views 58                        |
| KAM-HDD-FS Functional Views 61                        |
| KAM-HDD Functional Views                              |

#### Contents

| Module Configuration Web Pages   | 67  |
|----------------------------------|-----|
| E-MEM Web Page                   | 89  |
| Slot Config Web Page             | 94  |
| Software Update Page             | 98  |
| Acquiring the Latest Software    | 98  |
| Software Updating With NetConfig | 99  |
| Service                          | 101 |
| Specifications                   | 102 |
|                                  |     |
| Index                            | 107 |

Preface

# **About This Manual**

This manual describes the features of a specific module of the 2000 Series Modular Products family including Kameleon and Kameleon HD product lines. As part of this module family, it is subject to Safety and Regulatory Compliance described in the Kameleon 2000 Series frame and power supply documentation (see the *Kameleon 2000 Frames Instruction Manual*). About This Manual

# Kameleon HD Multi-Function Modules

## Introduction

The Kameleon HD modules are part of the Grass Valley Kameleon Media Processing System family of products. They offer an ideal solution for high definition and serial digital video processing, frame synchronization, color correction, down conversion, VBI configuration, and timing. This manual covers installation, configuration, and operation of the KAM-HD-FS, KAM-HDD-FS, KAM-HDD-PA, and KAM-HDD modules.

Features offered in these modules include:

- SD video rates of:
  - 480i/59.94 or 576i/50
- HD video rates of:
  - HD 59.94: 1080i or 720p,
  - HD 50: 1080i or 720p, and
  - HD 24: 1080sf or 1080p (no down conversion).
- Separate HD and SD video processing for brightness, contrast, saturation and hue,
- Frame synchronization with horizontal and vertical timing delay adjustments,
- Split Screen (horizontal or vertical) output mode,
- Auto and Manual Freeze controls,
- HD and SD color correction and gamma adjustments,
- Video down conversion (KAM-HDD, KAM-HDD-PA, and KAM-HDD-FS) with SD and composite monitoring outputs,
- VBI configuration for SD and composite outputs,
- Color bars test signal generator,
- Newton Modular Control Panel interface,

- NetConfig support, and
- SNMP support remote monitoring.

# **System Requirements**

Operation of the Kameleon HD modules in 2000 Series frames has the following hardware and software requirements:

- Modules must be installed in a 2000T1DNG or 2000T3DNG Kameleon 2000 Series frame containing a 2000GEN module.
- The frame must have a 2000NET module with assembly number 671-5231-01 or later running software version 4.0.0 or later.

Existing Kameleon frames can be upgraded with the necessary modules and software for proper operation. Contact your sales representative for more information.

# **Module Overviews**

There are four Kameleon HD module types covered in this manual:

- KAM-HD-FS HD/SD Frame Sync,
- KAM-HDD-PA HD/SD with Down Converter and Video Processing,
- KAM-HDD-FS HD/SD Frame Sync with Down Converter, and
- KAM-HDD HD/SD with Monitoring Down Converter.

An overview of each module type is provided below. Refer to Table 1 for a summarized list of functions on each module type.

| Model      | Down Conversion | Proc Amps/Color<br>Correction Frame Sync |   | Rear Module           |
|------------|-----------------|------------------------------------------|---|-----------------------|
| KAM-HD-FS  |                 | Х                                        | Х | KAM-HD-R Rear Module  |
| KAM-HDD    | Х               |                                          |   | KAM-HD-R Rear Module  |
| KAM-HDD-PA | Х               | Х                                        |   | KAM-HDD-R Rear Module |
| KAM-HDD-FS | X               | Х                                        | Х | KAM-HDD-R Rear Module |

Table 1. Model Feature Comparison

## KAM-HD-FS HD/SD Frame Sync Module

The KAM-HD-FS module offers HD or SD signal video processing and color correction with frame synchronization. VBI configuration is also available on SD and composite video outputs. This module uses the single height KAM-HD-R Rear module.

The following configurations are available:

- One HD input with four HD outputs as illustrated in the Functional View block diagram in Figure 40 on page 56.
- One SD input with four SD outputs as illustrated in the Functional View block diagram in Figure 41 on page 57.

### KAM-HDD-PA HD/SD Video Processor with Down Converter

The KAM-HDD-PA module offers HD or SD signal video processing and color correction plus down conversion to SD and encoded composite outputs. The required rear module for use with this module is the dual-height KAM-HDD-R Rear.

The module can be configured in the following different ways:

- One HD input (HD 59.94 or HD 50) with two HD outputs, two down converted SD outputs, and two encoded composite outputs as shown in the Functional View block diagram in Figure 42 on page 58.
- One HD input with four HD outputs and two down converted encoded composite outputs as shown in the Functional View block diagram in Figure 43 on page 59.
- One HD input (HD 24 no down conversion) with four HD outputs as shown in the Functional View block diagram in Figure 44 on page 59.
- One SD input with four SD outputs and two encoded composite outputs as shown in the Functional View block diagram in Figure 45 on page 60.

## KAM-HDD-FS HD/SD Frame Sync with Down Converter

The KAM-HDD-FS module offers HD and SD signal video processing and frame synchronization with video proc amps plus color correction and down conversion. The required rear module for use with this module is the dual-height KAM-HDD-R Rear.

The module can be configured in a number of different ways as follows:

- One HD input (HD 59.94 or HD 50) with two HD outputs, two down converted SD outputs, and two encoded composite outputs as shown in the Functional View block diagram in Figure 46 on page 61.
- One HD input with four HD outputs and two down converted encoded composite outputs as shown in the Functional View block diagram in Figure 47 on page 62.
- One HD input (HD 24 no down conversion) with four HD outputs as shown in the Functional View block diagram in Figure 48 on page 62.
- One SD input with four SD outputs and two encoded composite outputs as shown in the Functional View block diagram in Figure 49 on page 63.

## KAM-HDD HD/SD with Monitoring Down Converter

The KAM-HDD module offers HD or SD down conversion with composite outputs. This module can use the single height KAM-HD-R Rear module. The module can be configured in the following different ways:

- One HD input (HD 59.94 or HD 50) with two HD outputs, two down converted SD outputs, and two encoded composite outputs as shown in the Functional View block diagram in Figure 50 on page 64.
- One HD input with four HD outputs and two down converted encoded composite outputs as shown in the Functional View block diagram in Figure 51 on page 65.
- One HD input (HD 24 no down conversion) with four HD outputs as shown in the Functional View block diagram in Figure 52 on page 65.
- One SD input with four SD outputs and two encoded composite outputs as shown in the Functional View block diagram in Figure 53 on page 66.

# Installation

Installation of the Kameleon HD module is a process of:

- Placing the rear module in a rear frame slot,
- Placing the media module in the corresponding front slot, and
- Cabling and terminating signal ports.

The Kameleon HD module can be plugged in and removed from a 2000 Series frame with power on. When power is applied to the module, LED indicators reflect the initialization process (see *Power Up* on page 17).

**Note** The Kameleon HD must be installed in a 2000T1DNG or 2000T3NG frame (2000NET and 2000GEN module installed) for access to a frame reference.

## Module Placement in the 2000 Frame

There are twelve slot locations in both the front and rear of a Kameleon 3 RU frame to accommodate Kameleon HD modules. The KAM-HD-FS and KAM-HDD module set consist of a front media module and a single height KAM-HD-R Rear module allowing up to 12 modules per 3 RU frame, 4 in a 1 RU frame. The KAM-HDD-FS and KAM-HDD-PA require a dual height rear KAM-HDD-R Rear module that uses two rear module slots allowing up to 4 modules per 3 RU frame, 2 in a 1 RU frame. Dual-height modules can be placed in any rear slot as long as there is room in the frame.

To install a Kameleon HD module set in a 2000 Series frame:

**1.** Locate a vacant slot in the rear of the 3 RU frame (Figure 1) or the 2000T1DNG frame (Figure 2 on page 12).

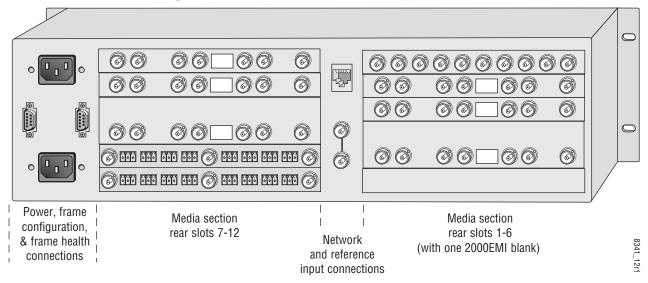

Figure 1. 2000T3NG Frame, Rear View

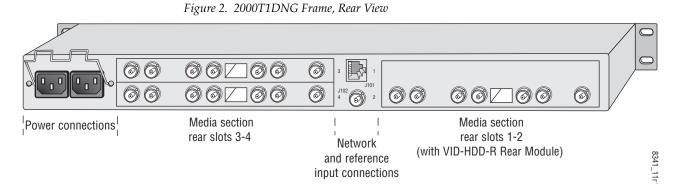

- 2. Insert the rear module into the vacant rear slot of the frame as illustrated in Figure 3.
- **3**. Verify that the module connector seats properly against the midplane.
- **4.** Using a crossblade screwdriver, tighten the two screw locks to secure the module in the frame.
- **CAUTION** Using the incorrect rear module can cause overheating of the Kameleon 2000 frame.

Figure 3. Installing Passive Rear Module

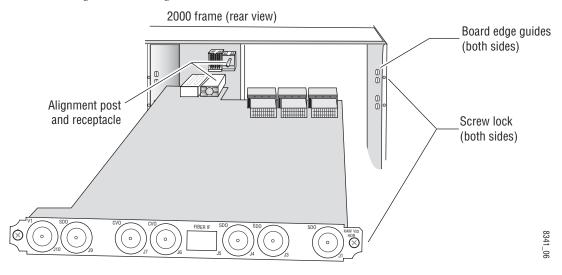

**5.** Locate the corresponding front media slot (1 -12) in the 3 RU frame frame (Figure 4) or front media (slot 1-4) the 1 RU frame (Figure 5). Place the KAM-HDD/-FS module in the lower slot when using a dual-height rear module.

Reference Distribution Slot (15) Main Power Supply Slot (19) Network Slot (13) (1) (13) (7) (2) (8)  $\bigcirc$ 0 (15) (3) (9) Fan Sled (4) (10) Slot (20) (5) (11)  $\bigcirc$  $\bigcirc$ (6) (12) ) Jana P 8173-04 Secondary Power Supply Slot (21) Front Media Slots (1-12)

Figure 4. 2000T3NG Kameleon Frame, Front Slots

Figure 5. 2000T1DNG Kameleon Frame Front Slot

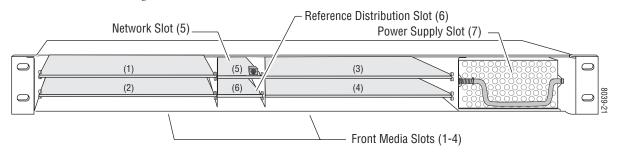

- **6.** With the component side up, insert the front media module in the corresponding front slot (see Figure 6).
- **7.** Verify that the module connector seats properly against the midplane and rear module connector.
- **8**. Press firmly on both ejector tabs to seat the module.

Figure 6. Installing Front Media Module

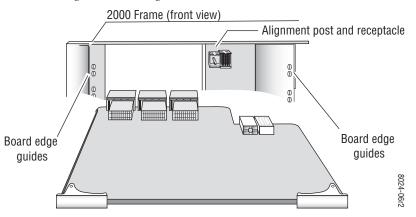

## Cabling

All cabling to the Kameleon HD module is done on the corresponding KAM-HD-R Rear module for the KAM-HD-FS and KAM-HDD modules (Figure 7 on page 16) or the dual height KAM-HDD-R Rear module required for the KAM-HDD-PA and KAM-HDD-FS modules (Figure 8 on page 16) at the back of the 2000 frame. There are a number of different input and output configurations possible depending on system configuration and module type.

To determine the correct cabling for your application, refer to *System Con-figuration* on page 43 and the *I/O Config Web Page* on page 37.

#### Serial or HD SDI Video Input

Connect an SD or HD SDI video input to BNC connector J10, labeled V1.

#### **Video Outputs**

There are four SDI video outputs at BNC connectors J1 J3, J4, and J9 labeled **SDO**. BNCs J3 and J4 are configurable as HD or SD in System Configuration (page 43) on modules with down conversion capability.

#### **Composite Outputs**

On the KAM-HDD or KAM-HDD-FS modules when the input type is SD or HD 59.94 or HD 50 (supporting down conversion), composite outputs become available on BNCs J6 and J7. Connect these to composite destinations.

**Note** KAM-HDD/-PA/-FS modules with an HD 24 video input do not support down conversion.

#### **Fiber IF**

This connection is for future use and currently not used.

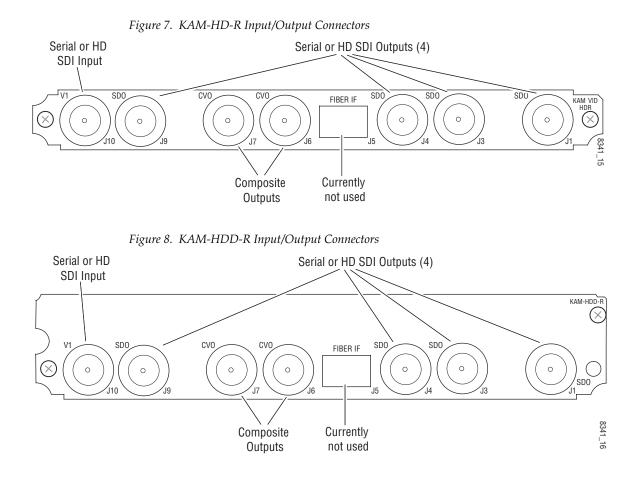

# **Power Up**

The front LED indicators are illustrated in Figure 9. Upon power-up, the green PWR LED should light and the yellow CONF LED should illuminate for the duration of module initialization.

## **Operation Indicator LEDs**

With factory default configuration and valid input and reference signals connected, the green PWR LED should be on.

Figure 9. Operation Indicator LEDs

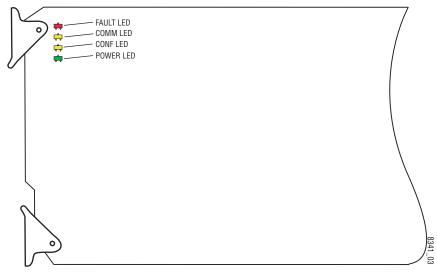

A red FAULT LED indicates an error situation and, with the other LEDs, can indicate the operational conditions presented in Table 2.

Table 2. Indicator LEDs and Conditions Indicated

| LED              | Indication      | Condition                                                                                                    |  |  |
|------------------|-----------------|----------------------------------------------------------------------------------------------------|--|--|
|                  | Off             | Normal operation.                                                                                                    |  |  |
| FAULT<br>(red)   | On continuously | Module has detected an internal fault.                                                                                                    |  |  |
| (104)            | Flashing        | Frame reference or video input is missing, input does not match manual selection                                                          |  |  |
|                  | Off             | No activity on frame communication bus.                                                                                                   |  |  |
| COMM<br>(yellow) | Long flash      | Location Command received by the module from a remote control system.                                                                     |  |  |
| (jenen)          | Short flash     | The new system configuration is being stored to the module.                                                                               |  |  |
|                  | Off             | Module is in normal operating mode.                                                                                                    |  |  |
| CONF<br>(yellow) | On continuously | Module is initializing, changing operating modes or updating firmware. Simulta-<br>neous CONF and FAULT LEDs on indicate FPGA load error. |  |  |
|                  | Long flash      | Location Command received by the module from a remote control system.                                                                     |  |  |
| PWR              | Off             | No power to module or module's DC/DC converter failed.                                                                                    |  |  |
| (green)          | On continuously | Normal operation, module is powered.                                                                                                    |  |  |

## **Remote Control Lockout**

When a jumper is placed across pins 1 and 2 of jumper block JP2 (see Figure 10), module output mode settings are locked out from remote control. To have remote access, set the jumper across pins 2 and 3.

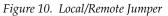

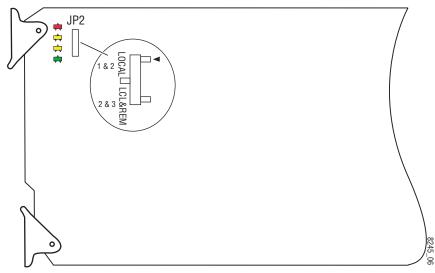

# **Configuration and Adjustments**

Kameleon HD configuration and monitoring can be performed using a web browser GUI interface or a networked Newton Control Panel. This section provides an overview of each of these controls along with the configuration parameters available with each type of control device.

The configuration parameters and monitoring functions available with the web browser interface and the Newton Control Panel are summarized in Table 3. The parameter defaults, choices, ranges, and resolution are provided for each function.

| Function                                                                                                    | Default     | Range/Choices<br>Resolution                                                                                                    | Web Page/<br>Function Name                                                                                                    | Newton<br>Panel | Notes/<br>Conditions                                                                                                    |
|----------------------------------------------------------------------------------------------------|-------------|----------------------------------------------------------------------------------------------------|----------------------------------------------------------------------------------------------------|-----------------|----------------------------------------------------------------------------------------------------|
| Input video type                                                                                                    | HD 59.94    | HD 59.94,<br>SD,<br>HD 50,<br>or HD 24                                                                                                    | System Config/<br>Input Type<br>HD 59.94, SD, HD 50, or HD 24<br>radio button                                                                            | HD/SDMode       | Set video input<br>type. This will<br>reboot module to<br>load a new configu-<br>ration.                                          |
| Input rate                                                                                                    | 1080i 59.94 | HD 59.94:<br>1080i/59.94 or 720p/59.94<br>SD:<br>480i/59.94 or 576i/50<br>HD 50:<br>1080i/50 or 720p/50<br>HD 24:<br>1080sf/24 or 1080p/24 | System Config/<br>Input Rate pulldown                                                                                                    | VidRMode        | Set video line rate.                                                                                                    |
| Select output timing source                                                                                                    | Input       | Frame Reference or Input                                                                                                    | System Config/<br>Output Timing<br>Source Selection<br>Frame Reference or Input radio button                                                             | OutClk          | Controls available on all modules.                                                                                                |
| Enable or disable all<br>video processing: HD<br>Video Proc, Color Cor-<br>rection, or SD Video Proc<br>or set output to Color<br>Bars test signal | Disable     | Enable,<br>Disable,<br>or Color Bars                                                                                                    | System Config/<br>Video Proc Amps Processing:<br>Disabled, Enabled,<br>or Color Bars radio button                                                        | VidPrcEn        | Status of video pro-<br>cessing is reported<br>in each video proc<br>web page header.                                             |
| Enable or disable split<br>screen                                                                                                    | Disabled    | Enabled or Disabled                                                                                                    | System Config/, or<br>Color Correction/, or<br>HD Video Proc/, or<br>SD Video Proc/<br>Split Screen<br>Split: Enabled checkbox                           | SplitEn         |                                                                                                    |
| Split screen orientation                                                                                                    | Vertical    | Horizontal or Vertical                                                                                                    | System Config/, or<br>Color Correction/, or<br>HD Video Proc/, or<br>SD Video Proc/<br>Split Screen: Orientation:<br>Vertical or Horizontal radio button | SSOrt           | Split screen con-<br>trols appear on four<br>different web pages<br>and all controls are<br>common, includ-<br>ing control panel. |
| Split screen position<br>(% of unprocessed video)                                                                                                  | 50%         | 10 to 90%<br>(1% steps)                                                                                                    | System Config/, or<br>Color Correction/, or<br>HD Video Proc/, or<br>SD Video Proc/<br>Split Screen: Position (%) control                                | SSPos           |                                                                                                    |

Table 3. Summary of Kameleon HD Configuration Controls

| Function                                                                     | Default     | Range/Choices<br>Resolution                                                                                                    | Web Page/<br>Function Name                                                                 | Newton<br>Panel | Notes/<br>Conditions                                                                                                    |
|------------------------------------------------------------------------------|-------------|----------------------------------------------------------------------------------------------------|--------------------------------------------------------------------------------------------|-----------------|----------------------------------------------------------------------------------------------------|
| Adjust horizontal timing<br>in pixels                                        | O pixels    | $\begin{array}{c} \text{HD } 59.94:\\ 1080i/59.94 = 0 \text{ to } 2199\\ 720p/59.94 = 0 \text{ to } 1649\\ \text{SD:}\\ 480i/59.94 = 0 \text{ to } 857\\ 576i/50 = 0 \text{ to } 863\\ \text{HD } 50:\\ 1080i/50 = 0 \text{ to } 2639\\ 720p/50 = 0 \text{ to } 1979\\ \text{HD } 24:\\ 1080sf/24 = 0 \text{ to } 2749\\ 1080p/24 = 0 \text{ to } 2749\\ (1 \text{ pixel steps})\end{array}$ | Frame Sync/<br>Timing Adjustments<br>H Timing control                                      | HTiming         | Frame Sync<br>controls appear<br>only on the<br>KAM-HDD-FS or<br>KAM-HD-FS<br>modules. T<br>Timing reference is<br>set on System<br>Config web page. |
| Adjust vertical timing<br>in lines                                           | 0 lines     | $\begin{array}{c} \text{HD } 59.94:\\ 1080i/59.94 = 0 \text{ to } 1124\\ 720p/59.94 = 0 \text{ to } 749\\ \text{SD:}\\ 480i/59.94 = 0 \text{ to } 524\\ 576i/50 = 0 \text{ to } 624\\ \text{HD } 50:\\ 1080i/50 = 0 \text{ to } 1124\\ 720p/50 = 0 \text{ to } 749\\ \text{HD } 24:\\ 1080sf/24 = 0 \text{ to } 1124\\ 1080p/24 = 0 \text{ to } 1124\\ (1 \text{ line steps})\end{array}$    | Frame Sync/<br>Timing Adjustments<br>V Timing control                                      | VTiming         |                                                                                                    |
| Loss of signal operation<br>(Frame Sync reference<br>timing source selected) | Auto Freeze | Pass,<br>Auto Freeze,<br>or Auto Blue                                                                                                    | Frame Sync/<br>Loss of Signal Operation<br>Pass, Auto Freeze, or Auto Blue<br>radio button | LOS Oper        |                                                                                                    |
| Manual Freeze mode                                                           | None        | None, Frame, or Field<br>(SD input only)                                                                                                    | Frame Sync/<br>Manual Freeze Mode Selection<br>None, Frame or Field radio button           | ManFrzMode      |                                                                                                    |

 Table 3. Summary of Kameleon HD Configuration Controls

| Function                                    | Default  | Range/Choices<br>Resolution              | Web Page/<br>Function Name                                | Newton<br>Panel | Notes/<br>Conditions                                        |
|---------------------------------------------|----------|------------------------------------------|-----------------------------------------------------------|-----------------|-------------------------------------------------------------|
| Lock R, G, and B gains                      | Unlocked | Locked or Unlocked                       | Color Correction/<br>Video Gain Lock checkbox             | RGBGnLok        |                                                             |
| Adjust R gain                               | 100%     | 0 to 200%<br>(1% steps)                  | Color Correction/<br>R Gain (%)                           | RGn             |                                                             |
| Adjust G gain                               | 100%     | 0 to 200%<br>(1% steps)                  | Color Correction/<br>G Gain (%)                           | GGn             |                                                             |
| Adjust B gain                               | 100%     | 0 to 200%<br>(1% steps)                  | Color Correction/<br>B Gain (%)                           | BGn             | Web page will dis-                                          |
| Adjust R offset                             | 0        | ± 100%<br>(1% steps)                     | Color Correction/<br>R Offset (%)                         | ROff            | play either SD or<br>HD Color Correc-<br>tion title depend- |
| Adjust G offset                             | 0        | ± 100%<br>(1% steps)                     | Color Correction/<br>G Offset (%)                         | GOff            | ing on input video<br>type selected.                        |
| Adjust B offset                             | 0        | ± 100%<br>(1% steps)                     | Color Correction/<br>B Offset (%)                         | BOff            | Video Proc Amps<br>must be enabled on<br>System Config web  |
| Lock Gamma correction controls              | Unlocked | Locked or Unlocked                       | Color Correction/<br>Gamma Lock checkbox                  | RGBGmLok        | page.                                                       |
| Adjust R gamma                              | 1.0      | 0.25 to 4.00                             | Color Correction/<br>R Gamma Correction                   | RGmC            |                                                             |
| Adjust G gamma                              | 1.0      | 0.25 to 4.00                             | Color Correction/<br>G Gamma Correction                   | GGmC            |                                                             |
| Adjust B gamma                              | 1.0      | 0.25 to 4.00                             | Color Correction/<br>B Gamma Correction                   | BGmC            |                                                             |
| Lock HD Y, Cb. and Cr<br>gains together     | Unlocked | Lock or Unlock                           | HD Video Proc/<br>Video Proc:<br>Video Gain Lock checkbox | YSatGnLok       |                                                             |
| Adjust HD Y gain<br>(contrast)              | 100%     | 0 to 200%<br>(1% steps)                  | HD Video Proc/<br>Video Proc: Y Gain (%)                  | HdYGain         |                                                             |
| Adjust HD color<br>saturation (chroma gain) | 100%     | 0-200%<br>(1% steps)                     | HD Video Proc/<br>Video Proc: Color Saturation (%)        | HdChroGn        | HD Video Proc                                               |
| Adjust HD Cb gain                           | 100%     | 0 to 200%<br>(1% steps)                  | HD Video Proc/<br>Video Proc: Cb Gain (%)                 | HdCbGn          | controls available only when HD input                       |
| Adjust HD Cr gain                           | 100%     | 0 to 200%<br>(1% steps)                  | HD Video Proc/<br>Video Proc: Cr Gain (%)                 | HdCrGn          | type is selected.<br>Video Proc Amps<br>must be enabled on  |
| Adjust HD Y Offset<br>(brightness)          | 0        | ± 100%<br>(1% steps)                     | HD Video Proc/<br>Video Proc: Y Offset (%)                | HdYOff          | System Config web page.                                     |
| Adjust HD Cb offset                         | 0        | ± 100%<br>(1% steps)                     | HD Video Proc/<br>Video Proc: Cb Offset (%)               | HdCbOff         |                                                             |
| Adjust HD Cr offset                         | 0        | ± 100%<br>(1% steps)                     | HD Video Proc/<br>Video Proc: Cr Offset (%)               | HdCrOff         | 1                                                           |
| Adjust HD Hue                               | 0        | -180 to +179 degrees<br>(1 degree steps) | HD Video Proc/<br>Proc Amp: Hue (Deg)                     | HdChroPhs       |                                                             |
| Adjust HD output delay                      | 0.0      | 0 to 4095<br>(1.0 pixel steps)           | HD Video Out/<br>Output Delay (Pixels)                    | HDODLY          | Available only<br>when HD input type<br>is selected.        |

| Table 3. | Summary of Kameleon | HD Configuration Controls |
|----------|---------------------|---------------------------|
|----------|---------------------|---------------------------|

| Function                                                        | Default   | Range/Choices<br>Resolution                                                                                                    | Web Page/<br>Function Name                                                                                     | Newton<br>Panel | Notes/<br>Conditions                                                                                                    |
|-----------------------------------------------------------------|-----------|----------------------------------------------------------------------------------------------------|----------------------------------------------------------------------------------------------------|-----------------|----------------------------------------------------------------------------------------------------|
| Down Converter mode                                             | Letterbox | Letterbox,<br>14x9 SP,<br>Full Height,<br>or Amorphous/16X9                                                                                     | Down Converter/<br>Standard Presets Mode<br>Letterbox, 14x9 SP, Full Height, or<br>Amorphous/16x9 radio button | DcMode          |                                                                                                    |
| Down Converter<br>alignment                                     | Center    | Center,<br>Top,<br>Bottom,<br>Left, or<br>Right                                                                                                 | Down Converter/<br>Standard Presets Alignment<br>Center, Top, Bottom, Left, or Right<br>radio button           | DcAlign         | _                                                                                                    |
| Down Converter crop                                             | 0 lines   | 0 lines,<br>1 lines,<br>2 lines,<br>4 lines                                                                                                    | Down Converter/<br>Standard Presets<br>Top/Bottom Crop Controls<br>0, 1, 2, or 4 lines radio button            | DcCrop          |                                                                                                    |
| Down Converter matte<br>color (all matte selections<br>are 75%) | Black     | Gray 1,<br>Gray 2,<br>Gray 3,<br>Gray 4,<br>Gray 5,<br>Gray 6,<br>White,<br>Yellow,<br>Cyan,<br>Green,<br>Magenta,<br>Red,<br>Blue, or<br>Black | Down Converter/<br>Standard Presets<br>Matte Color pulldown                                                    | DcMatte         | Down converter<br>controls available<br>on modules with<br>down conversion<br>capability or with<br>SD input type<br>selected. |
| Down Converter apply<br>Standard Presets                        | -         | _                                                                                                    | Down Converter/<br>Standard Presets<br>Apply Standard Presets button                                           | DcApply         |                                                                                                    |
| Closed Captioning<br>(525 line rate only)                       | Disabled  | Enabled or Disabled                                                                                                    | Down Converter/<br>Embedded Audio/ Closed Captioning<br>Closed Captioning Enabled checkbox                     | CCEnab          |                                                                                                    |
| Audio transcode                                                 | Disabled  | Enabled or Disabled                                                                                                    | Down Converter/<br>Embedded Audio / Closed Captioning<br>Audio Transcode Enabled checkbox                      | AudTrscd        |                                                                                                    |

| Table 3. Summary of Kameleon HD Configuration Controls |
|--------------------------------------------------------|
|--------------------------------------------------------|

| Function                                    | Default  | Range/Choices<br>Resolution              | Web Page/<br>Function Name                                                                              | Newton<br>Panel | Notes/<br>Conditions                                                                                                    |
|---------------------------------------------|----------|------------------------------------------|----------------------------------------------------------------------------------------------------|-----------------|----------------------------------------------------------------------------------------------------|
| Lock SD video gains together                | Unlocked | Lock or Unlock                           | SD Video Proc/<br>Video Proc: Video Gain Lock checkbox                                                  | SdVidGnLk       |                                                                                                    |
| Adjust SD Y gain<br>(contrast)              | 100%     | 0 to 200%<br>(1% steps)                  | SD Video Proc/<br>Video Proc: Y Gain (%)                                                                | SdYGain         |                                                                                                    |
| Adjust SD color<br>saturation (chroma gain) | 100%     | 0 to 200%<br>(1% steps)                  | SD Video Proc/<br>Video Proc: Color Saturation (%)                                                      | SdChroGn        | SD Video Proc<br>controls available                                                                                      |
| Adjust SD Cb gain                           | 100%     | 0 to 200%<br>(1% steps)                  | SD Video Proc/<br>Video Proc: Cb Gain (%)                                                               | SdCbGn          | on modules with down conversion                                                                                          |
| Adjust SD Cr gain                           | 100%     | 0 to 200%<br>(1% steps)                  | SD Video Proc/<br>Video Proc: Cr Gain (%)                                                               | SdCrGn          | capability or with<br>SD input type<br>selected.                                                                         |
| Adjust SD Y Offset<br>(brightness)          | 0        | ± 100%<br>(1% steps)                     | SD Video Proc/<br>Video Proc: Y Offset (%)                                                              | SdYOff          | Video Proc Amps<br>must be enabled or                                                                                    |
| Adjust SD Cb offset                         | 0        | ± 100%<br>(1% steps)                     | SD Video Proc/<br>Video Proc: Cb Offset (%)                                                             | SdCbOff         | System Config web<br>page.                                                                                               |
| Adjust SD Cr offset                         | 0        | ± 100%<br>(1% steps)                     | SD Video Proc/<br>Video Proc: Cr Offset (%)                                                             | SdCrOff         |                                                                                                    |
| Adjust SD Hue                               | 0        | -180 to +179 degrees<br>(1 degree steps) | SD Video Proc/<br>Proc Amp: Hue (Deg)                                                                   | SdChroPhs       |                                                                                                    |
| Adjust SD output delay                      | 0.0      | 0 to 4095.5<br>(0.5 pixel steps)         | SD Video Out/<br>Output Video:<br>Output Delay (Pixels)                                                 | SDODLY          | SD Video Out con-<br>trols available on<br>modules with dowr<br>conversion capa-<br>bility or SD input<br>type selected. |
| Configure Video SD VBI<br>blanking          | None     | All,<br>None,<br>or line by line         | SD VBI/<br>VBI Lines/Data Lines<br>Blank: All or None button or individual<br>VBI/Data Lines checkboxes |                 |                                                                                                    |
| Configure Video SD VBI<br>chroma kill       | None     | All,<br>None,<br>or line by line         | SD VBI/<br>Chroma Kill<br>All or None button<br>or individual VBI/Data Lines<br>checkboxes              |                 | VBI configuration<br>web page controls<br>are available on                                                               |
| Configure Video Encode<br>VBI setup         | Off      | All,<br>None,<br>or line by line         | Encode VBI/<br>Setup<br>All or None button<br>or individual VBI/Data Lines<br>checkboxes                | N/A             | modules with down<br>conversion capa-<br>bility or SD input<br>type selected.<br>Data lines are con-                     |
| Configure Video Encode<br>VBI blanking      | None     | All,<br>None,<br>or line by line         | Encode VBI/<br>Blank<br>All or None button<br>or individual VBI/Data Lines<br>checkboxes                |                 | figured in<br>Advanced View on<br>System Config web<br>page.                                                             |
| Configure Video Encode<br>chroma kill       | None     | All,<br>None,<br>or line by line         | Encode VBI/<br>Chroma Kill<br>All or None button<br>or individual VBI/Data Lines<br>checkboxes          |                 |                                                                                                    |

| Table 3. | Summary of | Kameleon | HD Config | uration Controls | 3 |
|----------|------------|----------|-----------|------------------|---|
|----------|------------|----------|-----------|------------------|---|

| Function                                                              | Default   | Range/Choices<br>Resolution             | Web Page/<br>Function Name                                      | Newton<br>Panel | Notes/<br>Conditions                                                         |
|-----------------------------------------------------------------------|-----------|-----------------------------------------|-----------------------------------------------------------------|-----------------|------------------------------------------------------------------------------|
| Composite Output Video<br>Signal Setup enable<br>(525 line rate only) | Enabled   | Enabled or Disabled                     | Composite Out/<br>Output Video<br>Signal Setup checkbox         | SigSetupEn      |                                                                              |
| Composite Output Video<br>Burst Signal                                | Enabled   | Enabled or Disabled                     | Composite Out/<br>Output Video<br>Burst Signal checkbox         | BurstSigEn      |                                                                              |
| Composite Output Video<br>Chrominance Signal                          | Enabled   | Enabled or Disabled                     | Composite Out/<br>Output Video<br>Chrominance Signal checkbox   | ChroSigEn       |                                                                              |
| Composite Output Video<br>Gain                                        | 100.0%    | – 61 to 138.5%<br>(0.5% steps)          | Composite Out/<br>Output Video Gain (%)                         | OutVidGain      | Composite Output<br>controls are avail-                                      |
| Composite Output Video<br>Coarse Delay                                | 100.0%    | 0 to 4079.5 pixels<br>(0.5 pixel steps) | Composite Out/<br>Delay Coarse (%)                              | CoarsDelay      | able on modules<br>with down conver-<br>sion capability or                   |
| Composite Output Video<br>Adjustment enable                           | User      | User Adjustable or<br>Calibrated        | Composite Out/<br>User Adjustable or Calibrated<br>radio button | OutVidAdj       | when an SD input<br>type is selected on<br>KAM-HDD/-PA/<br>-FS modules only. |
| Composite Luma Gain<br>adjustment                                     | 100%      | 50 to 150%<br>(1% steps)                | Composite Out/<br>Luma Gain (%)                                 | LumaGain        | FS modules only.                                                             |
| Composite Chroma Gain<br>adjustment                                   | 100%      | 50 to 150%<br>(1% steps)                | Composite Out/<br>Chroma Gain (%)                               | ChromaGain      |                                                                              |
| Composite Black Level adjustment                                      | 15%       | -7.5 to 15%<br>(0.5% steps)             | Composite Out/<br>Black Level (%)                               | BlkLevel        | ]                                                                            |
| Composite Hue<br>adjustment<br>(525 line rate only)                   | 0 degrees | ± 22.5%<br>(0.5% steps)                 | Composite Out/<br>Hue (Degrees)                                 | OutVidHue       |                                                                              |

| Tahla 3  | Summary of Kameleon | HD Configuration Controls |
|----------|---------------------|---------------------------|
| iuole 5. | Summury of Rumeleon | HD Configuration Controls |

## **Newton Control Panel Configuration**

A Newton Control Panel (hard or soft version) can be interfaced to the Kameleon 2000 Series frame over the local network. Control panel access offers the following considerations for module configuration and monitoring:

- Ability to separate system level tasks from operation ones, minimizing the potential for on-air mistakes.
- Ability to group modular products—regardless of their physical locations—into logical groups (channels) that you can easily manipulate with user-configured knobs.
- Update software for applicable modules and assign frame and panel IP addresses with the NetConfig Networking application.
- Recommended for real-time control of module configuration parameters, providing the fastest response time.
- **Note** Not all module functions are available with the control panel, such as E-MEM and factory default recalls. The available control panel controls for the module are listed in Table 3 on page 19.

An example of the Newton Configurator is shown in Figure 11.

| Module Name<br>KAM-HDD-PA | Frame Name<br>Bay 2 QA 2000   |          |            |       | Reset    |
|---------------------------|-------------------------------|----------|------------|-------|----------|
| Slot                      | Frame IP Address              | s        |            |       |          |
| 11                        | 10 . 16 .                     | 18 . 160 |            | Selec | t Module |
| Label                     | Description                   | Туре     | PID        | IID   |          |
| Status                    | Overall Module Status         | switch   | 51         | 5     |          |
| SDODLY                    | SD Output Delay               | control  | 277        | 0     |          |
| SigStt                    | Input Signal State            | switch   | 290        | 0     | _        |
| VidInRt                   | Input Video Line Rate         | switch   | 296        | 0     |          |
| VidRMode                  | Current Video Line Rate       | switch   | 750        | 4     |          |
| OutClk                    | Output Timing Source          | switch   | 751        | 2     |          |
| GenLock                   | GenLock Status                | switch   | 758        | 0     |          |
| HD/SDMode                 | Current HD/SD Input Selection | switch   | 770        | 0     |          |
| VidPrcEn                  | Video Proc Amps               | switch   | 820        | 0     |          |
| RGn                       | R Gain (%) Color Correction   | control  | 861        | 0     |          |
| GGn                       | G Gain (%) Color Correction   | control  | 862        | 0     |          |
| RGn<br>GGn                | R Gain (%) Color Correction   | control  | 861<br>862 | Ō     | bb 4     |

*Figure 11. Newton Configurator Example* 

Refer to the documentation that accompanies the Newton Modular Control System for installation, configuration, and operation information.

## Web Browser Interface

The web browser interface provides a graphical representation of module configuration and monitoring.

Use of the web interface offers the following considerations:

- Provides complete access to all module status and configuration functions, including naming of inputs and outputs, factory parameter and name default recalls, E-MEM functions, slot configuration, and SNMP monitoring controls.
- Web access will require some normal network time delays for processing of information.
- Configuration parameter changes may require pressing the **Apply** button or **Enter**, upload processing time, and a manual screen refresh to become effective.
- Web interface recommended for setting up module signal and slot names, E-MEMS, and reporting status for SNMP and monitoring.

Refer to the Frame Status page shown in Figure 12 on page 27. The Kameleon and 2000 modules can be addressed by clicking either on a specific module icon in the frame status display or on a module name or slot number in the link list on the left.

**Note** The physical appearance of the menu displays on the web pages shown in this manual represent the use of a particular platform, browser and version of 2000NET module software. They are provided for reference only. Displays will differ depending on the type of platform and browser you are using and the version of the 2000NET software installed in your system. This manual reflects 2000NET software version 4.0.0.

#### Figure 12. 2000NET GUI

— The Links section lists the frame and its current modules. The selected link's Status page is first displayed and the sub-list of links for the selection is opened. The sub-list allows you to select a particular information page for the selected device.

 Content display section displays the information page for the selected frame or module (frame slot icons are also active links).

 Refresh button for manual update of page

Bay 2 QA 2000 Frame

G grass valley

Status **Configuration** Connections Frame Alarm Reporting SNMP Reporting Power Supply/Demand 1 Media Slot 1 2 Media Slot 2 3 Media Slot 3 4 KAM-HD-FS 5 Media Slot 5 6 KAM-HDD-PA 7 Media Slot 7 8 KAM-HDD 9 Media Slot 9 10 Media Slot 10 11 KAM-HDD-FS 12 Media Slot 12 13 2000NET 15 2000GEN 18 Power Sled 18 19 Fan Sled 19

20 Power Sled 20

#### Status 竺

| Model: 2000T3N Description: Module Frame<br>Frame Location: Mod Lab - Bay 2       |          |              |            |  |
|-----------------------------------------------------------------------------------|----------|--------------|------------|--|
| Frame Health Alarm PASS Temperature Status PASS Power Status PASS Fan Status PASS |          |              |            |  |
| Media Module                                                                      | Net Card | Empty        | Power Sled |  |
| Empty                                                                             |          | Media Module | Fower Sicu |  |
| Empty                                                                             | Aux Card | Media Module | Empty      |  |
| Media Module                                                                      |          | Media Module | Linkty     |  |
| Empty                                                                             |          | Media Module | Power Sled |  |
| Media Module                                                                      |          | Em pty       |            |  |

#### Properties

Vendor Thomson, Grass Valley Software Version 4.0.0 Media Slots 13

## Web Page Operations and Functional Elements

The following conventions and functional elements (shown at left) are used in Kameleon web page operations. (The examples shown throughout this manual represent 2000NET software version 4.0.0 or later):

- Pulldown menus allow you to choose selections from a list.
- Clicking on a button performs an immediate action such as recall of defaults, clearing of states, learning configurations, and selecting all or none of a selection.
- Radio buttons are used to make a choice of one parameter in a group.
- Check boxes are used when a selection can be enabled or included in a group. Multiple check box selections or enables can be made for some parameters.
- A **Refresh** button (circular arrow) is provided at the top of each web page for manual refresh to view recently changed parameters.
- Each numerical adjustment control has a **Coarse** adjust button (left and right top double arrows) which increases or decreases the step value by a factor of 10. The **Fine** adjust button (left and right inside single arrows) increases or decreases the step value by 1.

To change a value, use the arrow button controls or enter a value into the number field and select the **Enter** button (\*) or use the **Enter** key on your keyboard. The Status Indicator bar will follow the value selected.

Use the **Low** and **High Limit** buttons to go directly to the lowest and highest limits for the parameter.

- An entry field allows naming of various module functions such as input or output signals, asset tag, and slot identification.
- The Status LED is explained in *Status LED icon* on page 30.

 Flash

 Grif

 Button
 Image: Constraint of the second second

Pulldown Menus Locate Module

Low Limit | High Limit Status Indicator

| Entry Field |           |         |
|-------------|-----------|---------|
| Name:       | KAM-HD-FS |         |
| Status LED  | - 🕘       | 8341_13 |

#### **Status and Identification Headers**

Each configuration web page has a Status and Identification Header (Figure 13 for KAM-HD-FS, Figure 14 for KAM-HDD-PA, Figure 15 for KAM-HDD-FS, and Figure 16 for KAM-HDD).

Figure 13. Status/ID Header – KAM-HD-FS

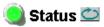

 Model: KAM-HD-FS Description: HD/SD Frame Sync w/ Proc Amp

 Frame Location: Mod Lab - Bay 2 , Slot: 4

 Input Video Standard: 480i/59.94

 Output Timing Source: Frame Reference

 Split Screen: Disabled

 Last Recalled E-MEM: Factory Defaults

Figure 14. Status/ID Header – KAM-HDD-PA

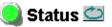

Model: KAM-HDD-PA Description: HD/SD w/ Down Cnvrtr and Proc Amps Frame Location: Mod Lab - Bay 2 , Slot: 6 Input Video Standard: 1080i/59.94 Input Video: SDI Input : Present Output Timing Source: Frame Reference Split Screen: Disabled Last Recalled E-MEM: Factory Defaults Down Converter Output Line Rate: 525

Figure 15. Status/ID Header – KAM-HDD-FS

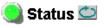

 Model: KAM-HDD-FS Description: HD/SD Frame Sync w/ Down Cnvrtr

 Frame Location: Mod Lab - Bay 2 , Slot: 11

 Input Video Standard: 1080i/59.94

 Output Timing Source: Frame Reference

 Split Screen: Disabled

 Last Recalled E-MEM: Factory Defaults

Figure 16. Status/ID Header – KAM-HDD

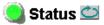

Model: KAM-HDD Description: HD/SD w/ Monitoring Down CnvrtrFrame Location: Mod Lab - Bay 2, Slot: 8Input Video Standard: 1080i/59.94Input Video: SDI Input : PresentOutput Timing Source: Frame ReferenceSplit Screen: N/ALast Recalled E-MEM: Factory DefaultsDown Converter Output Line Rate: 525

#### **Status LED icon**

The Status LED icon reports communication status for the frame slot and is a link to the module Status web page where Warnings and Faults are displayed. LED colors indicate:

- Green = Pass no problems detected
- Yellow = Configuration error warning
- Red = Fault condition detected
- **Model** and **Description** are read-only generated by the module.
- **Frame Location** is defined on the 2000 Series Kameleon Frame Configuration web page.
- **Slot** number reports the module's location in the frame.
- Input Video Standard reports the input video type and rate selected on the System Config web page.
- Input Video reports the status of the video input to the module.
- **Output Timing Source** reports the output timing source (Frame Reference or Input) chosen on the System Config web page.
- **Split Screen** status is reported (**Enabled** or **Disabled**) as set on the System Config, Color Correction, or HD and SD Video Proc Amp web pages.
- Last Recalled E-MEM reports the last E-MEM configuration recalled.
- **Down Converter Output Line Rate** (valid only on HDD modules with HD 59.94 or HD 50 input type, not applicable on the KAM-HD-FS module) reports the line rate of the Down Converter output.

# **Initial Configuration Process Overview**

To configure the Kameleon module proceed as follows:

- **1.** Go to the I/O Config web page (find the applicable module configuration starting on page 37) to name inputs and outputs.
- 2. Go to the System Config web page (find the applicable module configuration starting on page 43) to configure the input video type (HD or SD), the video input rate, and the output timing source; and for modules supporting down conversion, BNCs J3 and J4 as SD or HD outputs. Split Screen controls are also available on this page as well as on the HD Video Proc, SD Video Proc, and Color Correction web pages.
- **3.** If not already connected, connect all input and output signals and verify component and signal presence and condition on the Status web page (page 35).
- **4.** Go to the Functional View web page (find the applicable module configuration starting on page 56) to use the block links to configure each function in turn. Video processing must be enabled on the System Config web page or with the Newton control panel.
- **Note** Next, Functional View, and Back links are provided to help you navigate through a logical configuration sequence.
- **5.** Use the Slot Config web page (page 94) to assign Slot Configuration information such as slot name and asset number. Also link to the 2000NET module web pages to enable and disable Frame Health and SNMP trap reporting.
- **6.** Use E-MEM memory (page 89) to store or recall configurations as necessary.
- **7.** Go to the Software Update web page (page 98) for information on updating software.

## Kameleon HD Links and Web Pages

The 2000 GUI provides the following links and web pages for the KAM-HD modules:

- Status reports input, reference, and frame bus status and module information (page 35),
- I/O Config shows a graphic representation of inputs and outputs to the module and allows naming of the input and output signals (page 37),
- System Config provides output timing selection, input video type select, video rate select, video processor enable, color bars test signal enable, a split screen control, and an advanced view for VBI configuration (page 43),
- Functional View shows a block diagram of the module with links to each module configuration page (page 56),
- Module Configuration pages for setting up the module (page 67),
- E-MEM® provides Standard and Advanced E-MEM for Learn and Recall functions for up to 5 E-MEM registers, and Recall of Factory settings and names (page 89),
- Slot Config provides a Locate Module function, Slot Identification fields, Slot Memory, and links to the Frame Health and SNMP reporting on the 2000NET module (page 94), and
- Software Update allows updating of software from a CD-ROM or the web site (page 98).

The KAM-HD-FS module links are shown in Figure 17 for available web pages when an HD input type is selected (left) or an SD input (right).

| 4 KAM-HD-FS            | <u>4 KAM-HD-FS</u>                                            |
|------------------------|---------------------------------------------------------------|
| <u>Status</u>          | <u>Status</u>                                                 |
| I/O Config             | I/O Config                                                    |
| System Config          | <u>System Config</u>                                          |
| Functional View (HD)   | Functional View (SD)                                          |
| - <u>HD Video In</u>   | - <u>SD Video In</u>                                          |
| - <u>HD Frame Sync</u> | - <u>SD Frame Sync</u>                                        |
| - HD Color Correction  | - SD Color Correction                                         |
| - <u>HD Video Proc</u> | - <u>SD Video Proc</u>                                        |
| - <u>HD Video Out</u>  | - <u>SD VBI</u>                                               |
| E-MEM®                 | - <u>SD Video Out</u>                                         |
| <u>Slot Config</u>     | <u>E-MEM®</u>                                                 |
| <u>Software Update</u> | Slot Config                                                   |
|                        |                                                               |
|                        | <u>E-MEM®</u><br><u>Slot Config</u><br><u>Software Update</u> |

Figure 17. KAM-HD-FS Web Page Links

The KAM-HDD-PA (Figure 18) and KAM- HDD-FS (Figure 19) module links are shown for available web pages when an HD input type (HD 59.94 or HD 50) is selected (left) or an SD input (right).

Figure 18. KAM-HDD-PA Web Page Links

| 6 KAM-HDD-PA           | <u>6 KA</u> |
|------------------------|-------------|
| Status                 | <u>Sta</u>  |
| I/O Config             | <u> //O</u> |
| System Config          | <u>Sy</u> : |
| Functional View (Down  | <u>Fur</u>  |
| Converter)             | <u>(SE</u>  |
| - <u>HD Video In</u>   | - <u>S</u>  |
| - HD Color Correction  | - <u>S</u>  |
| - HD Video Proc        | - <u>S</u>  |
| - HD Video Out         | - <u>S</u>  |
| - Down Converter       | - <u>S</u>  |
| - <u>SD Video Proc</u> | - <u>E</u>  |
| - SD VBI               | - <u>Co</u> |
| - SD Video Out         | <u>E-N</u>  |
| - Encode VBI           | <u>Slo</u>  |
| - Composite Out        | <u>Sof</u>  |
| E-MEM®                 |             |
| Slot Config            |             |
| Software Update        |             |

AM-HDD-PA <u>atus</u> Config stem Config nctional View D/Composite) D Video In D Color Correction D Video Proc D VBI D Video Out incode VBI omposite Out MEM® ot Config ftware Update

Figure 19. KAM-HDD-FS Web Page Links

| 11 KAM-HDD-FS           | 11 KAM-HDD-FS          |
|-------------------------|------------------------|
| <u>Status</u>           | <u>Status</u>          |
| I/O Config              | <u>I/O Config</u>      |
| System Config           | System Config          |
| Functional View (Down   | Functional View        |
| Converter)              | <u>(SD/Composite</u>   |
| - <u>HD Video In</u>    | - <u>SD Video In</u>   |
| - <u>HD Frame Sync</u>  | - <u>SD Frame Sy</u> i |
| - HD Color Correction   | - <u>SD Color Corr</u> |
| - <u>HD Video Proc</u>  | - <u>SD Video Pro</u>  |
| - <u>HD Video Out</u>   | - <u>SD VBI</u>        |
| - <u>Down Converter</u> | - <u>SD Video Out</u>  |
| - <u>SD Video Proc</u>  | - <u>Encode VBI</u>    |
| - SD VBI                | - <u>Composite Ou</u>  |
| - SD Video Out          | E-MEM®                 |
| - Encode VBI            | <u>Slot Config</u>     |
| - Composite Out         | Software Updat         |
| E-MEM®                  |                        |
| Slot Config             |                        |
| Software Update         |                        |

onfig al View posite) eo In ne Sync or Correction eo Proc eo Out <u>VBI</u> ite Out ig <u>Update</u>

The KAM-HDD (Figure 20) module links are shown for available web pages when an HD input type (HD 59.94 or HD 50) is selected (left) or an SD input (right).

Figure 20. KAM-HDD Web Page Links

| 8 KAM-HDD              | <u>8 KAM-HDD</u>       |
|------------------------|------------------------|
| Status                 | <u>Status</u>          |
| VO Config              | <u>I/O Config</u>      |
| System Config          | <u>System Config</u>   |
| Functional View (Down  | Functional View        |
| Converter)             | <u>(SD/Composite)</u>  |
| - HD Video In          | - <u>SD Video In</u>   |
| - HD Video Out         | - <u>SD VBI</u>        |
| - Down Converter       | - <u>SD Video Out</u>  |
| - SD VBI               | - <u>Encode VBI</u>    |
| - SD Video Out         | - <u>Composite Out</u> |
| - Encode VBI           | E-MEM®                 |
| - <u>Composite Out</u> | Slot Config            |
| E-MEM®                 | Software Update        |
|                        |                        |
| <u>Slot Config</u>     |                        |
| <u>Software Update</u> |                        |

## **Status Web Page**

- Use Status this I/O Config System Config Functional View (Down Converter) - HD Video In - HD Frame Sync
  - HD Color Correction
  - HD Video Proc
  - HD Video Out
  - Down Converter

The Status web page for the Kameleon HD modules (Figure 21 on page 36, KAM-HDD-FS module shown) provides an overall indication of the health of the system and links to web pages for the active components:

- Status Header the same on all Kameleon configuration pages (see *Web Page Operations and Functional Elements* on page 28),
- Color-coded communication status for each component and path,
- Summary of all fault/warning conditions, and
- Textual module status, front module, and rear module properties.

#### **Color-coded Status Indicators and Links**

Each box represents a Kameleon front or rear module as indicated in Figure 21 on page 36. The KAM-HD-R link in the Rear I/O Module box will take you to the I/O Config web page for setting input and output names. The module link in the Front Processing module box will take you to the Functional view web page containing the configuration links.

The arrows represent signal paths that may or may not be monitored. These elements act as links when their function is active (indicated by underlined function name).

Color code:

- Green = Pass operating as expected.
- Yellow = Warning signal is absent, has errors, or is misconfigured.
- Red = Fault a component has failed.
- Gray = Not monitored.

#### Warning/Fault Summary

The warnings and faults are reported in the Warning/Fault summary section of the Status web page as indicated in Figure 21 on page 36. When a fault or warning is detected, it will be reported in this area. A Fault indicates a serious condition that prohibits proper operation. A Warning indicates a condition which may or may not adversely affect operating conditions, but should be noted. Warnings may possibly be corrected by changing configuration, settings or input signals.

#### **Status/Front Module Properties**

The Status/Front Module properties in the footer provide a textual summary of the color-coded module status. Front module properties provide hardware, firmware, software identification, and serial number and asset tag assignment for the Kameleon HD module. Figure 21. Kameleon HD Status Web Page

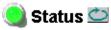

Model: KAM-HDD-FS Description: HD/SD Frame Sync w/ Down Cnvrtr Frame Location: Mod Lab - Bay 2 , Slot: 11 Input Video Standard: 1080i/59.94 Input Video: SDI Input : Present Output Timing Source: Frame Reference Split Screen: Disabled Last Recalled E-MEM: Factory Defaults Down Converter Output Line Rate: 525

#### Kameleon Module Physical Structure

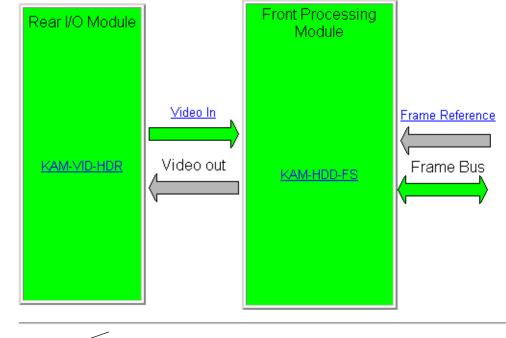

Warning and Fault summary section

#### Status:

Front Module: PASS Rear Module: PASS

#### Front Module:

Part Number: 671-6514-10K Serial Number: Hardware Revision: 10K Firmware Image 1 Version: Inactive Firmware Image 2 Version: Inactive Firmware Image 3 Version: 2.13 Firmware Image 4 Version: Inactive Software Version: 2.1.0 Asset Tag:

# I/O Config Web Page

Status Use I/O Config

this /

System Config link Functional View (Down

- Converter)
- <u>HD Video In</u>
- HD Frame Sync
- HD Color Correction
- HD Video Proc.
- HD Video Out
- Down Converter

Use the I/O Config web page to:

- View a graphical overview of the rear module connectors,
- See signal status of inputs, and
- Assign easily recognizable signal names that will help later in the con-• figuration process.

An overall description of the I/O web pages is provided below. Refer to KAM-HD-FS I/O Config Web Pages on page 38 and KAM-HDD-PA/KAM-HDD-FS/KAM-HDD I/O Config Web Pages on page 40 for specific illustrations of the possible I/O Config web pages for each model type and system configuration.

- **Header Row** The top header row provides the connector hardware • physical label (J#) and the dedicated signal type for the connector. This information is determined by the settings of the System Configuration web page and the module type (refer to the System Config Web Page on page 43).
- **Connector** The connector row illustrates connector types provided for each port.
- Input/Output Mode the I/O mode is static read-only based on the type of module and the settings made on the System Configuration web page.
- **Signal Naming** – enter a signal name (up to 12 characters) for each operational input/output. The name will be used to identify the signal in other configuration web pages. Factory default names for all models are shown in Figure 22 on page 38.
- **Status Boxes** as shown in the Legend at the bottom of the I/O Config . web page, each connector is monitored and status reported with the following color code:
  - Green = Pass signal is present.
  - Yellow = Warning signal is absent, has errors, or is misconfigured.
  - Light gray = connector is not monitored.
  - Dark gray = connector is unused.

## KAM-HD-FS I/O Config Web Pages

The I/O Config web pages for the possible KAM-HD-FS module configurations are illustrated in the following figures:

- KAM-HD-FS with HD input refer to Figure 22. For a graphical block diagram, refer to Figure 40 on page 56.
- KAM-HD-FS with SD input refer to Figure 23 on page 39. For a graphical block diagram, refer to Figure 41 on page 57.

#### Figure 22. KAM-HD-FS I/O Config Web Page – HD Input Type

#### 🤮 I/O Config 竺

Present

 Model: KAM-HD-FS Description: HD/SD Frame Sync w/ Proc Amp

 Frame Location: Mod Lab - Bay 2 , Slot: 4

 Input Video Standard: 1080i/50
 Input Video: SDI Input : Present

 Output Timing Source: Frame Reference
 Split Screen: Disabled

 Last Recalled E-MEM: Factory Defaults
 Down Converter Output Line Rate: N/A

Not Monitored

#### KAM-HD-R Rear Module Configuration

Not Present

| KAM-HD-K                           | KAM-HD-R Rear Module Configuration |       |               |                 |            |            |                |       |            |
|------------------------------------|------------------------------------|-------|---------------|-----------------|------------|------------|----------------|-------|------------|
| J10                                | J9                                 | J8    | J7            | J6              | J5         | J4         | J3             | J2    | J1         |
| VI                                 | SDO                                |       | CVO           | CVO             | Fiber      | SDO        | SDO            |       | SDO        |
| HD SDI In                          | HD SDI Out                         |       | Composite Out | Composite Out   | Fiber IF   | HD SDI Out | HD SDI Out     |       | HD SDI Out |
| 0                                  | 0                                  | Blank | 0             | 0               |            | 0          | 0              | Blank | 0          |
| Input                              | Output                             |       | Unused        | Unused          | Unused     | Output     | Output         |       | Output     |
| SDI Input                          | SDI Output                         |       | Unused        | Unused          | Unused     | SDI Output | SDI Output     |       | SDI Output |
| <b>Signals Nar</b><br>HD/SD SDI In |                                    | out   | HD/SD         | SDI Out Name: 🛛 | SDI Output | Compo      | osite Out Name | : Con | np Output  |
| Default R                          | ecall factory                      | name  | S             |                 |            | _          |                |       |            |
| Legend:                            |                                    |       |               |                 |            |            |                |       |            |

Unused

Figure 23. KAM-HD-FS I/O Config Web Page – SD Input Type

#### 🥥 I/O Config 竺

Model: KAM-HD-FS Description: HD/SD Frame Sync w/ Proc AmpFrame Location: Mod Lab - Bay 2 , Slot: 4Input Video Standard: 480i/59.94Output Timing Source: Frame ReferenceSplit Screen: DisabledLast Recalled E-MEM: Factory DefaultsDown Converter Output Line Rate: N/A

#### KAM-HD-R Rear Module Configuration

| J10<br>                                  | J9<br>SDO  | J8                 | J7<br>CVO     | J6<br>CVO       | J5<br>Fiber | J4<br>SDO  | J3<br>SDO      | J2    | J1<br>SDO  |
|------------------------------------------|------------|--------------------|---------------|-----------------|-------------|------------|----------------|-------|------------|
| SD SDI In                                | SD SDI Out |                    | Composite Out | Composite Out   | Fiber IF    | SD SDI Out | SD SDI Out     |       | SD SDI Out |
| 0                                        | 0          | Blank              | 0             | 0               |             |            | 0              | Blank | 0          |
| Input                                    | Output     |                    | Unused        | Unused          | Unused      | Output     | Output         |       | Output     |
| SDI Input                                | SDI Output |                    | Unused        | Unused          | Unused      | SDI Output | SDI Output     |       | SDI Output |
| Signals Nar<br>HD/SD SDI In<br>Default R |            |                    |               | SDI Out Name: 🛛 | SDI Output  | Compo      | osite Out Name | : Com | ıp Output  |
| Legend:<br>Present                       | Not F      | <mark>⊃rese</mark> | nt Not Mo     | onitored        | Unused      | L          |                |       |            |

### KAM-HDD-PA/KAM-HDD-FS/KAM-HDD I/O Config Web Pages

The I/O Config pages for the possible KAM-HDD-PA, KAM-HDD-FS, and KAM-HDD configurations are illustrated in the following figures:

- KAM-HDD-PA/KAM-HDD-FS/KAM-HDD with HD 59.94 or HD 50 Input, BNCs J3 and J4 set for SD Outputs – refer to Figure 24. For a graphical block diagram, refer to Figure 42 on page 58 (KAM-HDD-PA), Figure 46 on page 61 (KAM-HDD-FS), or Figure 50 on page 64 (KAM-HDD).
- KAM-HDD-PA/KAM-HDD-FS/KAM-HDD with HD 59.94 or HD 50 Input, BNCs J3 and J4 set for HD Outputs – refer to Figure 25 on page 41. For a graphical block diagram, refer to Figure 43 on page 59 (KAM-HDD-PA), Figure 47 on page 62 (KAM-HDD-FS), or Figure 51 on page 65 (KAM-HDD).
- KAM-HDD-PA/KAM-HDD-FS/KAM-HDD with HD 24 Input (no down conversion) refer to Figure 26 on page 41. For a graphical block diagram, refer to Figure 44 on page 59 (KAM-HDD-PA), Figure 48 on page 62 (KAM-HDD-FS), or Figure 52 on page 65 (KAM-HDD).
- KAM-HDD-PA/KAM-HDD-FS/KAM-HDD with SD Input refer to Figure 27 on page 42. For a graphical block diagram, refer to Figure 45 on page 60 (KAM-HDD-PA), Figure 49 on page 63 (KAM-HDD-FS), or Figure 53 on page 66 (KAM-HDD).

Figure 24. KAM-HDD/-PA/-FS I/O Config – HD 59.94 or HD 50 In (J3/J4 SD)

#### 🥥 I/O Config 竺

 Model: KAM-HDD-FS Description: HD/SD Frame Sync w/ Down Cnvrtr

 Frame Location: Mod Lab - Bay 2 , Slot: 11

 Input Video Standard: 1080i/59.94

 Output Timing Source: Frame Reference

 Split Screen: N/A

 Last Recalled E-MEM: Factory Defaults

Down Converter Output Line Rate: 525

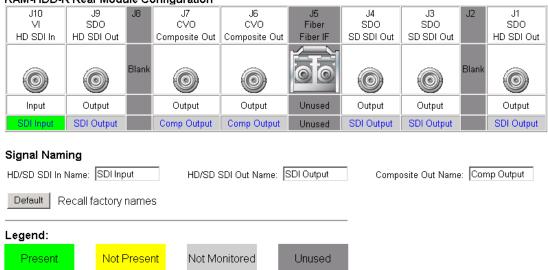

#### KAM-HDD-R Rear Module Configuration

Figure 25. KAM-HDD /-PA/- FS I/O Config – HD 59.94 or HD 50 In (J3/J4 HD)

#### 🥘 I/O Config 竺

Model: KAM-HDD-FS Description: HD/SD Frame Sync w/ Down Cnvrtr Frame Location: Mod Lab - Bay 2 , Slot: 11 Input Video Standard: 1080i/59.94 Input Video: SDI Input : Present Output Timing Source: Frame Reference Split Screen: Disable Last Recalled E-MEM: Factory Defaults Down Converter Output Line Rate: 525

| J10                                                                                                    | J9<br>SDO                                                                                                    | J8                                                      | J7<br>CVO                                                                                                    | J6<br>CVO                                                                                            | J5<br>Fiber                                                                       | J4<br>SDO                          | J3<br>SDO               | J2          | J1<br>SDO             |
|----------------------------------------------------------------------------------------------------|----------------------------------------------------------------------------------------------------|---------------------------------------------------------|----------------------------------------------------------------------------------------------------|----------------------------------------------------------------------------------------------------|-----------------------------------------------------------------------------------|------------------------------------|-------------------------|-------------|-----------------------|
| VI<br>HD SDI In                                                                                                    | HD SDI Out                                                                                                    |                                                         | CVU<br>Composite Out                                                                                                  | CVU<br>Composite Out                                                                                 | Fiber IF                                                                          | HD SDI Out                         | HD SDI Out              |             | HD SDI Ou             |
|                                                                                                    |                                                                                                    |                                                         |                                                                                                    |                                                                                                    |                                                                                   |                                    |                         |             |                       |
|                                                                                                    |                                                                                                    | Blank                                                   |                                                                                                    |                                                                                                    |                                                                                   |                                    |                         | Blank       |                       |
|                                                                                                    |                                                                                                    |                                                         |                                                                                                    |                                                                                                    |                                                                                   |                                    |                         |             |                       |
| Input                                                                                                    | Output                                                                                                    |                                                         | Output                                                                                                    | Output                                                                                               | Unused                                                                            | Output                             | Output                  |             | Output                |
| SDI Input                                                                                                    | SDI Output                                                                                                    |                                                         | Comp Output                                                                                                    | Comp Output                                                                                          | Unused                                                                            | SDI Output                         | SDI Output              |             | SDI Outpu             |
| Present       Not Monitored       Unused         Figure 26.       KAM-HDD/-PA/- FS I/O Config – HD 24 In         I/O Config 🔄       odel: KAM-HDD-FS Description: HD/SD Frame Sync w/ Down Cnvrtr |                                                                                                    |                                                         |                                                                                                    |                                                                                                    |                                                                                   |                                    |                         |             |                       |
| I/O Co<br>odel: KAM<br>ame Loca                                                                                                    | Figure 26.<br>nfig 🛥<br>1-HDD-FS D<br>ition: Mod La                                                                            | <i>KAΝ</i><br>escrip<br>ab - Βε                         | 1-HDD/-PA/-<br>tion: HD/SD Fi<br>y 2 , Slot: 11                                                                       | FS I/O Config<br>rame Sync w/ [                                                                      | r – HD 24 i<br>Down Cnvrt                                                         | r                                  |                         |             |                       |
| Present                                                                                                    | Figure 26.<br><b>nfig 🔄</b><br>1-HDD-FS Di<br>tion: Mod La<br>Standard: 10                                                     | <i>KAλ</i><br>escrip<br>ab - Ba                         | 1-HDD/-PA/-<br>tion: HD/SD FI<br>y 2 , Slot: 11<br>14 Inp                                                             | FS I/O Config                                                                                        | r – HD 24 i<br>Down Criviti<br>nput : Prese                                       | r                                  |                         |             |                       |
| Present<br>I/O Con<br>odel: KAN<br>ame Loca<br>out Video<br>utput Timir                                                                                                    | Figure 26.<br><b>nfig 🔄</b><br>1-HDD-FS Di<br>tion: Mod La<br>Standard: 10                                                     | KAN<br>escrip<br>ab - Ba<br>)80sf/2<br>rame F           | 1-HDD/-PA/-<br>tion: HD/SD FI<br>y 2 , Slot: 11<br>k4 Inp<br>Reference Sp                                             | FS I/O Config<br>rame Sync w/ [<br>ut Video: SDI ]                                                   | r – HD 24 i<br>Down Crivit<br>nput : Prese<br>abled                               | r<br>ent                           |                         |             |                       |
| Present<br>I/O Con<br>odel: KAN<br>ame Loca<br>out Video<br>utput Timir<br>ast Recalle                                                                                                    | Figure 26.<br><b>nfig </b><br>I-HDD-FS D<br>tion: Mod La<br>Standard: 10<br>Ig Source: Fr<br>d E-MEM: F                        | KAN<br>escrip<br>ab - Ba<br>)80sf/2<br>rame F<br>actory | 1-HDD/-PA/-<br>tion: HD/SD Fl<br>y 2 , Slot: 11<br>k4 Inp<br>Reference Sp<br>Defaults Do                              | FS I/O Config<br>rame Sync w/ I<br>ut Video: SDI I<br>lit Screen: Dis                                | r – HD 24 i<br>Down Crivit<br>nput : Prese<br>abled                               | r<br>ent                           |                         |             |                       |
| Present<br>I/O Con<br>odel: KAN<br>ame Loca<br>out Video<br>utput Timir<br>ast Recalle<br>AM-HDD-<br>J10                                                                                          | Figure 26.<br>nfig 🔄<br>1-HDD-FS Do<br>tion: Mod La<br>Standard: 10<br>og Source: Fr<br>od E-MEM: F<br>R Rear Mod<br>J9        | KAN<br>escrip<br>ab - Ba<br>)80sf/2<br>rame F<br>actory | 1-HDD/-PA/-<br>tion: HD/SD FI<br>y 2 , Slot: 11<br>k4 Inp<br>Reference Sp<br>Defaults Do<br>onfiguration<br>J7        | FS I/O Config<br>rame Sync w/ I<br>ut Video: SDI I<br>lit Screen: Dis<br>wn Converter (              | r – HD 24 i<br>Down Cnvrt<br>nput : Prese<br>abled<br>Dutput Line                 | r<br>ent<br>Rate: N/A              | J3<br>5D0               | J2          | J1                    |
| Present<br>I/O Con<br>odel: KAN<br>ame Loca<br>out Video<br>utput Timir<br>ast Recalle<br>AM-HDD-                                                                                                 | Figure 26.<br>nfig<br>I-HDD-FS D<br>tion: Mod La<br>Standard: 10<br>ig Source: Fr<br>d E-MEM: F<br>R Rear Mod                  | KAN<br>escrip<br>ab - Ba<br>080sf/2<br>rame F<br>actory | 1-HDD/-PA/-<br>tion: HD/SD FI<br>y 2 , Slot: 11<br>24 Inp<br>Reference Sp<br>Defaults Do<br>ponfiguration             | FS I/O Config<br>rame Sync w/ I<br>ut Video: SDI I<br>lit Screen: Dis<br>wn Converter (              | r – <i>HD 24 i</i><br>Down Cnvrt<br>nput : Prese<br>abled<br>Dutput Line          | r<br>ent<br>Rate: N/A              | J3<br>SDO<br>HD SDI Out | J2          | J1<br>SDO<br>HD SDI O |
| Present                                                                                                    | Figure 26.<br>nfig 🔄<br>1-HDD-FS Do<br>tion: Mod La<br>Standard: 10<br>og Source: Fr<br>od E-MEM: F<br>R Rear Mod<br>J9<br>SD0 | KAN<br>escrip<br>ab - Ba<br>080sf/2<br>rame F<br>actory | 1-HDD/-PA/-<br>tion: HD/SD FI<br>y 2 , Slot: 11<br>k4 Inp<br>Reference Sp<br>Defaults Do<br>onfiguration<br>J7<br>CV0 | FS I/O Config<br>rame Sync w/ I<br>ut Video: SDI I<br>lit Screen: Dis<br>wn Converter (<br>J6<br>CVO | r – HD 24 J<br>Down Cnvrti<br>nput : Prese<br>abled<br>Dutput Line<br>J5<br>Fiber | r<br>ent<br>Rate: N/A<br>J4<br>SDO | SDO                     | J2          | SDO                   |
| Present                                                                                                    | Figure 26.<br>nfig 🔄<br>1-HDD-FS Do<br>tion: Mod La<br>Standard: 10<br>og Source: Fr<br>od E-MEM: F<br>R Rear Mod<br>J9<br>SD0 | KAN<br>escrip<br>ab - Ba<br>080sf/2<br>rame F<br>actory | 1-HDD/-PA/-<br>tion: HD/SD FI<br>y 2 , Slot: 11<br>k4 Inp<br>Reference Sp<br>Defaults Do<br>onfiguration<br>J7<br>CV0 | FS I/O Config<br>rame Sync w/ I<br>ut Video: SDI I<br>lit Screen: Dis<br>wn Converter (<br>J6<br>CVO | r – HD 24 J<br>Down Cnvrti<br>nput : Prese<br>abled<br>Dutput Line<br>J5<br>Fiber | r<br>ent<br>Rate: N/A<br>J4<br>SDO | SDO                     | J2<br>Blank | SDO                   |
| Present                                                                                                    | Figure 26.<br>nfig 🔄<br>1-HDD-FS Do<br>tion: Mod La<br>Standard: 10<br>og Source: Fr<br>od E-MEM: F<br>R Rear Mod<br>J9<br>SD0 | KAN<br>escrip<br>ab - Ba<br>980sf/2<br>rame F<br>actory | 1-HDD/-PA/-<br>tion: HD/SD FI<br>y 2 , Slot: 11<br>k4 Inp<br>Reference Sp<br>Defaults Do<br>onfiguration<br>J7<br>CV0 | FS I/O Config<br>rame Sync w/ I<br>ut Video: SDI I<br>lit Screen: Dis<br>wn Converter (<br>J6<br>CVO | r – HD 24 J<br>Down Cnvrt<br>abled<br>Dutput Line<br>J5<br>Fiber<br>Fiber IF      | r<br>ent<br>Rate: N/A<br>J4<br>SDO | SDO                     |             | SDO                   |

| HD/SD SDI In Name: SDI Input | HD/SD SDI Out Name: SDI Output | Composite Out Name: Comp Output |
|------------------------------|--------------------------------|---------------------------------|
| Default Recall factory names |                                |                                 |
| Legend:                      |                                |                                 |
| Present Not Present          | Not Monitored Unused           |                                 |

#### Figure 27. KAM-HDD/-PA/-FS I/O Config – SD In

#### 🥥 I/O Config 竺

 Model: KAM-HDD-FS Description: HD/SD Frame Sync w/ Down Cnvrtr

 Frame Location: Mod Lab - Bay 2 , Slot: 11

 Input Video Standard: 480i/59.94
 Input Video: SDI Input : Present

 Output Timing Source: Frame Reference
 Split Screen: Disable

 Last Recalled E-MEM: Factory Defaults
 Down Converter Output Line Rate: 525

#### KAM-HDD-R Rear Module Configuration

|                                                | Treat mout | ale or | Ingulation    |                 |             |            |                |        |            |
|------------------------------------------------|------------|--------|---------------|-----------------|-------------|------------|----------------|--------|------------|
| J10<br>VI                                      | J9<br>SDO  | J8     | J7<br>CVO     | J6<br>CVO       | J5<br>Fiber | J4<br>SDO  | J3<br>SDO      | J2     | J1<br>SDO  |
| SD SDI In                                      | SD SDI Out |        | Composite Out | Composite Out   | Fiber IF    | SD SDI Out | SDSDIOut       |        | SD SDI Out |
| 0                                              | 0          | Blank  | 0             |                 |             | 0          | 0              | Blank  | 0          |
| Input                                          | Output     |        | Output        | Output          | Unused      | Output     | Output         |        | Output     |
| SDI Input                                      | SDI Output |        | Comp Output   | Comp Output     | Unused      | SDI Output | SDI Output     |        | SDI Output |
| g <b>nal Nam</b><br>D/SD SDI In I<br>Default R |            |        |               | SDI Out Name: 🛽 | SDI Output  | Compo      | osite Out Name | e: Con | np Output  |
| egend:                                         |            |        |               |                 |             | _          |                |        |            |
| Present                                        | Not F      | Prese  | nt Not Mo     | onitored        | Unused      |            |                |        |            |

# System Config Web Page

Use this link HD Video In - HD Frame Sync

- HD Color Correction
- HD Video Proc
- HD Video Proc - HD Video Out
- <u>Down Converter</u>

The System Config web page provides the following system configuration controls:

- Selection of the SD or HD input video type and rate for the module.
- Enabling or disabling all HD and SD video processing, including color correction or enable a color bars output test signal.
- For modules with down conversion capability (KAM-HDD-PA/KAM-HDD-FS/KAM-HDD with HD 59.94 or HD 50), assignment of output BNCs J3 and J4 to be either HD or SD outputs.
- Enabling of an Advanced View to configure VBI lines as data lines if desired for modules with SD and/or composite outputs.
- Selection of an output timing source.
- Enabling or disabling of the split screen function and screen position for comparing the input video to the processed video. This function is also on the HD and SD Video Proc and Color Correction web pages.

### **System Configuration**

Set the following parameters for system configuration:

- View Select Set the view to Standard (Figure 29 on page 45) or Advanced (Figure 30 on page 46). Advanced view will bring up the Standard Definition VBI/Data Lines controls for modules with SD/and or composite outputs.
- Input Video select the desired video input type and rate from the Input Type and Input Rate pulldowns. Refer to Table 3 on page 19 for a complete list of available input types and rates.
- **Note** Pressing the **Defaults** button, changing the Input Type, or BNCs J3 and J4 from HD to SD on the System Config web page or with an E-MEM recall will cause the module to reboot. It will take approximately 30 seconds to re-initialize. During this time a Wait Page (Figure 28) will appear. Wait for the operation to complete then select the **Refresh** button to update the web page.

Figure 28. Wait Page

\lambda Wait Pagé 竺

— Refresh button

Model: KAM-HDD-FS Description: HD/SD Frame Sync w/ Down Cnvrtr Frame Location: Mod Lab - Bay 2 , Slot: 11

# Please Wait for Operation to complete

- Video Proc Amps enable or disable all HD and SD video processing, including color correction on the module with the Enable or Disable radio button. Proc amp status will be reported on each of the Video Proc and Color Correction web pages. Select the Color Bars radio button to enable the internal color bars test signal on the module output.
- **Note** The internal Color Bars test signal is inserted at the output after the video processing and is not adjustable with the video processor.
- J3 and J4 Output Selection for modules with HD 59.94 or HD 50 input type, output BNCs J3 and J4 may be either HD or SD video. Select the HD or SD radio button to set the BNCs to the desired output. This choice is also reflected in the graphics on the Functional View and I/O Config web pages. Changing this parameter will cause re booting of the module and the Wait web page (Figure 28 on page 43) will appear until initialization is complete.
- **Standard Definition VBI/Data Lines** when the **Advanced (VBI Config)** radio button is selected in the View Select, a control for defining data lines in the SD and composite video VBI will be present. This control will only appear when down converted SD or encoded composite video is present.

Advanced VBI configuration allows you to extend VBI into the active picture range for special data insertion requirements. Active video lines that are used to carry data are referred to as Data Lines.

Select the **480i/59.94** or **576i/50** radio button to match the SD or composite output rate. Select the last line (includes all previous active video lines) that will be used for data. Selected active video lines will be shown in the **Reserved for Data** section of the web page as shown in the example for lines 21/284, 22/285, and 23/286 in Figure 30 on page 46.

Active video lines that can be made available for data insertion are:

- For 525, lines 21 24 in Field 1, lines 284 287 in Field 2
- For 625, lines 24 28 in Field 1, lines 337 341 in Field 2
- **Output Timing** for all modules, an output timing source can be selected from **Frame Reference** or **Input**. When **Frame Reference** is selected, modules with frame sync capability (KAM-HD-FS and KAM-HDD-FS) can be genlocked to the frame reference inserted into the 2000 frame. For these modules, a Frame Sync web page provides horizontal and vertical timing and freeze modes.

For modules without frame sync, when the Output Timing source is selected as **Frame Reference**, the start of any line of the output signal will sync to the start of any horizontal line in the frame reference.

**Split Screen** – use a horizontal or vertical split screen to compare the • unprocessed input video (top or right) to the processed output video (bottom or left). Enable the split screen by checking the Split Enabled checkbox.

Set the Orientation of the split screen with the Vertical or Horizontal radio button. Use the Position control to set the amount of horizontal or vertical split (10 to 90%) of unprocessed video to appear on the screen.

This control is the same as the other Split Screen controls on the Color Correction, HD Video Proc, and SD Video Proc web pages for the KAM-HD-FS, KAM-HDD-FS, and KAM-HDD-PA modules.

#### KAM-HD-FS System Config Web Pages

The System Config web pages for the KAM-HD-FS module are shown in Figure 29 for an HD input type selected and Figure 30 on page 46 for an SD input type selected.

Figure 29. KAM-HD-FS System Config – HD Input Type

#### 🕒 System Config 竺

Model: KAM-HD-FS Description: HD/SD Frame Sync w/ Proc Amp Frame Location: Mod Lab - Bay 2, Slot: 4 Input Video Standard: 1080isf/24 Input Video: SDI Input : Present Output Timing Source: Frame Reference Split Screen: Disabled Last Recalled E-MEM: Factory Defaults Down Converter Output Line Rate: N/A

### Input Video

| Input Type                               | Input Rate  |
|------------------------------------------|-------------|
| © HD 59.94<br>© SD<br>© HD 50<br>© HD 24 | 1080st/24 💌 |

#### Video Proc Amps

| Processing | <ul> <li>● Disabled</li> <li>● Enabled</li> <li>● Color Bars</li> </ul> |
|------------|-------------------------------------------------------------------------|
|------------|-------------------------------------------------------------------------|

### J3 and J4 Output Selection

| Otomologia | LID  |
|------------|------|
| Standard   | I HD |

| Status              | GenLock    |
|---------------------|------------|
| Present<br>No Input | Locked<br> |
|                     | Present    |

#### Enabled Split Orientation Position (%) Overtical << < 50 >> Horizontal |< >

Figure 30. KAM-HD-FS System Config – SD Input Type

#### 🥘 System Config 竺

Model: KAM-HD-FS Description: HD/SD Frame Sync w/ Proc AmpFrame Location: Mod Lab - Bay 2 , Slot: 4Input Video Standard: 480i/59.94Output Timing Source: Frame ReferenceSplit Screen: DisabledLast Recalled E-MEM: Factory DefaultsDown Converter Output Line Rate: N/A

| nput Video                                                                  |                                                                                                    |                                                          |                      | ut Timi             |         |        |                     |           |
|-----------------------------------------------------------------------------|----------------------------------------------------------------------------------------------------|----------------------------------------------------------|----------------------|---------------------|---------|--------|---------------------|-----------|
| Input Type                                                                  | Input R                                                                                                    | ate                                                      |                      |                     | Select  |        | Status              | GenLoo    |
| ○ HD 59.94<br>● SD<br>○ HD 50<br>○ HD 24                                    | D 480i -                                                                                                    |                                                          |                      | O Input No          |         |        | Present<br>No Input | Locke     |
| OHD 24                                                                      |                                                                                                    |                                                          | Split                | Screer              | ו       |        |                     |           |
| (idea Duca A                                                                |                                                                                                    |                                                          | Sp                   | olit                | 🗆 Enat  | oled   |                     |           |
| /ideo Proc A                                                                | o Disable                                                                                                   |                                                          | Ori                  | ientatio            | n       | P      | osition %           |           |
| Processing                                                                  | © Enable<br>© Color Ba                                                                                      | ars                                                      | 11 .                 | /ertical<br>lorizon |         | < < 50 | *                   | > >><br>> |
| 3 and J4 Ou                                                                 | utput Select                                                                                                | ion                                                      |                      |                     |         |        |                     |           |
|                                                                             |                                                                                                    |                                                          |                      |                     |         |        |                     |           |
| Standard                                                                    | SD                                                                                                    |                                                          | ies                  |                     |         |        |                     |           |
| Standard Dei<br>VBI View Se                                                 | finition VBI                                                                                                | <b>/ Data Lir</b><br>80i/59.94                           | O 576                |                     | 0 23/   | 286.0  | 24/287              |           |
| Standard Def                                                                | finition VBI                                                                                                | / Data Lir                                               | O 576                |                     | i © 23/ | 286 0  | 24/287              |           |
| Standard Dei<br>VBI View Se<br>Last Data L                                  | finition VBI                                                                                                | <b>/ Data Lir</b><br>80i/59.94                           | O 576                |                     | 23      | 286 0  | 24/287<br>25-263    |           |
| Standard Dei<br>VBI View Se<br>Last Data L                                  | finition VBI<br>elect • 4<br>ine Onc                                                                        | / Data Lir<br>80i/59.94<br>one © 21/2<br>1-20            | 0576<br>284 0        | 22/285              |         |        |                     |           |
| Standard Der<br>VBI View Se<br>Last Data L<br>Field                         | SD<br>finition VBI<br>elect @ 4<br>ine O no<br>d 1 Lines                                                    | / Data Lir<br>80i/59.94<br>one © 21/2<br>1-20            | 0576<br>284 0        | 22/285              |         |        |                     |           |
| Standard Dei<br>VBI View Se<br>Last Data L<br>Field<br>Reserv               | finition VBI<br>elect  o 4<br>ine  o no<br>d 1 Lines<br>VBI Lines                                           | / Data Lir<br>80i/59.94<br>one © 21/2<br>1-20            | 0576<br>284 0        | 22/285              |         |        |                     |           |
| Standard Dei<br>VBI View Se<br>Last Data L<br>Field<br>Reserv               | finition VBI<br>elect • 4<br>ine • no<br>d 1 Lines<br>VBI Lines<br>ved for Data                             | / Data Lir<br>80i/59.94<br>one © 21/2<br>1-20            | 0576<br>284 0        | 22/285              |         |        |                     |           |
| Standard Dei<br>VBI View Se<br>Last Data L<br>Field<br>Reserv               | finition VBI<br>elect • 4<br>ine • no<br>d 1 Lines<br>VBI Lines<br>red for Data<br>icture Lines             | / Data Lir<br>80i/59.94<br>one © 21/2<br>1-20<br>264-283 | 0 576<br>284 0<br>21 | 22/285              | 23      | 24     | 25-263              |           |
| Standard Dei<br>VBI View Se<br>Last Data L<br>Field<br>Reserv<br>P<br>Field | finition VBI<br>elect • 4<br>ine • 1<br>d 1 Lines<br>VBI Lines<br>ved for Data<br>icture Lines<br>d 2 Lines | / Data Lir<br>80i/59.94<br>one © 21/2<br>1-20<br>264-283 | 0 576<br>284 0<br>21 | 22/285              | 23      | 24     | 25-263              |           |

### KAM-HDD-PA System Config Web Pages

The System Config web pages for the various configurations on the KAM-HDD-PA are shown in the following figures:

- KAM-HDD-PA with HD 24 input type selected (no down conversion) • – Figure 31
- KAM-HDD-PA with an HD 59.94 or HD 50 input type selected – Figure 32 on page 48
- KAM-HDD-PA with SD input type selected - Figure 33 on page 49

Figure 31. KAM-HDD -PA System Config Web Page – HD 24 Input Type

#### 🥘 System Config 竺

Model: KAM-HDD-PA Description: HD/SD w/ Down Cnvrtr and Proc Amps Frame Location: Mod Lab - Bay 2, Slot: 6 Input Video Standard: 1080isf/24 Input Video: SDI Input : Present Output Timing Source: Frame Reference Split Screen: Disabled Last Recalled E-MEM: Factory Defaults Down Converter Output Line Rate: N/A

**Output Timing** 

| Input | Video |
|-------|-------|
|-------|-------|

| Input Type                               | Input Rate  |
|------------------------------------------|-------------|
| ○ HD 59.94<br>○ SD<br>○ HD 50<br>◎ HD 24 | 1080sf/24 💌 |

| · ·                           |                           |                                                                                                    |     |
|-------------------------------|---------------------------|----------------------------------------------------------------------------------------------------|-----|
| Input Type                    | Input Rate                | Source Selection Status GenLoc                                                                                                    | ck_ |
| 0 HD 59.94<br>0 SD<br>0 HD 50 | 1080sf/24 💌               | © Frame Reference Present Locke<br>O Input No Input                                                                                                    | d   |
| ● HD 30                       |                           | Split Screen                                                                                                    |     |
|                               |                           | Split Enabled                                                                                                    |     |
| Video Proc A                  | mps                       |                                                                                                    |     |
|                               |                           | Orientation Position (%)                                                                                                    |     |
| Processing                    | ⊂ Enabled<br>⊂ Color Bars | Image: Wertical Orizontal     Image: Wertical Orizontal Orizontal Oriz |     |
|                               |                           |                                                                                                    |     |

J3 and J4 Output Selection

Standard HD

Figure 32. KAM-HDD-PA System Config – HD 59.94 or HD 50 Input Type

#### 일 System Config 竺

 Model: KAM-HDD-PA Description: HD/SD w/ Down Cnvrtr and Proc Amps

 Frame Location: Mod Lab - Bay 2 , Slot: 6

 Input Video Standard: 1080i/59.94

 Output Timing Source: Frame Reference

 Split Screen: Disabled

 Last Recalled E-MEM: Factory Defaults

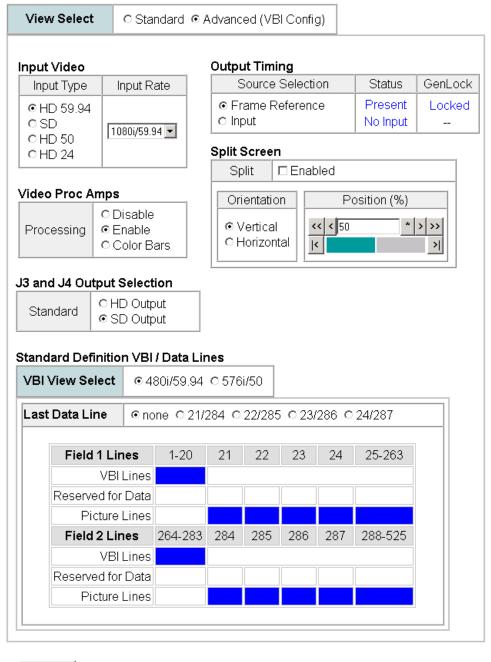

Figure 33. KAM-HDD-PA System Config – SD Input Type

#### 🥘 System Config 竺

Model: KAM-HDD-PA Description: HD/SD w/ Down Cnvrtr and Proc AmpsFrame Location: Mod Lab - Bay 2 , Slot: 6Input Video Standard: 480i/59.94Output Timing Source: Frame ReferenceSplit Screen: DisabledLast Recalled E-MEM: Factory DefaultsDown Converter Output Line Rate: 525

| nput Video                                                      |                                                                              |                                                                 |                                                                              | Outp                | ut Tim             | ing           |              |                     |              |     |
|-----------------------------------------------------------------|------------------------------------------------------------------------------|-----------------------------------------------------------------|------------------------------------------------------------------------------|---------------------|--------------------|---------------|--------------|---------------------|--------------|-----|
| Input Type                                                      |                                                                              | Input F                                                         | Rate                                                                         |                     | Source             | Select        | ion          | Status              | GenL         | loc |
| ○ HD 59.94<br>◎ SD<br>○ HD 50                                   |                                                                              | 480i                                                            | -                                                                            | ⊙ F<br>O In         |                    | Referen       | ce           | Present<br>No Input | Loc          |     |
| OHD 24                                                          |                                                                              |                                                                 | Split                                                                        | Scree               | n                  |               |              |                     | _            |     |
| I                                                               |                                                                              |                                                                 | S                                                                            | olit                | □ Ena              | bled          |              |                     |              |     |
| /ideo Proc A                                                    | _ <u>.</u>                                                                   |                                                                 |                                                                              | Or                  | ientatio           | on            | P            | osition (%)         |              |     |
| _ ·                                                             | 1                                                                            | )isable                                                         |                                                                              |                     |                    |               |              |                     |              |     |
| Processing                                                      | 1                                                                            | Inablec<br>Color Bi                                             |                                                                              |                     | /ertica<br>Iorizor |               | << < 50      |                     | > >>         |     |
|                                                                 |                                                                              |                                                                 |                                                                              |                     | 1011201            |               | <            |                     | <u>&gt; </u> |     |
|                                                                 |                                                                              |                                                                 |                                                                              |                     |                    |               |              |                     |              |     |
| J3 and J4 Ou                                                    | Itput                                                                        | Select                                                          | tion                                                                         | 1                   |                    |               |              |                     |              |     |
| J3 and J4 Ou<br>Standard                                        | initio                                                                       | SD<br>on VBI                                                    | )<br>/ Data Lir                                                              |                     |                    |               |              |                     |              |     |
| Standard<br>Standard Def<br>VBI View Se                         | īnitio<br>elect                                                              | SD<br>on VBI                                                    | <b>/ Data Lir</b><br>80i/59.94                                               | C 576               |                    |               |              |                     |              |     |
| Standard                                                        | īnitio<br>elect                                                              | SD<br>on VBI                                                    | )<br>/ Data Lir                                                              | C 576               |                    | ; 0 23;       | '286 O       | 24/287              |              |     |
| Standard<br>Standard Def<br>VBI View Se                         | înitio<br>elect<br>ne                                                        | SD<br>on VBI<br>@ 4:                                            | <b>/ Data Lir</b><br>80i/59.94                                               | C 576               |                    | ; C 23,<br>23 | '286 C<br>24 | 24/287<br>25-263    |              |     |
| Standard<br>Standard Def<br>VBI View Se<br>Last Data Li         | înitio<br>elect<br>ne                                                        | SD<br>on VBI<br>@ 4:                                            | )<br>/ Data Lir<br>80i/59.94<br>one © 21/2<br>1-20                           | 0576<br>284 0       | 22/285             |               |              |                     |              |     |
| Standard<br>Standard Def<br>VBI View Se<br>Last Data Li         | initio<br>elect<br>ne<br>I 1 Lir                                             | SD<br>on VBI<br>@ 4;<br>@ no<br>nes<br>Lines                    | )<br>/ Data Lir<br>80i/59.94<br>one © 21/2<br>1-20                           | 0576<br>284 0       | 22/285             |               |              |                     |              |     |
| Standard Def<br>VBI View Se<br>Last Data Li<br>Field<br>Reserve | initio<br>elect<br>ne<br>I 1 Lir<br>VBI<br>ed for                            | SD<br>on VBI<br>@ 4;<br>@ no<br>nes<br>Lines                    | )<br>/ Data Lir<br>80i/59.94<br>one © 21/2<br>1-20                           | 0576<br>284 0       | 22/285             |               |              |                     |              |     |
| Standard Def<br>VBI View Se<br>Last Data Li<br>Field<br>Reserve | initio<br>elect<br>ne<br>I 1 Lir<br>VBI<br>ed for<br>cture                   | SD<br>on VBI<br>© 44<br>© no<br>nes<br>Lines<br>r Data<br>Lines | )<br>/ Data Lir<br>80i/59.94<br>one © 21/2<br>1-20                           | 0576<br>284 0       | 22/285             |               |              |                     |              |     |
| Standard Def<br>VBI View Se<br>Last Data Li<br>Reservi<br>Pi    | initio<br>elect<br>ne<br>I 1 Lir<br>VBI<br>ed for<br>cture                   | SD<br>on VBI<br>© 44<br>© no<br>nes<br>Lines<br>r Data<br>Lines | / Data Lir         80i/59.94         one © 21/2         1-20         264-283 | 0576<br>284 0<br>21 | 22/285             | 23            | 24           | 25-263              |              |     |
| Standard Def<br>VBI View Se<br>Last Data Li<br>Reservi<br>Pi    | initio<br>elect<br>ne<br>I 1 Lir<br>VBI<br>ed for<br>cture<br>I 2 Lir<br>VBI | SD<br>on VBI<br>@ 4<br>@ no<br>nes<br>Lines<br>Lines<br>Lines   | / Data Lir         80i/59.94         one © 21/2         1-20         264-283 | 0576<br>284 0<br>21 | 22/285             | 23            | 24           | 25-263              |              |     |

### KAM-HDD-FS System Config Web Pages

The System Config web pages for the various configurations on the KAM-HDD-FS module are shown in the following figures:

- KAM-HDD-FS with HD 24 input type Figure 34
- KAM-HDD-FS with HD 59.94 or HD 50 input type Figure 35 on page 51
- KAM-HDD with SD input type selected Figure 33 on page 49

Figure 34. KAM-HDD-FS System Config – HD 24 Input Type

#### 🥘 System Config 竺

 Model: KAM-HDD-FS Description: HD/SD Frame Sync w/ Down Cnvrtr

 Frame Location: Mod Lab - Bay 2 , Slot: 11

 Input Video Standard: 1080isf/24
 Input Video: SDI Input : Present

 Output Timing Source: Frame Reference
 Split Screen: Disabled

 Last Recalled E-MEM: Factory Defaults
 Down Converter Output Line Rate: N/A

Split Screen

Split

Orientation

Vertical

Horizontal

#### Input Video

| Input Type                               | Input Rate  |
|------------------------------------------|-------------|
| © HD 59.94<br>© SD<br>© HD 50<br>© HD 24 | 1080sf/24 💌 |

| Output Timing               |                     |            |  |
|-----------------------------|---------------------|------------|--|
| Source Selection            | Status              | GenLock    |  |
| Input<br>● Input<br>● Input | Present<br>No Input | Locked<br> |  |

Position (%)

>>>

>

□ Enabled

<< < 50

|<

#### Video Proc Amps

| 1.00 |            | •                                                                 |
|------|------------|-------------------------------------------------------------------|
|      | Processing | <ul> <li>Disabled</li> <li>Enabled</li> <li>Color Bars</li> </ul> |

#### J3 and J4 Output Selection

Standard HD

Figure 35. KAM-HDD-FS System Config – HD 59.94 or HD 50 Input Type

#### 🥘 System Config 竺

-

Model: KAM-HDD-FS Description: HD/SD Frame Sync w/ Down CnvrtrFrame Location: Mod Lab - Bay 2 , Slot: 11Input Video Standard: 1080i/59.94Input Video: SDI Input : PresentOutput Timing Source: Frame ReferenceSplit Screen: DisabledLast Recalled E-MEM: Factory DefaultsDown Converter Output Line Rate: 525

| nput Video                                                  |                                                                                   | and the second                                                                                                    | -+-                                                                    |                      | ut Tim              |              | <b>1</b> <sup>2</sup> | 01-1-1-          |           |
|-------------------------------------------------------------|-----------------------------------------------------------------------------------|----------------------------------------------------------------------------------------------------|------------------------------------------------------------------------|----------------------|---------------------|--------------|-----------------------|------------------|-----------|
| Input Type                                                  | _                                                                                 | iput Ra                                                                                                    |                                                                        |                      | Source              |              |                       | Status           | GenLock   |
| ◎ HD 59.94<br>○ SD<br>○ HD 50                               |                                                                                   | 30i/59.9                                                                                                    | 4 🔻                                                                    | o⊓                   | rame R<br>put       | (eterer      | Present<br>No Input   | Locked           |           |
| O HD 24                                                     |                                                                                   |                                                                                                    |                                                                        | Split                | Screer              | ٦            |                       |                  |           |
| (ideo Dree (                                                |                                                                                   |                                                                                                    |                                                                        | S                    | plit                | 🗆 Ena        | bled                  |                  |           |
|                                                             | ideo Proc Amps O Disable O Disable O Color Ba                                     |                                                                                                    |                                                                        | Or                   | ientatio            | on           | F                     | osition %        |           |
| Processing                                                  |                                                                                   |                                                                                                    | ars                                                                    |                      | √ertical<br>Horizon |              | << < 50               | *                | > >><br>> |
| 12 I I O.                                                   |                                                                                   |                                                                                                    |                                                                        |                      |                     |              |                       |                  |           |
| is and J4 UL                                                | itput S                                                                           | Select                                                                                                    | ion                                                                    |                      |                     |              |                       |                  |           |
| Standard                                                    | он:<br>⊚s:                                                                        | ) Outp<br>) Outp                                                                                                    | out<br>out                                                             | nes                  |                     |              |                       |                  |           |
| Standard                                                    | o HE<br>⊚ SE<br>finition                                                          | 0 Outp<br>0 Outp<br>n VBI                                                                                                 | out<br>out                                                             | 0 576                |                     | 5 0 23       | /286 0                | 24/287           |           |
| Standard De<br>Standard De<br>VBI View S<br>Last Data L     | o HE<br>⊙ SE<br>finition<br>elect                                                 | ) Out;<br>) Out;<br>) Out;<br>(0 4;<br>(0 nc                                                                              | out<br>out<br><b>/ Data Lir</b><br>80i/59.94<br>ne © 21/:              | 0576<br>284 0        | 22/285              |              |                       |                  |           |
| Standard De<br>Standard De<br>VBI View S<br>Last Data L     | finition<br>elect<br>ine                                                          | 0 Out;<br>0 Out;<br>0 VBI<br>0 A<br>0 nc                                                                                  | out<br>J <b>Data Lir</b><br>80i/59.94<br>ne © 21/2                     | 0 576                |                     | 5 O 23<br>23 | /286 0                | 24/287<br>25-263 |           |
| Standard De<br>VBI View S<br>Last Data L                    | finition<br>elect<br>ine<br>d 1 Lir                                               | Outp<br>Outp<br>Outp<br>0 4<br>0 nc<br>nes<br>Lines                                                                       | out<br>J <b>Data Lir</b><br>80i/59.94<br>ne © 21/2                     | 0576<br>284 0        | 22/285              |              |                       |                  |           |
| Standard De<br>VBI View S<br>Last Data L<br>Field<br>Reserv | finition<br>elect<br>ine<br>d 1 Lir<br>VBI                                        | D Outp<br>D Outp<br>D Outp<br>M VBI<br>© 4<br>0 nc<br>Nes<br>Lines<br>Data                                                | out<br>J <b>Data Lir</b><br>80i/59.94<br>ne © 21/2                     | 0576<br>284 0        | 22/285              |              |                       |                  |           |
| Standard De<br>VBI View S<br>Last Data L<br>Reserv<br>P     | finition<br>elect<br>ine<br>d 1 Lir                                               | D Outp<br>D Outp<br>D Outp<br>(© 4<br>(© no<br>()<br>()<br>()<br>()<br>()<br>()<br>()<br>()<br>()<br>()<br>()<br>()<br>() | out<br>J <b>Data Lir</b><br>80i/59.94<br>ne © 21/2                     | 0576<br>284 0        | 22/285              |              |                       |                  |           |
| Standard De<br>VBI View S<br>Last Data L<br>Field<br>Reserv | finition<br>elect<br>ine<br>d 1 Lir<br>vBl<br>ved for<br>icture<br>d 2 Lir        | D Outp<br>D Outp<br>D Outp<br>(© 4<br>(© no<br>()<br>()<br>()<br>()<br>()<br>()<br>()<br>()<br>()<br>()<br>()<br>()<br>() | out<br>out<br>7 Data Lin<br>80i/59.94<br>one © 21/:<br>1-20<br>264-283 | 0 576<br>284 0<br>21 | 22/285              | 23           | 24                    | 25-263           |           |
| Standard De<br>VBI View S<br>Last Data L<br>Reserv<br>P     | finition<br>elect<br>ine<br>d 1 Lin<br>VBI<br>ved for<br>icture<br>d 2 Lin<br>VBI | D Outp<br>D Outp<br>D Outp<br><b>n VBI</b><br>@ 4<br>0 nc<br>Lines<br>Data<br>Lines<br>Lines                              | out<br>out<br>7 Data Lin<br>80i/59.94<br>one © 21/:<br>1-20<br>264-283 | 0 576<br>284 0<br>21 | 22/285              | 23           | 24                    | 25-263           |           |

Figure 36. KAM-HDD-FS System Config – SD Input Type

#### 일 System Config 竺

 Model: KAM-HDD-FS Description: HD/SD Frame Sync w/ Down Cnvrtr

 Frame Location: Mod Lab - Bay 2 , Slot: 11

 Input Video Standard: 480i/59.94
 Input Video: SDI Input : Present

 Output Timing Source: Frame Reference
 Split Screen: Disabled

 Last Recalled E-MEM: Factory Defaults
 Down Converter Output Line Rate: 525

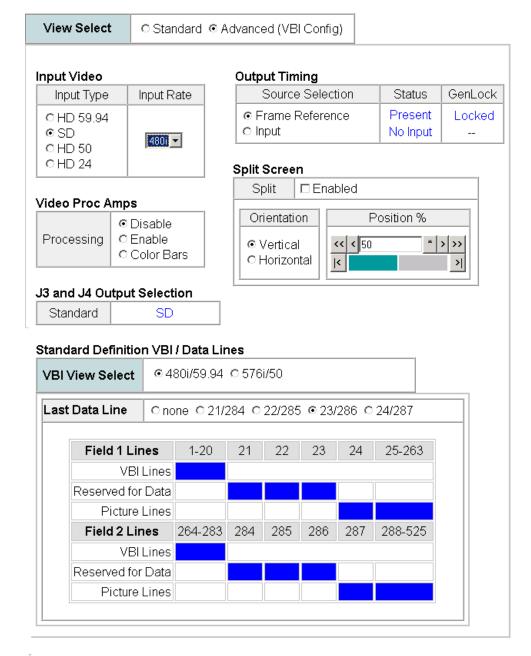

### KAM-HDD System Config Web Pages

The System Config web pages for the various configurations on the KAM-HDD are shown in the following figures:

- KAM-HDD with HD 24 input type selected (no down conversion) Figure 37
- KAM-HDD with an HD 59.94 or HD 50 input type selected Figure 38 on page 54
- KAM-HDD with SD input type selected Figure 39 on page 55

Figure 37. KAM-HDD System Config Web Page – HD 24 Input Type

#### 🥘 System Config 竺

 Model: KAM-HDD Description: HD/SD w/ Monitoring Down Cnvrtr

 Frame Location: Mod Lab - Bay 2, Slot: 8

 Input Video Standard: 1080isf/24

 Input Video: SDI Input : Present

 Output Timing Source: Frame Reference

 Last Recalled E-MEM: Factory Defaults

Down Converter Output Line Rate: N/A

#### Input Video

| Input Type                               | Input Rate  |
|------------------------------------------|-------------|
| © HD 59.94<br>© SD<br>© HD 50<br>© HD 24 | 1080sf/24 💌 |

#### Standard HD

J3 and J4 Output Selection

Figure 38. KAM-HDD System Config – HD 59.94 or HD 50 Input Type

#### 🧕 System Config 竺

Model: KAM-HDD Description: HD/SD w/ Monitoring Down CnvrtrFrame Location: Mod Lab - Bay 2, Slot: 8Input Video Standard: 1080i/59.94Input Video: SDI Input : PresentOutput Timing Source: Frame ReferenceSplit Screen: N/ALast Recalled E-MEM: Factory DefaultsDown Converter Output Line Rate: 525

| nput Video                                                                |                                                                        |                                                                  |                      | ut Tim |               |              |                     |         |
|---------------------------------------------------------------------------|------------------------------------------------------------------------|------------------------------------------------------------------|----------------------|--------|---------------|--------------|---------------------|---------|
| Input Type                                                                | Input P                                                                | Rate                                                             |                      | Source | Select        | ion          | Status              | GenLock |
| ● HD 59.94<br>● SD<br>● HD 50<br>● HD 24                                  | 1080i/59                                                               | 94 🗸                                                             | © F<br>O Ir          |        | Referen       | ce           | Present<br>No Input | Locked  |
| 3 and J4 Out                                                              | •                                                                      |                                                                  |                      |        |               |              |                     |         |
| Standard                                                                  | © HD Ou<br>© SD Ou                                                     |                                                                  |                      |        |               |              |                     |         |
| tandard Def                                                               | inition VE                                                             | l ( Data Lir                                                     | 140                  |        |               |              |                     |         |
| Standard Def<br>VBI View Se<br>Last Data Li                               | lect ©                                                                 | 480i/59.94                                                       | O 576                |        | 5 0 23/       | 286 C        | 24/287              |         |
| VBI View Se<br>Last Data Li                                               | ne ⊙r                                                                  | 480i/59.94<br>ione © 21/2                                        | 0576<br>284 0        | 22/285 |               |              |                     |         |
| VBI View Se<br>Last Data Li                                               | ne ©r<br>1 Lines                                                       | 480i/59.94<br>ione © 21/2<br>1-20                                | O 576                |        | 5 O 23/<br>23 | '286 O<br>24 | 24/287<br>25-263    |         |
| VBI View Se<br>Last Data Li<br>Field                                      | ne or<br><b>1 Lines</b><br>VBI Line                                    | 480i/59.94<br>Ione © 21/2<br>1-20                                | 0576<br>284 0        | 22/285 |               |              |                     |         |
| VBI View Se<br>Last Data Li<br>Field<br>Reserve                           | ne ©r<br>1 Lines<br>VBI Line<br>ed for Data                            | 480i/59.94<br>Ione © 21/2<br>1-20                                | 0576<br>284 0        | 22/285 |               |              |                     |         |
| VBI View Se<br>Last Data Li<br>Field<br>Reserve<br>Pi                     | re ©r<br>ne ©r<br>1 Lines<br>VBI Line<br>ed for Data<br>cture Line     | 480i/59.94<br>ione © 21/2<br>1-20<br>5<br>a                      | 0 576<br>284 0<br>21 | 22/285 | 23            | 24           | 25-263              |         |
| VBI View Se<br>Last Data Li<br>Field<br>Reserve<br>Pi                     | ne ©r<br>1 Lines<br>VBI Lines<br>ed for Data<br>cture Lines<br>2 Lines | 480i/59.94<br>ione © 21/2<br>1-20<br>5<br>a<br>264-283           | 0576<br>284 0        | 22/285 |               |              |                     |         |
| VBI View Se<br>Last Data Li<br>Field<br>Reserve<br>Pi<br>Field            | ne ©r<br>1 Lines<br>VBI Line<br>ed for Data<br>cture Line<br>VBI Line  | 480i/59.94<br>ione © 21/2<br>1-20<br>5<br>a<br>264-283<br>5      | 0 576<br>284 0<br>21 | 22/285 | 23            | 24           | 25-263              |         |
| VBI View Se<br>Last Data Li<br>Field<br>Reserve<br>Pi<br>Field<br>Reserve | ne ©r<br>1 Lines<br>VBI Lines<br>ed for Data<br>cture Lines<br>2 Lines | 480i/59.94<br>ione © 21/2<br>1-20<br>5<br>264-283<br>5<br>1<br>1 | 0 576<br>284 0<br>21 | 22/285 | 23            | 24           | 25-263              |         |

Figure 39. KAM-HDD System Config – SD Input Type

#### 🧐 System Config 竺

Model: KAM-HDD Description: HD/SD w/ Monitoring Down CnvrtrFrame Location: Mod Lab - Bay 2, Slot: 8Input Video Standard: 480i/59.94Input Video: SDI Input : PresentOutput Timing Source: Frame ReferenceSplit Screen: N/ALast Recalled E-MEM: Factory DefaultsDown Converter Output Line Rate: 525

| nput Video                                                                               |                                                                       |                                           |                      | ut Timi |         |             |                     |       |
|------------------------------------------------------------------------------------------|-----------------------------------------------------------------------|-------------------------------------------|----------------------|---------|---------|-------------|---------------------|-------|
| Input Type                                                                               | Input R                                                               | ≷ate                                      |                      | Source  | Select  | ion         | Status              | GenLo |
| ○ HD 59.94<br>◎ SD<br>○ HD 50<br>○ HD 24                                                 | 480i                                                                  | •                                         | © F<br>⊂ In          |         | eferen: | ce          | Present<br>No Input | Locke |
| J3 and J4 Outpu                                                                          | it Seleci                                                             | tion                                      |                      |         |         |             |                     |       |
| Standard                                                                                 | SD                                                                    | )                                         |                      |         |         |             |                     |       |
| Standard Definit<br>VBI View Selec                                                       |                                                                       | <b>/ Data Lii</b><br>80i/59.94            |                      | i/50    |         |             |                     |       |
|                                                                                          | <b>t</b> ⊙4                                                           |                                           | 0 576                |         | 5 0 23/ | 286 0       | 24/287              |       |
| VBI View Selec                                                                           | t                                                                     | 80i/59.94                                 | 0 576                |         | 23      | 286 O<br>24 | 24/287<br>25-263    |       |
| VBI View Selec<br>Last Data Line<br>Field 1 L                                            | t                                                                     | 80i/59.94<br>one © 21/<br>1-20            | 0576<br>284 0        | 22/285  |         |             |                     |       |
| VBI View Selec<br>Last Data Line<br>Field 1 L                                            | t © 4<br>© no<br>Lines<br>BI Lines                                    | 80i/59.94<br>pne © 21/<br>1-20            | 0576<br>284 0        | 22/285  |         |             |                     |       |
| VBI View Selec<br>Last Data Line<br>Field 1 L<br>VE<br>Reserved f                        | t © 4<br>© no<br>Lines<br>BI Lines                                    | 80i/59.94<br>one © 21/<br>1-20            | 0576<br>284 0        | 22/285  |         |             |                     |       |
| VBI View Selec<br>Last Data Line<br>Field 1 L<br>VE<br>Reserved f                        | t © 4<br>© no<br>Lines<br>BI Lines<br>for Data<br>re Lines            | 80i/59.94<br>one © 21/<br>1-20            | 0 576<br>284 0<br>21 | 22/285  |         |             |                     |       |
| VBI View Selec<br>Last Data Line<br>Field 1 L<br>VE<br>Reserved f<br>Pictur<br>Field 2 L | t © 4<br>© no<br>Lines<br>BI Lines<br>for Data<br>re Lines            | 80i/59.94<br>one © 21/<br>1-20<br>264-283 | 0 576<br>284 0<br>21 | 22/285  | 23      | 24          | 25-263              |       |
| VBI View Selec<br>Last Data Line<br>Field 1 L<br>VE<br>Reserved f<br>Pictur<br>Field 2 L | t © 4<br>o no<br>ines<br>BI Lines<br>ior Data<br>re Lines<br>JI Lines | 80i/59.94<br>one © 21/<br>1-20<br>264-283 | 0 576<br>284 0<br>21 | 22/285  | 23      | 24          | 25-263              |       |

Status

Use

link

I/O Config System Config

this - Functional View (HD) - HD Video In

- HD Frame Sync

# **Functional View Web Pages**

The Functional View web pages illustrate a block diagram of the Kameleon HD front media modules showing module functions and signal paths that are active or inactive in the current configuration. It can be used as a link map for configuring module functions. Each block has a link to the configuration page for that function.

Color coding indicates active functions and signal flow. Grayed components are inactive due to hardware and/or software constraints. Underlined module functions are links to the web page for that function.

Use the Functional View to configure the Kameleon HD modules in the order of the signal flow. Refer to each of the module Functional View web pages given in the next section.

### **KAM-HD-FS** Functional Views

The Functional View for the KAM-HD-FS module with an HD input type selected is shown in Figure 40.

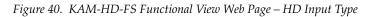

### Functional View (HD) 竺

Model: KAM-HD-FS Description: HD/SD Frame Sync w/ Proc Amp

Frame Location: Mod Lab - Bay 2, Slot: 4

Input Video Standard: 1080i/59.94 Input Video: SDI Input : Present Output Timing Source: Frame Reference Split Screen: Disabled Last Recalled E-MEM: Factory Defaults Down Converter Output Line Rate: N/A

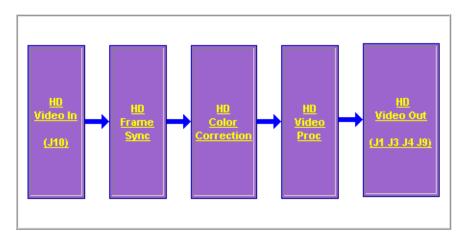

Status I/O Config Use System Config this Functional View (SD) link - SD Video In Figure 41 shows a Functional View for a KAM-HD-FS module with an SD input type selected.

Figure 41. KAM-HD-FS Functional View Web Page – SD Input Type

## 🤍 Functional View (SD) 竺

Model: KAM-HD-FS Description: HD/SD Frame Sync w/ Proc AmpFrame Location: Mod Lab - Bay 2 , Slot: 4Input Video Standard: 480i/59.94Input Video: SDI Input : PresentOutput Timing Source: Frame ReferenceSplit Screen: DisabledLast Recalled E-MEM: Factory DefaultsDown Converter Output Line Rate: N/A

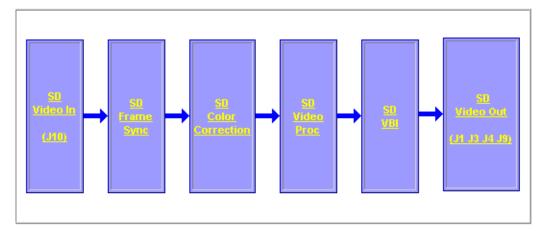

### **KAM-HDD-PA Functional Views**

Use this link HD Video In - HD Frame Sync

The Functional View for a KAM-HDD-PA module with an HD 59.94 or HD 50 video input with BNCs J3 and J4 configured for SD outputs is illustrated in Figure 42.

Figure 42. KAM-HDD-PA Functional View – HD 59.94 or HD 50 Input Type (J3/J4 SD)

## 일 Functional View (Down Converter) 竺

Model: KAM-HDD-PA Description: HD/SD w/ Down Cnvrtr and Proc Amps Frame Location: Mod Lab - Bay 2 , Slot: 6 Input/Output Line Rate: 1080i/59.94 Input Video: SDI Input : Present Output Timing Source: Frame Reference Split Screen: Disabled Last Recalled E-MEM: Factory Defaults Down Converter Output Line Rate: 525

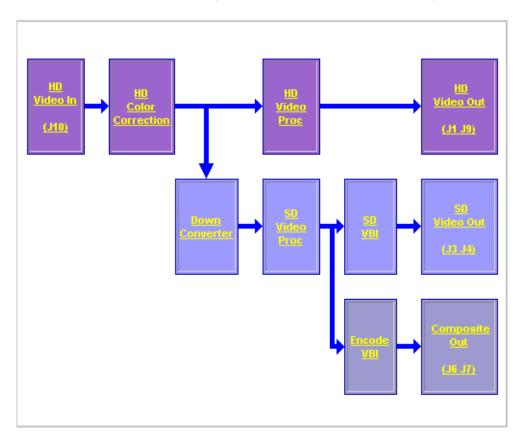

The Functional View for a KAM-HDD-PA module with an HD 59.94 or HD 50 video input with BNCs J3 and J4 configured for HD outputs is illustrated in Figure 43.

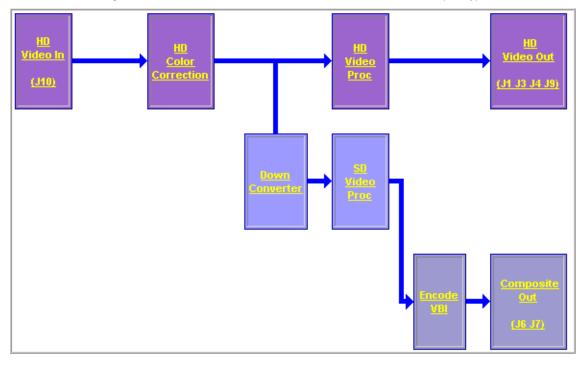

*Figure 43. KAM-HDD-PA Functional View – HD 59.94 or HD 50 Input Type (J3/J4 HD)* 

The Functional View for a KAM-HDD-PA module with an HD 24 video input (no down conversion) is illustrated in Figure 44.

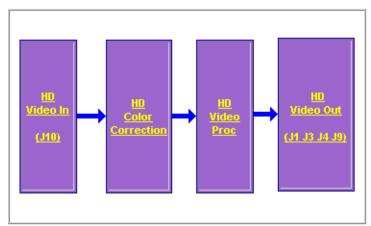

Figure 44. KAM-HDD-PA Functional View – HD 24 Input Type

|       | <u>Status</u>        |
|-------|----------------------|
|       | <u>I/O Config</u>    |
|       | System Config        |
| Use   | Functional View      |
| this- | (SD/Composite)       |
| link  | - <u>SD Video In</u> |
|       | - <u>SD VBI</u>      |
|       |                      |

The Functional View for a KAM-HDD-PA module with an SD video input is illustrated in Figure 45.

Figure 45. KAM-HDD-PA Functional View Web Page – SD Input Type

### 🔰 Functional View (SD/Composite) 竺

Model: KAM-HDD-PA Description: HD/SD w/ Down Cnvrtr and Proc AmpsFrame Location: Mod Lab - Bay 2 , Slot: 6Input/Output Line Rate: 480i/59.94Input/Output Line Rate: 480i/59.94Output Timing Source: Frame ReferenceSplit Screen: DisabledLast Recalled E-MEM: Factory DefaultsDown Converter Output Line Rate: 525

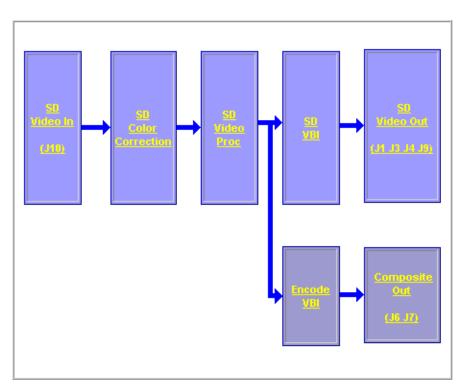

### **KAM-HDD-FS Functional Views**

The Functional View for a KAM-HDD-FS module with an HD 59.94 or HD 50 video input with BNCs J3 and J4 configured for SD outputs is illustrated in Figure 46.

Figure 46. KAM-HDD-FS Functional View – HD 59.94 or HD 50 Input Type (J3/J4 SD)

## 🥘 Functional View (Down Converter) 竺

Model: KAM-HDD-FS Description: HD/SD Frame Sync w/ Down Cnvrtr Frame Location: Mod Lab - Bay 2 , Slot: 11 Input/Output Line Rate: 1080i/59.94 Input Video: SDI Input : Present Output Timing Source: Frame Reference Split Screen: Disabled Last Recalled E-MEM: Factory Defaults Down Converter Output Line Rate: 525

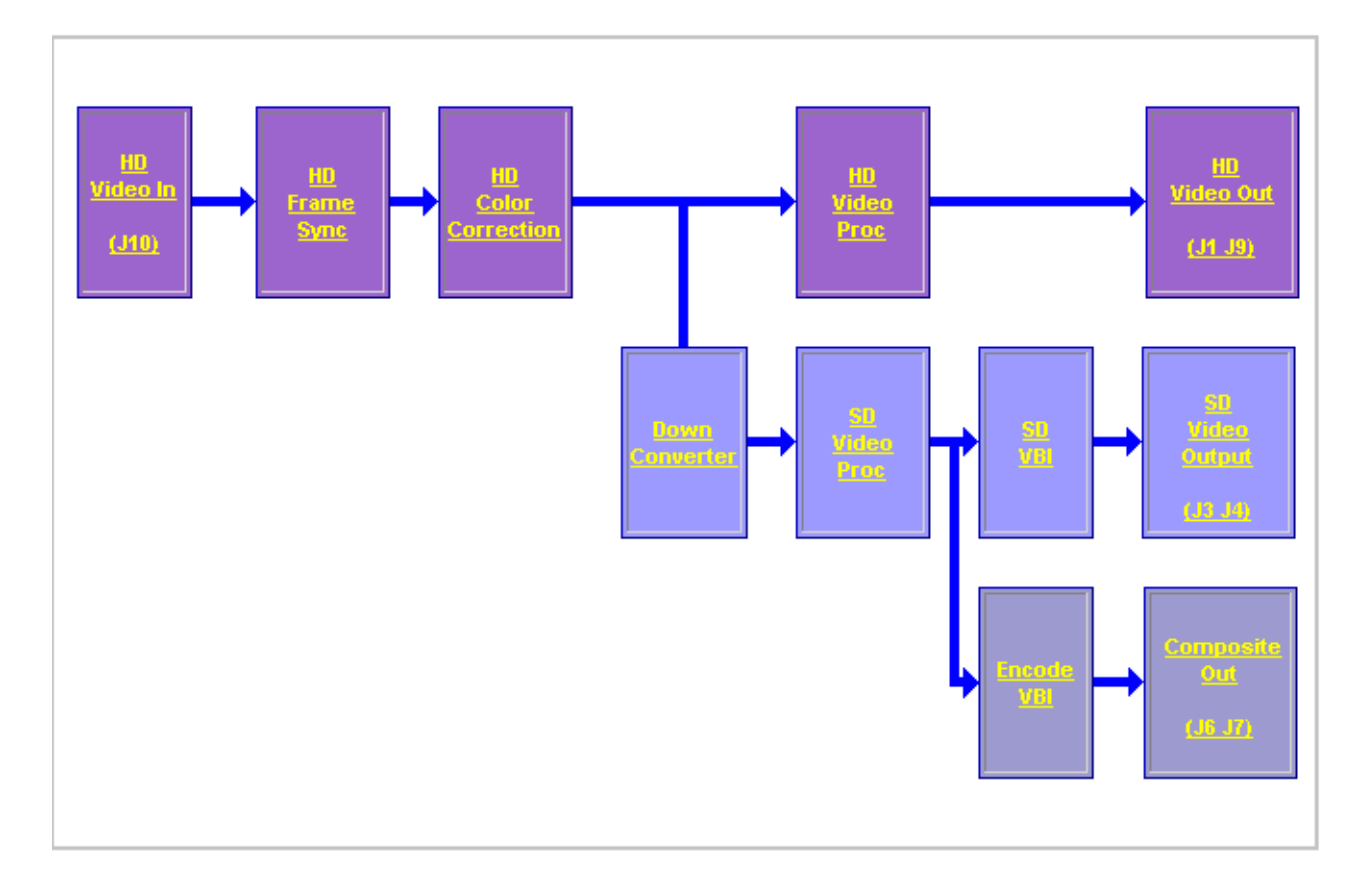

The Functional View for a KAM-HDD-FS module with an HD 59.94 or HD 50 video input with BNCs J3 and J4 configured for HD outputs is illustrated in Figure 47.

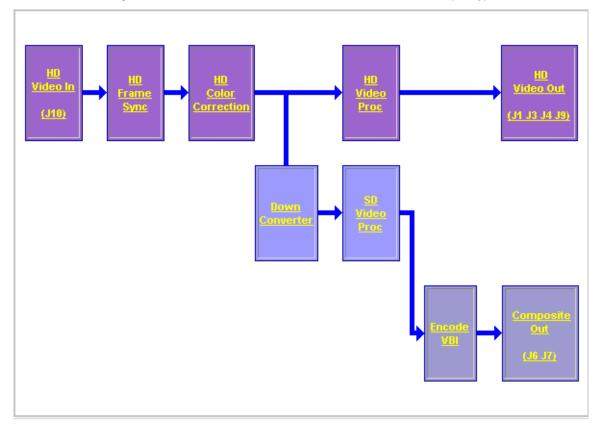

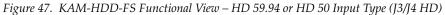

The Functional View for a KAM-HDD-FS module with an HD 24 video input (no down conversion) is illustrated in Figure 48.

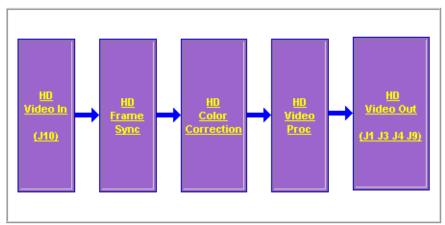

Figure 48. KAM-HDD-FS Functional View – HD 24 Input Type

The Functional View for a KAM-HDD-FS module with an SD video input is illustrated in Figure 49.

- SD Color Correction Figure 49. KAM-HDD-FS Functional View – SD Input Type

## 🔰 Functional View (SD/Composite) 竺

Model: KAM-HDD-FS Description: HD/SD Frame Sync w/ Down Cnvrtr

Frame Location: Mod Lab - Bay 2 , Slot: 11

Input/Output Line Rate: 480i/59.94

Status

Use

this-

link

<u>I/O Config</u> System Config

**Functional View** 

(SD/Composite)

- <u>SD Video In</u> - <u>SD Frame Sync</u>

Input Video: SDI Input : Present

Output Timing Source: Frame Reference Split Screen: Disabled

Last Recalled E-MEM: Factory Defaults D

Down Converter Output Line Rate: 525

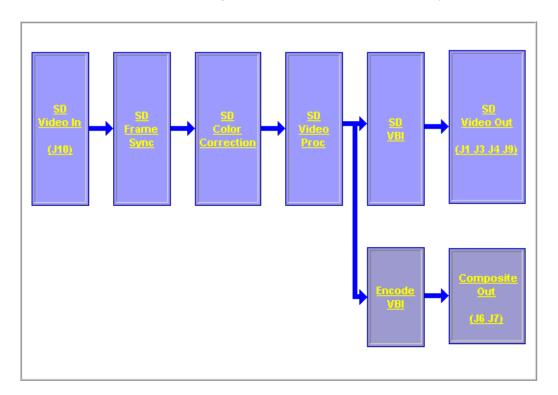

### **KAM-HDD Functional Views**

The Functional View for a KAM-HDD module with an HD 59.94 or HD 50 video input with BNCs J3 and J4 configured for SD outputs is illustrated in Figure 50.

Figure 50. KAM-HDD Functional View – HD 59.94 or HD 50 Input Type (J3/J4 SD)

### 질 Functional View (Down Converter) 竺

Model: KAM-HDD Description: HD/SD w/ Monitoring Down CnvrtrFrame Location: Mod Lab - Bay 2, Slot: 8Input Video Standard: 1080i/59.94Input Video: SDI Input : PresentOutput Timing Source: Frame ReferenceSplit Screen: N/ALast Recalled E-MEM: Factory DefaultsDown Converter Output Line Rate: 525

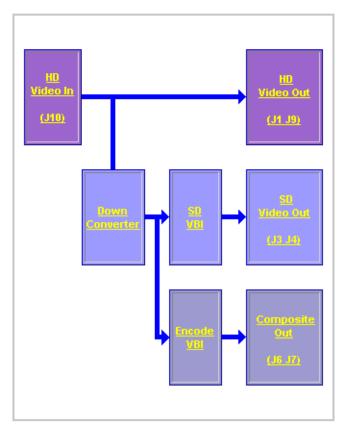

The Functional View for a KAM-HDD module with an HD 59.94 or HD 50 video input with BNCs J3 and J4 configured for HD outputs is illustrated in Figure 51.

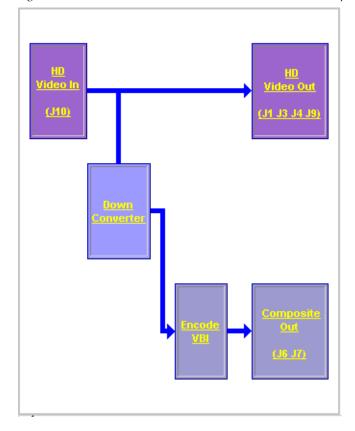

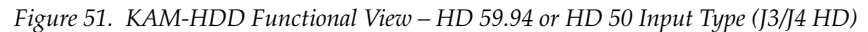

The Functional View for a KAM-HDD module with an HD 24 video input (no down conversion) is illustrated in Figure 52.

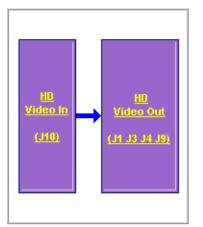

Figure 52. KAM-HDD Functional View – HD 24 Input Type

|       | <u>Status</u>        |
|-------|----------------------|
|       | I/O Config           |
|       | System Config        |
| Use   | Functional View      |
| this- | (SD/Composite)       |
| link  | - <u>SD Video In</u> |
|       | - <u>SD VBI</u>      |
|       |                      |

The Functional View for a KAM-HDD module with an SD video input is illustrated in Figure 53.

Figure 53. KAM-HDD Functional View Web Page – SD Input Type

### 🤍 Functional View (SD/Composite) 竺

Model: KAM-HDD Description: HD/SD w/ Monitoring Down Cnvrtr

Frame Location: Mod Lab - Bay 2 , Slot: 8

Input/Output Line Rate: 480i/59.94

Output Timing Source: Frame Reference Split Screen: N/A

Last Recalled E-MEM: Factory Defaults

Input Video: SDI Input : Present Split Screen: N/A Down Converter Output Line Rate: 525

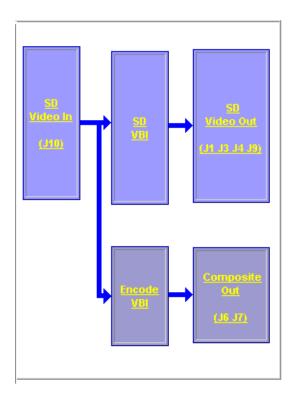

### **Module Configuration Web Pages**

Module configuration and monitoring is provided for the following HD or SD functions (depending on video input type) with the web browser GUI or control panel interface:

- HD or SD Video In (page 68)
- HD or SD Frame Sync (page 69)
- HD or SD Color Correction (page 71)
- HD Video Proc (page 73)
- HD Video Out (page 75)
- Down Converter (page 76)
- SD Video Proc (page 79)
- SD VBI (page 81)
- SD Video Out (page 83)
- Encode VBI (page 84)
- Composite Out (page 86)
- **Note** Presence of some web pages depends on module type and system configuration. HD or SD video input type is set on the System Config web page.

A summarized list of all control parameters and default values is given in a Configuration Summary table on page 19.

Use the **Defaults** button on the bottom left of the configuration web pages to return the values on that page to the defaults listed in the Configuration Summary table.

**Note** Pressing the **Defaults** button on the System Config web page will reboot the module as it resets the Input Type. Refer to *System Configuration* on page 43.

Select the **Back**, **Functional View**, or **Next (HD**, **SD** and **Composite**) link to navigate to the next function or use the links on the left of the web page. Return to the **Functional View** at any time for configuration flow or to see where the control is in the block diagram for the module.

**Note** KAM-HDD-FS web pages will be shown in this module configuration section. Differences between other modules will be noted in text.

### Video In Web Page

The HD or SD Video In web page (Figure 54 shows HD input type) provides status on the HD or SD Video input for the following:

- Input Signal State indicates the presence or absence of the input video • signal.
- Input Signal Standard indicates the HD or SD format standard of the input video signal as selected on the System Config web page.

Figure 54. HD Video In Page

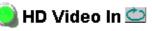

Model: KAM-HDD-FS Description: HD/SD Frame Sync w/ Down Cnvrtr Frame Location: Mod Lab - Bay 2, Slot: 11 Input Video Standard: 1080i/59.94 Input Video: SDI Input : Present Output Timing Source: Frame Reference Split Screen: Disabled Last Recalled E-MEM: Factory Defaults Down Converter Output Line Rate: 525

| Input Signal State    | Present     |
|-----------------------|-------------|
| Input Signal Standard | 1080i/59.94 |

Functional View

Next >>

Status I/O Config System Config Functional View (Down Converter) this - HD Video In

- HD Frame Sync link

- HD Color Correction
- HD Video Proc
- HD Video Out
- Down Converter

#### Frame Sync Web Page

Use this link HD Video In HD Color Correction HD Video Proc - HD Video Out - HD Video Out - HD Video Out - HD Video Out - HD Video Out

- SD Video Proc

The HD or SD Frame Sync web page (present for modules with Frame Sync capability, KAM-HD-FS or KAM-HDD-FS)) provides adjustments for horizontal and vertical output timing and loss of signal controls. The controls available on the Frame Sync page depend on the Output Timing Source selected (Input or Frame Reference) on the System Config web page.

Figure 55 illustrates the Frame Sync web page in **Input** mode (output timing source = **Input** as set on System Config web page) for an HD input type.

- **Timing Adjustment** horizontal and vertical timing adjustments can be made on the output video as required.
- Loss of Signal Operation will default to Pass (no auto freeze).
- Manual Freeze Mode select a manual freeze mode from None, Frame, or Field.
- **Note** On any HD input signal at any line rate, down converted SD and Composite outputs will be within  $\pm 1/2$  SD pixel of the timing setting.

Figure 55. Frame Sync Web Page – Delay Mode

### 🔰 HD Frame Sync 竺

Model: KAM-HDD-FS Description: HD/SD Frame Sync w/ Down Cnvrtr Frame Location: Mod Lab - Bay 2 , Slot: 11

Input Video Standard: 1080i/59.94

Output Timing Source: Input

Input Video: SDI Input : Present Split Screen: Disabled

Last Recalled E-MEM: Factory Defaults

s Down Converter Output Line Rate: 525

Loss of Signal Timing Adjustment Operation Pass H Timing (Pixels) Manual Freeze < 0 >> << > Mode > None C Frame V Timing (Lines) O Field < 0 >> > Defaults << Previous Functional View Next >> When the module is set for a Output TimingSource of Frame Reference, the web page will have the controls shown in Figure 56.

- ٠ **Timing Adjustment** – horizontal and vertical timing adjustments can be made on the output video as required.
- Loss of Signal Operation define the action of the output to Pass the video, • do an Auto Freeze or take the output to a blue screen (Auto Blue) when the input signal is detected as lost.
- Manual Freeze Mode – select a manual freeze mode from None, Frame, or Field.

Figure 56. Frame Sync Web Page – Frame Sync Mode

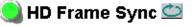

Model: KAM-HDD-FS Description: HD/SD Frame Sync w/ Down Cnvrtr Frame Location: Mod Lab - Bay 2, Slot: 11 Input Video Standard: 1080i/59.94 Input Video: SDI Input : Present Output Timing Source: Frame Reference Split Screen: Disabled Last Recalled E-MEM: Factory Defaults Down Converter Output Line Rate: 525

Functional View

| Timing Adjustment   | Loss of Signal<br>Operation            |  |
|---------------------|----------------------------------------|--|
| H Timing (Pixels)   | O Pass<br>⊛ Auto Freeze<br>O Auto Blue |  |
| V Timing (Lines)    | Manual Freeze<br>Mode                  |  |
| <<<0 *>>>           | ⊙ None<br>O Frame<br>O Field           |  |
|                     |                                        |  |
| Defaults << Previou | is Eunctional View                     |  |

<< Previous</p>

Next >>

### **Color Correction Web Page**

The HD or SD Color Correction web page (Figure 57 on page 72 for an HD input type) provides specific R, G, and B gain and offset video processing controls for the input signal.

Controls are also provided for correcting the gamma (lightening or darkening the intensity) of the signal.

The Color Correction processing must be enabled on the *System Config Web Page* on page 43 with the Video Proc Amps Processing controls. Select the **Enabled** checkbox to enable these controls. Proc Amp status is reported in the Color Correction web page header.

- **R/G/B Gain Adjustments** set the gain from 0 to 200% for the R, G, and/or B channel with the corresponding control or lock the controls together by checking the **Video Gain Lock** checkbox and adjust any one of the gain controls.
- **R/G/B Offset Adjustments** set the offset from ± 100% for the R, G, or B channel with the corresponding control.
- **Gamma Correction** set gamma correction for the R, G, and/or B channel with the corresponding control or lock the controls together by checking the **Gamma Lock** checkbox and adjust any one of the gamma controls. Raising the gamma above 1.0, brightens the gray intensity. Lowering the gamma below 1.0, darkens the gray intensity.
- **Split Screen** use a horizontal or vertical split screen to compare the unprocessed input video (top or right) to the processed output video (bottom or left). Enable the split screen by checking the Split **Enabled** checkbox.

Set the Orientation of the split screen with the **Vertical** or **Horizontal** radio button. Use the **Position** control to set the amount of horizontal or vertical split (10 to 90%) of unprocessed video to appear on the screen.

This control also controls the other Split Screen controls on the System Config and HD and SD Video Proc web pages.

Use this Ink HD Video View (Down Converter) - HD Video In - HD Frame Sync - HD Color Correction - HD Video Proc - HD Video Out - Down Converter

- <u>SD Video Proc</u>

Figure 57. Color Correction Web Page

### 🕒 HD Color Correction 🖾

 Model: KAM-HDD-FS Description: HD/SD Frame Sync w/ Down Cnvrtr

 Frame Location: Mod Lab - Bay 2 , Slot: 11

 Input Video Standard: 1080i/59.94
 Input Video: SDI Input : Present

 Output Timing Source: Frame Reference
 Split Screen: Disabled

 Last Recalled E MEM: Factory Defaults
 Down Converter Output Line Rate: 525

 Video Proc Amps: Disabled
 Enable or disable video processing or select

 Enable or disable video processing or select color bars on System Config web page.

### **Color Correction**

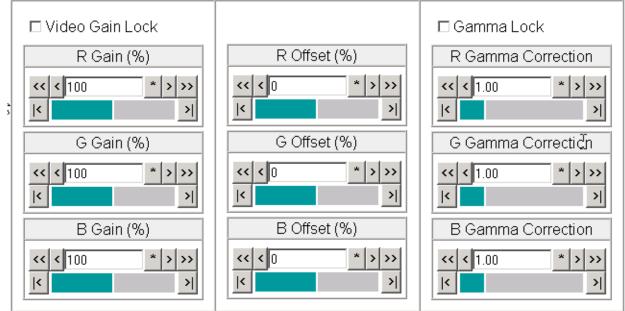

### Split Screen

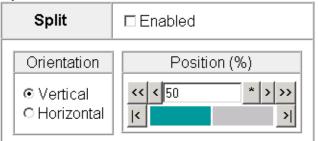

| Defaults | << Previous | Functional View | <u>Next &gt;&gt;</u> | (HD) |
|----------|-------------|-----------------|----------------------|------|
|          |             |                 | <u>Next &gt;&gt;</u> | (SD) |

### HD Video Proc Web Page

Down The HD Video Proc web page (Figure 58 on page 74) is present when an HD input type is selected on the System Config web page. It provides overall video processing for the HD output signal.

**Note** The internal Color Bars test signal is not adjustable with the proc amp.

The HD Video Proc is enabled or disabled on the *System Config Web Page* on page 43 with the Video Proc Amps **Enabled/Disabled** control. Proc Amp status is reported in the HD Video Proc web page header.

The HD Video Proc provides the following controls:

- Y/Cb/Cr Gain Set the gain for the Y, Cb, or Cr channel from 0 200% (total effective Y Gain will reach approximately 188%) with the corresponding control or lock the controls together by checking the Video Gain Lock checkbox and adjust any one of the gain controls.
- **Y/Cb/Cr Offset** Set the offset ± 100% for the Y, Cb, and Cr channels with the corresponding control.
- **Color Saturation** set the overall color saturation (chroma gain) from 0 200%. (This setting will affect Cb and Cr gain slightly.)
- **Hue** adjust the output hue from 180 to + 179 degrees.
- **Split Screen** use a horizontal or vertical split screen to compare the unprocessed input video (top or right) to the processed output video (bottom or left). Enable the split screen by checking the Split **Enabled** checkbox.

Use the **Position** control to set the amount of horizontal or vertical split (10 to 90%) of unprocessed video to appear on the screen.

This control is the same as the other Split Screen controls on the Color Correction, SD Video Proc, and System Config web pages.

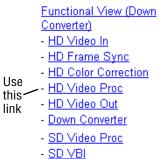

- SD Video Out

#### Figure 58. HD Video Proc Web Page

#### 🥥 HD Video Proc 竺

 Model: KAM-HDD-FS Description: HD/SD Frame Sync w/ Down Cnvrtr

 Frame Location: Mod Lab - Bay 2 , Slot: 11

 Input Video Standard: 1080i/59.94
 Input Video: SDI Input : Present

 Output Timing Source: Frame Reference
 Split Screen: Disabled

 Last Recalled E-MEM: Factory Defaults
 Down Converter Output Line Rate: 525

 Video Proc Amps: Disabled
 Input Video

# Enable or disable video processing or select color bars on System Config web page.

#### Video Proc

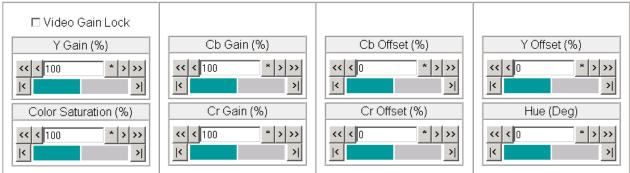

#### Split Screen

| Split                                             | □ Enabled           |
|---------------------------------------------------|---------------------|
| Orientation                                       | Position (%)        |
| <ul><li>♥ Vertical</li><li>♥ Horizontal</li></ul> | << < 50 * > >><br>< |

| Defaults | << Previous | Functional View | <u>Next &gt;&gt;</u> | (SD)          |
|----------|-------------|-----------------|----------------------|---------------|
|          |             |                 | <u>Next &gt;&gt;</u> | ( Composite ) |

### HD Video Out Web Page

- HD Video In - HD Frame Sync - HD Color Correction - HD Video Proc - HD Video Out - HD Video Out - Down Converter - SD Video Proc - SD VBI

- <u>SD Video Out</u>
- Encode VBI
- Composite Out

The HD Video Out web page (Figure 59) is present when an HD input type is selected as the input to the module. It provides controls for adjusting the HD SDI video output. The name of the output video signal assigned on the I/O Config web page is displayed in the lower left corner of the web page header.

Use the following control to adjust the HD video output signal:

• **Output Delay (Pixels)** – adjust the coarse delay of the video output in pixels.

Figure 59. HD Video Out Web Page

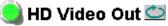

| Model: KAM-HDD-FS Description: HD/SI      | D Frame Sync w/ Down Cnvrtr          |
|-------------------------------------------|--------------------------------------|
| Frame Location: Mod Lab - Bay 2 , Slot: 1 | 11                                   |
| Input Video Standard: 1080i/59.94         | Input Video: SDI Input : Present     |
| Output Timing Source: Frame Reference     | Split Screen: Disabled               |
| Last Recalled E-MEM: Factory Defaults     | Down Converter Output Line Rate: 525 |
| Output Signal Name; SDI Output            |                                      |

Output signal name defined on I/O Config web page.

#### Output Video

| << < 0 * > >><br>< |    |
|--------------------|----|
|                    | ·  |
|                    | I, |

Defaults

<< Previous

Functional View

### Down Converter Web Page

Use this link - HD Video Out Down Converter - SD Video Proc - SD Video Proc - SD Video Proc - SD VBI The Down Converter web page (Figure 60) provides controls for setting the output parameters for the down converted video image. The controls available include Standard Presets and Embedded Audio and Closed Captioning controls shown below and described on page 77.

Figure 60. Down Converter Web Page

### ڬ Down Converter

Model: KAM-HDD-FS Description: HD/SD Frame Sync w/ Down CnvrtrFrame Location: Mod Lab - Bay 2 , Slot: 11Input Video Standard: 1080i/59.94Input Video: SDI Input : PresentOutput Timing Source: Frame ReferenceSplit Screen: DisabledLast Recalled E-MEM: Factory DefaultsDown Converter Output Line Rate: 525(Audio Transcode: Disableo)Closed Caption: Disabled

| Standard Presets Audio Trar                                                                           | nscode status                                                                                |                                                 | Closed Caption status<br>(525 only) |
|----------------------------------------------------------------------------------------------------|----------------------------------------------------------------------------------------------|-------------------------------------------------|-------------------------------------|
| Mode                                                                                                  | Alignment                                                                                    | Top/Bottom Crop                                 | Matte Color                         |
| <ul> <li>● Letterbox</li> <li>○ 14x9 SP</li> <li>○ Full Height</li> <li>○ Amorphous / 16x9</li> </ul> | <ul> <li>Center</li> <li>⊂ Top</li> <li>⊂ Bottom</li> <li>⊂ Left</li> <li>⊂ Right</li> </ul> | © 0 Lines<br>© 1 Line<br>© 2 Lines<br>© 4 Lines | Black 🔽                             |
|                                                                                                    | Apply Standard P                                                                             | resets                                          |                                     |

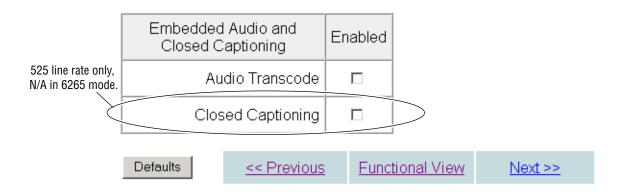

- **Standard Presets** set the parameters for the down converted video output with the controls listed below.
  - **Mode** set the desired output mode (aspect ratio) for the down converted video image with one of the radio buttons. Refer to Figure 61 on page 78 for examples of each mode selection.
  - Alignment align the video image depending on the mode selected above by selecting a radio button.
  - **Top/Bottom Crop** crop the top and bottom of the down converted image from 0 to 4 lines in applicable aspect ratios.
  - Matte Color select the color of the matte blanking margins when present in the video image. Matte colors are at 75% of color bar colors. Gray Mattes are Gray 1– darkest to Gray 6 lightest
  - Press the Apply Standard Presets button to return to Letterbox, Center, O lines, and Black matte presets.
- **Embedded Audio and Closed Captioning Controls** enable or disable the following for closed captioning (525 line rate only) and embedded audio in the down converted video:
  - **Closed Captioning** In 525 line rate only, checking the Closed Captioning **Enabled** checkbox copies the closed captioning information from the HD input video to the down converted SD video. The status of this control will be reported in the lower right of the web page header.
  - **Audio Transcode** checking the Audio Transcode **Enabled** checkbox copies the embedded audio (all groups) information from the HD input video to the down converted SD video. The status of this control will be reported in the lower left of the web page header.

#### Figure 61. Down Converted Video Output Modes

INPUT - 16:9

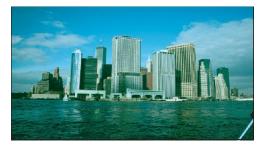

DOWN CONVERSION MODES

#### Letterbox

Complete picture appears in Letterbox format with top and bottom margins. Position picture vertically with alignment controls and crop vertical lines. Set matte color of top and bottom margins.

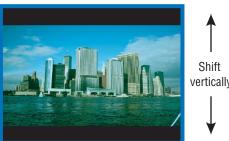

vertically

Shift horizontally .

#### 14x9 SP

Minimized left and right cropping of picture with top and bottom margins. Position picture vertically and horizontally with alignment controls and crop vertical lines. Set matte color of top and bottom margins.

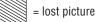

#### Full Height

Full picture height with more horizontal cropping. Position horizontally with alignment controls.

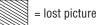

Shift vertically

Shift horizontally

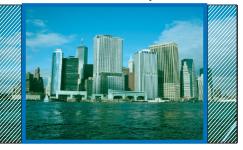

#### Amorphous/ 16x9

Displays all pixels, no loss of picture, but stretches image height. Circles will appear as ovals. No positioning controls are used.

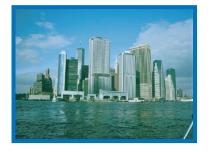

8341\_14

### SD Video Proc Web Page

- HD Color Correction - HD Video Proc - HD Video Out - Down Converter Use this - SD Video Proc - SD Video Proc - SD Video Out - SD Video Out - Encode VBI - Composite Out E-MEM® Slot Config The SD Video Proc web page (Figure 62) provides overall video processing for a down converted HD signal or an SD input type signal when in SD mode. The SD Video Proc is enabled or disabled on the *System Config Web Page* on page 43 with the Video Proc Amps **Enabled/Disabled** control or a color bars signal (not adjustable) can be enabled and sent to the output. Proc Amp status is reported in the lower left of the SD Video Proc header.

Use the following controls to make adjustments to the SD video output:

- Y/Cb/Cr Gain Set the gain for the Y, Cb, or Cr channel from 0 200% (total effective Y Gain will reach approximately 188%) with the corresponding control or lock the controls together by checking the Video Gain Lock checkbox and adjust any one of the gain controls.
- **Y/Cb/Cr Offset** Set the offset ± 100% for the Y, Cb, and Cr channels with the corresponding control.
- Hue adjust the output hue from 180 to + 179 degrees.

Figure 62. SD Video Proc Web Page

#### 🥘 SD Video Proc 竺

 Model: KAM-HDD-FS Description: HD/SD Frame Sync w/ Down Cnvrtr

 Frame Location: Mod Lab - Bay 2 , Slot: 11

 Input Video Standard: 1080i/59.94
 Input Video: SDI Input : Present

 Output Timing Source: Frame Reference
 Split Screen: Disable

 Last Recalled E-MEM: Factory Defaults
 Down Converter Output Line Rate: 525

 Video Proc Amps: Enabled
 Video Science

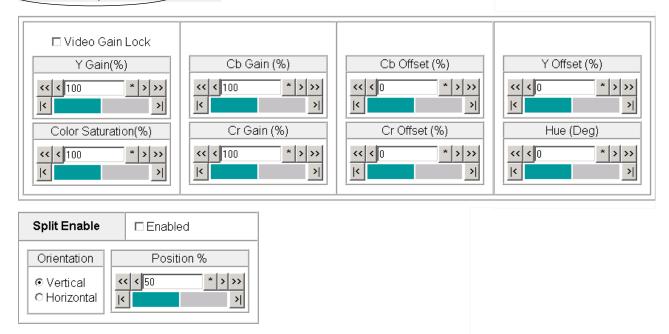

Next >>

Next >>

(SD)

(Composite)

<< Previous

Functional View

Defaults

- **Color Saturation** set the overall color saturation (chroma gain) from 0 200%. (This setting will affect Cb and Cr gain slightly.)
- **Split Screen** use a horizontal or vertical split screen to compare the unprocessed input video (top or right) to the processed output video (bottom or left). Enable the split screen by checking the Split **Enabled** checkbox.

Use the **Position** control to set the amount of horizontal or vertical split (10 to 90%) of unprocessed video to appear on the screen.

This control is the same as the other Split Screen controls on the Color Correction, HD Video Proc, and System Config web pages.

### SD VBI Web Page

Use the SD VBI web page (Figure 63 for 525, Figure 64 on page 82 for 625 line rate) to configure the VBI and Data Line configuration for the SD output signal on modules with SD video outputs. The currently detected line rate will be reported in the **Down Converter Output Line Rate** in the header information. Data lines are configured on the System Config web page.

• View Select – select the correct line rate for configuration with the **525** or **625** radio button in the View Select box.

This web page allows you to configure the VBI/Data Lines for the SD video out when the input is configured as an SD in. The following can be set on a line-by-line basis for VBI and data lines in Field 1 and Field 2 or set to **All** to apply the control to every line or **None** to remove the control from every line:

- Blank blank existing VBI and Data Line information.
- **Chroma Kill** Remove all chroma from VBI and Data Lines with the Chroma Kill control.

Figure 63. SD VBI Web Page – 525 Line Rate

### 🥘 SD VBI 竺

 Model: KAM-HDD-FS Description: HD/SD Frame Sync w/ Down Cnvrtr

 Frame Location: Mod Lab - Bay 2 , Slot: 11

 Input Video Standard: 1080i/59.94
 Input Video: SDI Input : Present

 Output Timing Source: Frame Reference
 Split Screen: Disabled

 Last Recalled E-MEM: Factory Defaults
 Down Converter Output Line Rate: 525

| View Select | ⊙ 525               | O 62   | 5                                              |     |     |     |        |     |     |     |     |     |     |      |       |     |
|-------------|---------------------|--------|------------------------------------------------|-----|-----|-----|--------|-----|-----|-----|-----|-----|-----|------|-------|-----|
|             |                     |        |                                                |     |     | VE  | 3I Lin | es  |     |     |     |     |     | Data | Lines | S   |
|             | Field 1             | 10     | 11                                             | 12  | 13  | 14  | 15     | 16  | 17  | 18  | 19  | 20  | 21  | 22   | 23    | 24  |
| All None    | Blank               |        |                                                |     |     |     |        |     |     |     |     |     | N/A | N/A  | N/A   | N/A |
| All None    | Chroma<br>Kill      |        |                                                |     |     |     |        |     |     |     |     |     | N/A | N/A  | N/A   | N/A |
|             | Field 2             | 273    | 274                                            | 275 | 276 | 277 | 278    | 279 | 280 | 281 | 282 | 283 | 284 | 285  | 286   | 287 |
| All None    | Blank               |        |                                                |     |     |     |        |     |     |     |     |     | N/A | N/A  | N/A   | N/A |
| All None    | Chroma<br>Kill      |        |                                                |     |     |     |        |     |     |     |     |     | N/A | N/A  | N/A   | N/A |
|             |                     |        |                                                |     |     |     |        |     |     |     |     |     |     |      |       |     |
| Defaults    | <u>&lt;&lt; Pre</u> | evious | us <u>Functional View</u> <u>Next &gt;&gt;</u> |     |     |     |        |     |     |     |     |     |     |      |       |     |

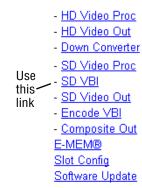

#### Figure 64. SD VBI Web Page – 625 Line Rate

#### 🕘 SD VBI 竺

 Model: KAM-HDD-FS Description: HD/SD Frame Sync w/ Down Cnvrtr

 Frame Location: Mod Lab - Bay 2 , Slot: 11

 Input Video Standard: 1080i/59.94
 Input Video: SDI Input : Present

 Output Timing Source: Frame Reference
 Split Screen: Disable

 Last Recalled E-MEM: Factory Defaults
 Down Converter Output Line Rate: 525

| View Select | 0 525          | ⊙ 62 | 25  |     |     |     |     |     |     |      |      |     |     |     |     |     |     |     |     |     |     |        |     |     |
|-------------|----------------|------|-----|-----|-----|-----|-----|-----|-----|------|------|-----|-----|-----|-----|-----|-----|-----|-----|-----|-----|--------|-----|-----|
|             |                |      |     |     |     |     |     |     |     | VBII | ines |     |     |     |     |     |     |     |     |     | Dat | ta Lii | nes |     |
| F           | ield 1         | 6    | 7   | 8   | 9   | 10  | 11  | 12  | 13  | 14   | 15   | 16  | 17  | 18  | 19  | 20  | 21  | 22  | 23  | 24  | 25  | 26     | 27  | 28  |
| All None    | Blank          |      |     |     |     |     |     |     |     |      |      |     |     |     |     |     |     |     |     | N/A | N/A |        |     |     |
| All None (  | Chroma<br>Kill |      |     |     |     |     |     |     |     |      |      |     |     |     |     |     |     |     |     | N/A | N/A |        |     |     |
| F           | ield 2         | 319  | 320 | 321 | 322 | 323 | 324 | 325 | 326 | 327  | 328  | 329 | 330 | 331 | 332 | 333 | 334 | 335 | 336 | 337 | 338 | 339    | 340 | 341 |
| All None    | Blank          |      |     |     |     |     |     |     |     |      |      |     |     |     |     |     |     |     |     | N/A | N/A | N/A    |     |     |
| All None (  | Chroma<br>Kill |      |     |     |     |     |     |     |     |      |      |     |     |     |     |     |     |     |     | N/A | N/A | N/A    | N/A | N/A |

Defaults

<< Previous Functional View Next >>

### SD Video Out Web Page

- HD Video Proc

- HD Video Out

- SD VBI

Use

this

link

- <u>Down Converter</u> - <u>SD Video Proc</u>

- SD Video Out

- <u>Composite Out</u> <u>E-MEM®</u> <u>Slot Config</u> Software Update

- Encode VBI

The SD Video Out web page (Figure 65) provides the following controls for adjusting the SD SDI video output for modules with an SD input or down converted SD outputs (BNCs J3 and J4 set for SD):

• **Output Delay (Pixels)** – adjust the coarse delay of the video output in half-pixel increments.

Figure 65. SD Video Out Web Page

### SD Video Out 竺

Model: KAM-HDD-FS Description: HD/SD Frame Sync w/ Down CnvrtrFrame Location: Mod Lab - Bay 2 , Slot: 11Input Video Standard: 1080i/59.94Input Video: SDI Input : PresentOutput Timing Source: Frame ReferenceSplit Screen: DisabledLast Recalled E-MEM: Factory DefaultsDown Converter Output Line Rate: 525Output Signal Name SDI OutputSDI Output

<sup>~</sup> Output signal name defined on I/O Config web page.

### Output Video

| Output Delay (Pi) | (els)       |
|-------------------|-------------|
| << < 0.0 *        | • > >>      |
| K                 | <b>&gt;</b> |

Defaults

<< Previous Functional View</p>

Kameleon HD Instruction Manual

#### **Encode VBI Web Page**

- <u>HD Video Proc</u>

- HD Video Out
- <u>Down Converter</u>
- <u>SD Video Proc</u>
- <u>SD VBI</u>
- <u>SD Video Out</u>
- this <u>Encode VBI</u> link - <u>Composite Out</u> <u>E-MEM®</u>

Use

<u>Slot Config</u> Software Update Use the Encode VBI web page (Figure 66 for 525, Figure 67 on page 85 for 625 line rate) to configure the VBI and Data Line encoding for the composite output signal on modules with composite outputs. The currently detected line rate will be reported in the **Down Converter Output Line Rate** in the header information. Data lines are configured on the System Config web page.

• View Select – select the correct line rate for configuration with the 525 or 625 radio button in the View Select box.

This web page allows you to configure VBI/Data lines on a line-by-line basis for the composite output when the input an SD signal. Select the following for VBI and data lines in Field 1 and Field 2 or select **AII** to apply the control to every line or **None** to remove the control from every line:

- **Setup –** turn setup on or off.
- Blank blank existing VBI and Data Line information.
- **Chroma Kill** remove all chroma from VBI and Data Lines with the Chroma Kill control.

Figure 66. Encode VBI Web Page – 525 Line Rate

### 일 Encode VBI 竺

 Model: KAM-HDD-FS Description: HD/SD Frame Sync w/ Down Cnvrtr

 Frame Location: Mod Lab - Bay 2 , Slot: 11

 Input Video Standard: 1080i/59.94
 Input Video: SDI Input : Present

 Output Timing Source: Frame Reference
 Split Screen: Enabled

 Last Recalled E-MEM: Factory Defaults
 Down Converter Output Line Rate: 525

| View     | Select | € 525               | 0 625 | 5   |     |        |        |        |     |        |              |     |     |    |       |       |       |     |
|----------|--------|---------------------|-------|-----|-----|--------|--------|--------|-----|--------|--------------|-----|-----|----|-------|-------|-------|-----|
|          |        |                     |       |     |     |        | VE     | 3I Lin | es  |        |              |     |     |    | D     | ata I | Lines | 5   |
|          |        | Field 1             | 10    | 11  | 12  | 13     | 14     | 15     | 16  | 17     | 18           | 19  | 20  | 21 | 1     | 22    | 23    | 24  |
| All      | None   | Setup               |       |     |     |        |        |        |     |        |              |     |     | N/ | A I   | N/A   | N/A   | N/A |
| All      | None   | Blank               |       |     |     |        |        |        |     |        |              |     |     | N/ | A     | N/A   | N/A   | N/A |
| All      | None   | Chroma<br>Kill      |       |     |     |        |        |        |     |        |              |     |     | N/ | A I   | N/A   | N/A   | N/A |
|          |        | Field 2             | 273   | 274 | 275 | 276    | 277    | 278    | 279 | 280    | 281          | 282 | 283 | 28 | 4 2   | 285   | 286   | 287 |
| All      | None   | Setup               |       |     |     |        |        |        |     |        |              |     |     | N/ | A   1 | N/A   | N/A   | N/A |
| All      | None   | Blank               |       |     |     |        |        |        |     |        |              |     |     | N/ | A     | N/A   | N/A   | N/A |
| All      | None   | Chroma<br>Kill      |       |     |     |        |        |        |     |        |              |     |     | N/ |       | N/A   | N/A   | N/A |
| Defaults | s      | <u>&lt;&lt; Pre</u> | vious |     | Fun | ctiona | al Vie | w      | 1   | vext > | <u>•&gt;</u> |     |     |    |       |       |       |     |

Kameleon HD Instruction Manual

#### Figure 67. Encode VBI Web Page – 625 Line Rate

#### 🥥 Encode VBI 竺

 Model: KAM-HDD-FS Description: HD/SD Frame Sync w/ Down Cnvrtr

 Frame Location: Mod Lab - Bay 2 , Slot: 11

 Input Video Standard: 1080i/59.94
 Input Video: SDI Input : Present

 Output Timing Source: Frame Reference
 Split Screen: Enabled

 Last Recalled E-MEM: Factory Defaults
 Down Converter Output Line Rate: 625

| View Selec | t 0 525        | ● 62 | 25  |     |     |     |     |     |     |      |      |     |     |     |     |     |     |     |     |     |     |        |     |     |
|------------|----------------|------|-----|-----|-----|-----|-----|-----|-----|------|------|-----|-----|-----|-----|-----|-----|-----|-----|-----|-----|--------|-----|-----|
|            |                |      |     |     |     |     |     |     |     | VBIL | ines |     |     |     |     |     |     |     |     |     | Da  | ta Lii | nes |     |
|            | Field 1        | 6    | 7   | 8   | 9   | 10  | 11  | 12  | 13  | 14   | 15   | 16  | 17  | 18  | 19  | 20  | 21  | 22  | 23  | 24  | 25  | 26     | 27  | 28  |
| All None   | Blank          |      |     |     |     |     |     |     |     |      |      |     |     |     |     |     |     |     |     | N/A | N/A |        |     |     |
| All None   | Chroma<br>Kill |      |     |     |     |     |     |     |     |      |      |     |     |     |     |     |     |     |     | N/A | N/A |        |     |     |
|            | Field 2        | 319  | 320 | 321 | 322 | 323 | 324 | 325 | 326 | 327  | 328  | 329 | 330 | 331 | 332 | 333 | 334 | 335 | 336 | 337 | 338 | 339    | 340 | 341 |
| All None   | Blank          |      |     |     |     |     |     |     |     |      |      |     |     |     |     |     |     |     |     | N/A | N/A | N/A    |     |     |
| All None   | Chroma<br>Kill |      |     |     |     |     |     |     |     |      |      |     |     |     |     |     |     |     |     | N/A | N/A |        |     |     |
|            | KIII           |      |     |     |     |     |     |     |     |      |      |     |     |     |     |     |     |     |     |     |     |        |     |     |

Defaults

<< Previous Functional View

<u>Next >></u>

#### **Composite Out Web Page**

- <u>HD Video Proc</u>

- HD Video Out
- Down Converter
- SD Video Proc
- <u>SD VBI</u>
- <u>SD Video Out</u> - Encode VBI

| Use  | - Composite Out |
|------|-----------------|
| this | E-MEM®          |
| link | Slot Config     |
|      | Software Update |

The Composite Out web page (Figure 68 on page 87 for 525 line rate and Figure 69 on page 88 for 625 line rate) is present when the module has down conversion capability (KAM-HDD-PA and KAM-HDD-FS with HD 59.94 or HD 50 video input or an SD video input).

The Composite Out web page provides the following controls for adjusting the composite video output:

- **Output Video** enable the following output components in the composite video output by checking the **Enabled** checkbox:
  - **Signal Setup** (525 line rate only) enable or disable setup on the composite output signal.
  - **Burst** enable or disable burst on the composite output signal.
  - **Chrominance Signal** enable or disable chrominance on the composite output signal.
  - **Output Video Adjustment** select the **Calibrated** radio button to output factory calibrated values or the **User Adjustable** radio button to enable the Luma Gain, Chroma Gain, Black Level, and Hue (525 only) composite output controls on the right side of the web page display inside the dashed lines in Figure 68 on page 87 and described below. For factory default values, refer to Table 3 on page 19.
  - **Output Video Gain** adjust the overall output gain of the composite video.
  - **Delay Coarse** adjust the coarse delay of the video output in half-pixel increments.
- **Output Video Adjustment User** when the User Adjustable radio button is selected, the following output video controls become enabled:
  - Luma Gain adjust the percentage of luma gain relative to 100% on the composite output signal.
  - **Chroma Gain** adjust the percentage of chroma gain relative to 100% on the composite output signal.
  - **Black Level** adjust the percentage of black relative to 0 (zero) on the composite output signal.
  - **Hue** (525 line rate only) adjust the hue in degrees on the composite output signal as needed.

Figure 68. Composite Out Web Page – 525 Line Rate

### 일 Composite Out 竺

Model: KAM-HDD-FS Description: HD/SD Frame Sync w/ Down Cnvrtr Frame Location: Mod Lab - Bay 2 , Slot: 11

Input Video Standard: 1080i/59.94

Output Timing Source: Frame Reference Last Recalled E-MEM: Factory Defaults

Input Video: SDI Input : Present Split Screen: Enabled

Output Signal Name: Comp Output

Down Converter Output Line Rate: 525

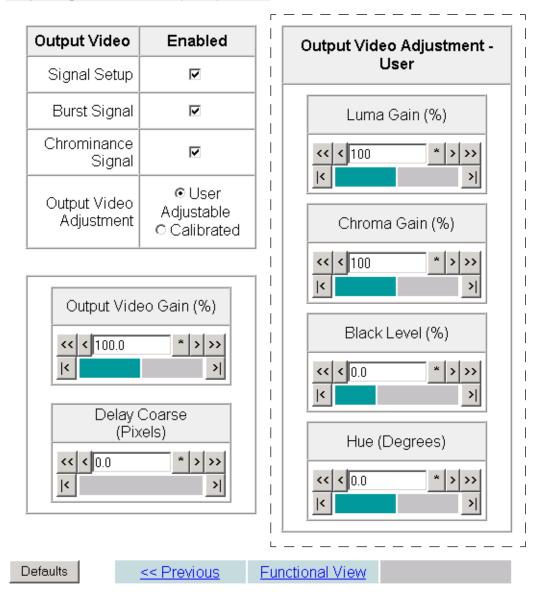

Figure 69. Composite Out Web Page – 625 Line Rate

### 🔰 Composite Out 竺

Model: KAM-HDD-FS Description: HD/SD Frame Sync w/ Down CnvrtrFrame Location: Mod Lab - Bay 2 , Slot: 11Input Video Standard: 720p/50Input Video: SDI Input : PresentOutput Timing Source: Frame ReferenceSplit Screen: DisabledLast Recalled E-MEM: Factory DefaultsDown Converter Output Line Rate: 625Output Signal Name: Comp OutputSplit Screen: Disabled

| utput Video                | Enabled                              | Output Video Adjustment -                              |
|----------------------------|--------------------------------------|--------------------------------------------------------|
| Burst Signal               | V                                    | User                                                   |
| Chrominance<br>Signal      | <b>v</b>                             | Luma Gain (%)                                          |
| Output Video<br>Adjustment | © User<br>Adjustable<br>© Calibrated | << < 100 * >>><br> < >                                 |
| Output Vide                | eo Gain (%) * >>> >> >>              | Chroma Gain (%) <<<100 *>>>  I< >I< >I Black Level (%) |
|                            | Coarse<br>(els)<br>* > >><br>>       | <<<0.0 * >>><br><< < 0.0 * >>>                         |
| efaults                    | << Previous                          | Functional View                                        |

### **E-MEM Web Page**

- HD Video Proc
- HD Video Out
- Down Converter
- SD Video Proc
- SD VBI
- SD Video Out
- Encode VBI
- Composite Out
- E-MEM®

this Slot Config link Software Update

Use

The E-MEM web page provides local operations for learning and recalling configurations into E-MEM registers. File operations are also available for saving or loading the learned E-MEM files to and from a hard disk or other accessible media.

Factory default settings for all channels can be recalled by selecting the **Recall factory settings** button. To return the module to the factory signal names (such as the signal inputs), select the **Recall factory names** button.

There are two E-MEM view selections: **Standard** and **Advanced**.

In Standard view (Figure 70), any one of five learned E-MEMs can be recalled by selecting the corresponding **Recall** button in the Local Operations window. This will place the configuration learned into that E-MEM into the module. An E-MEM Wait page will appear when a recall is performed.

To learn an E-MEM, select the **Advanced** button in the View Selection section. This will open the Advanced view (Figure 71 on page 90).

Figure 70. E-MEM Web Page (Standard View)

### 일 E-MEM® 竺

Model: KAM-HDD-FS Description: HD/SD Frame Sync w/ Down Cnvrtr Frame Location: Mod Lab - Bay 2 , Slot: 11 Input Video Standard: 1080i/59.94 Input Video: SDI Input : Present Output Timing Source: Frame Reference Split Screen: Disabled Last Recalled E-MEM: Factory Defaults Down Converter Output Line Rate: 525

| View Selec | lection: 💿 Standard O Advanced |        |  |  |
|------------|--------------------------------|--------|--|--|
|            | Local Operations               |        |  |  |
| E-MEM 1:   |                                | Recall |  |  |
| E-MEM 2:   |                                | Recall |  |  |
| E-MEM 3:   |                                | Recall |  |  |
| E-MEM 4:   |                                | Recall |  |  |
| E-MEM 5:   |                                | Recall |  |  |
| Recall R   | ecall factory settings         | Recall |  |  |

Recall factory names

The Advanced View (Figure 71) includes a Local Operations section to Learn and Recall a configurations and a File Operations section to provide a **Save to**... or **Load from**... function for saving or loading E-MEM files to and from an external storage location.

To learn an E-MEM:

- **1.** Open the **Advanced** view.
- **2.** When the configuration is complete for the module, type a descriptive name for the configuration into an unused E-MEM register (or overwrite an existing one) and press **Enter** on the PC to save the new name.
- **3.** Then, learn the E-MEM to memory by selecting the corresponding **Learn** button. All module parameters are learned at once and stored in the same register. This register is now learned and ready for recall.

Figure 71. E-MEM Web Page (Advanced View)

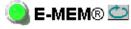

Model: KAM-HDD-FS Description: HD/SD Frame Sync w/ Down CnvrtrFrame Location: Mod Lab - Bay 2 , Slot: 11Input Video Standard: 1080i/59.94Input Video: SDI Input : PresentOutput Timing Source: Frame ReferenceSplit Screen: DisabledLast Recalled E-MEM: Factory DefaultsDown Converter Output Line Rate: 525

| View Selec       | ction: | © Standard ⊙ A   | dvanced |           |              |           |
|------------------|--------|------------------|---------|-----------|--------------|-----------|
| Local Operations |        |                  | File O  | perations |              |           |
| E-MEM 1:         |        |                  | Recall  | Learn     | Save to      | Load from |
| E-MEM 2:         |        |                  | Recall  | Learn     | Save to      | Load from |
| E-MEM 3:         |        |                  | Recall  | Learn     | Save to      | Load from |
| E-MEM 4:         |        |                  | Recall  | Learn     | Save to      | Load from |
| E-MEM 5:         |        |                  | Recall  | Learn     | Save to      | Load from |
| Recall F         | Recall | factory settings | Recall  | Recall fa | actory names |           |

To Save an E-MEM configuration to a file on a hard drive or other accessible media:

- 1. Select the corresponding **Save to**... button in the File Operations section.
- **2.** This will bring up a File Download screen (not shown), select **Save** to bring up the Save As screen shown in Figure 72.

Figure 72. E-MEM Save to Operation

| Save As                      |                             |              |   |          | ? ×            |
|------------------------------|-----------------------------|--------------|---|----------|----------------|
| Save in:                     | 🔁 Saved_EMEN                | 1s           | • | + 🗈 💣 🎟+ |                |
| istory<br>History<br>Desktop | HD.mcm                      |              |   |          |                |
| My Documents                 |                             |              |   |          |                |
| My Network P                 | File name:<br>Save as type: | Trim 625.bin |   | •        | Save<br>Cancel |

- **3.** In the Save As dialog box, the file name will default to the E-MEM name. Browse to the folder where you want to save the configuration and select **Save**. The file saves as a .bin file type.
- **Note** You may rename the file during the Save process but the E-MEM name entered into the Local Operations window will not change on the web page to match the Save As name. Best practice is to leave the Save As file name the same as the E-MEM name.

To load a saved E-MEM from a location:

- **1**. Select the **Load from** ... button in the File Operations section.
- 2. This will bring up the Load E-MEM page (Figure 73).

Figure 73. Load E-MEM Page

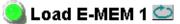

Model: KAM-HDD-FS Description: HD/SD Frame Sync w/ Down Cnvrtr Frame Location: Mod Lab - Bay 2 , Slot: 11 Last Recalled E-MEM: Factory Defaults

Load file Into E-MEM1...

| Enter filename: |      |       | Browse |
|-----------------|------|-------|--------|
|                 | Load | Cance | 1      |

**3.** Select **Browse** to open the Choose File window (Figure 74). Browse to the location of the file you wish to load and select the file then the **Open** button to load the file or enter the filename and path in the Enter filename box.

| Choose file                                                                 |                |                 |   |         | ? ×    |
|-----------------------------------------------------------------------------|----------------|-----------------|---|---------|--------|
| Look in:                                                                    | Saved_EMEN     | As .            | • | 🗕 🗈 💣 🎟 |        |
| History<br>History<br>Desktop<br>My Documents<br>My Computer<br>My Computer | File name:     | HD.mcm          |   |         | Open   |
|                                                                             | Files of type: | All Files (*.*) |   | •       | Cancel |

Figure 74. Choose File Window

- **4.** Once the correct path and filename is loaded, select the **Load** button on the Load E-MEM page.
- **5.** This should place the recalled E-MEM file into the corresponding E-MEM window.
- **6.** Select the corresponding **Recall** button to invoke this configuration.

# **Slot Config Web Page**

- HD Video Out
- Down Converter
- SD Video Proc
- <u>SD VBI</u>
- SD Video Out
- Encode VBI
- <u>Composite Out</u> Use <u>E-MEM®</u>
- this <u>Slot Config</u>
- link Software Update

Use the Slot Config web page (Figure 75) to perform the following functions on the module:

- Locate Module selecting Flash from the Locate Module pulldown flashes the yellow COMM and CONF LEDs on the front of the module so it can be located in the frame.
- Slot Identification You may identify the module by typing a specific name in the Name field. The assigned name is stored on the 2000NET module and travels with the 2000NET module if it is moved to another frame. Select **Default** to enter the factory default module name.

An asset identification may be entered in the **Asset Tag** field. This will appear on the module Status web page and in the NetConfig inventory report.

Figure 75. Slot Config Web Page

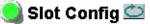

Model: KAM-HDD-FS Description: HD/SD Frame Sync w/ Down Cnvrtr Frame Location: Mod Lab - Bay 2 , Slot: 11

### Locate Module

Off 💌

### Slot Identification

| Name:      | KAM-HDD-FS | Default |
|------------|------------|---------|
| Asset Tag: |            |         |

### Slot Memory

Restore upon Install

Learn Module Config

Frame Health Reports

SNMP Trap Reports

• **Slot Memory** – the slot configuration for each media module is automatically saved periodically (once an hour) to the 2000NET module in that frame. You may also select the **Learn Module Config** button at any time to save the current configuration for this slot. The configuration is saved on the 2000NET module. If the 2000NET module is removed or powered down, the stored configurations are not saved.

When the **Restore upon Install** box has been checked, the current configuration saved to this slot is saved as slot memory. When the current module is removed and another module of the same type and software version is installed, the configuration saved to the 2000NET module will be downloaded to the new module. The box must be checked before the current module with the saved configuration is removed.

If a different type of module is installed in this slot, a warning message will state that the original module type has been replaced with another module type. In this case, a **Clear** button will appear allowing you to clear the stored configuration from the previous module.

- **Note** Uncheck the **Restore Upon Install** button before downloading new software.
- Frame Health Reports Link select the Frame Health Reports link to open the 2000NET module Frame Alarm Reporting web page. This web page allows configuration of the alarms and warnings that are reported to the external Frame Health Alarm connector on the rear of the 2000T3 frame (not present on the 2000T1 frame).

This web page contains the following sections:

- Hardware Switch Status the Hardware Switch Status section of this web page displays the current settings of the alarm and warning configuration DIP switches, S1 and S2, on the 2000NET circuit board in this frame. These switches allow enabling and disabling of the overall status reporting information that is provided to the external Frame Alarm.
- **Output Format for Warnings** set the Output Format for Warnings on the external RS-232 Frame Alarm output on the rear of the frame. When the **Open** radio button is selected, warnings are not reported to the external frame alarm. Selecting the **Closed** radio button, causes warnings to be reported in the same manner as alarms.

- Frame Health Reporting this section provides a table showing the presence and status of all frame devices such as modules, power supplies, and fans and other frame functions such as Module Health and Frame Bus status. Use the corresponding **Report** checkboxes to indicate which alarms and warnings should be reported to the Frame Health alarm for the following conditions:
  - Faults
  - Signal Loss
  - Reference Loss
  - Config Error
- **SNMP Trap Reports Link** select the SNMP Trap Reports link to open the 2000NET SNMP Reporting web page. This link will only be present when SNMP Agent software has been installed on the 2000NET module. This web page allows configuration of what alarms and warnings that are reported to the SNMP management software.
  - Hardware Switch Status the Hardware Switch Status section of this web page displays the current settings of the alarm and warning configuration DIP switches, S1 and S2, on the 2000NET circuit board in this frame. These switches allow enabling and disabling of the overall status reporting information provided to the SNMP traps.
- **Note** Slot SNMP traps can be enabled only when the hardware switches for Module Fault reporting and Asynchronous Status reporting are in enabled on the 2000NET module (dipswitch S1 segment 7 and dipswitch S2 segment 1).

• **SNMP Trap Reporting** – this section provides a table showing the presence and/or status of all frame devices such as modules, power supplies, power and fan sleds and other frame functions such as fan and Frame Bus status.

Use the corresponding **Report** checkboxes to indicate which trap warnings and alarms you want be reported to the SNMP manager for the following conditions:

- Faults
- Devices removed
- Signal Loss
- Reference Loss
- Config Error

The enabled SNMP traps will be reported to any SNMP manager that is identified as an SNMP Report Destination in 2000NET configuration. Trap severity is read-only hard-coded information that is interpreted and responded to by the SNMP Manager software configuration.

Refer to the 2000NET Instruction Manual for complete details on using the 2000NET web pages.

### **Software Update Page**

- HD Video Out
- Down Converter
- <u>SD Video Proc</u>
- <u>SD VBI</u>
- <u>SD Video Out</u>
- <u>Encode VBI</u>
- <u>Composite Out</u>
- <u>E-MEM®</u>
- this Slot Config link Software Update

Use

The Software update page (Figure 76) allows updating of software from remote locations such as a CD-ROM or the Grass Valley web site. Updating with this method requires the use of an ftp server application also available from the Grass Valley web site. Refer to the 2000NET Network Interface Instruction Manual for instructions for installing and using the ftp server application.

The preferred method for updating software is done using the NetConfig PC application option available from Grass Valley. Refer to *Software Updating With NetConfig* on page 99 or the *NetConfig Networking Application Instruction Manual* available with the application or on-line.

**Note** Uncheck the **Restore Upon Install** button on the Slot Config page before downloading new software.

Figure 76. Software Update Web Page

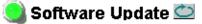

Model: KAM-HDD-FS Description: HD/SD Frame Sync w/ Down Cnvrtr Frame Location: Mod Lab - Bay 2 , Slot: 11 Software Version: 2.1.0 Enter Username, Password and File to Initiate Update

|                     | selection           | current setting     |
|---------------------|---------------------|---------------------|
| FTP Server Address: | 10.16.4.103         | 10.16.4.103         |
| File Path:          | Enter Filename Here | Enter Filename Here |
| FTP UserName:       |                     |                     |
| FTP Password:       |                     |                     |
|                     | Apply               |                     |

### Acquiring the Latest Software

The latest software for the module is available from the Thomson Grass Valley FAQ web site at the following URL:

http://gvg.custhelp.com

This will take you to the Grass Valley Customer Service FAQ data base. The information provided here is the most up-to-date. You may also subscribe to software updates through the FAQ site. This is recommended so that when new versions of software are released, you are notified by email.

To download the latest Kameleon HD software for either the FTP or Net-Config methods, do the following:

- 1. Navigate to the FAQ site and click on the first FAQ, DOWNLOAD THE LATEST SOFTWARE?
- **2.** Select the 2000 Series link.
- **3.** Select the link to the latest Kameleon HD Interface module software.
- 4. Follow the instructions to download the files to your PC.

If you cannot find the software you need you may also go directly to the Thomson Grass Valley FTP site to download the software at the following location:

ftp://ftp.thomsongrassvalley.com/pub/modular

### Software Updating With NetConfig

To use this method, your 2000NET module must be running version 4.0.0 or later and you must have the NetConfig Networking Application option running on a networked PC on the same subnet as the frame with the 2000NET module. Two files are required for updating software, an .fld and an .sw2 for the module being updated. For acquiring software, refer to *Acquiring the Latest Software* on page 98.

To use NetConfig for software updating, follow the steps below:

 Locate the PC directory in which the NetConfig application has been installed. The default location is C:\Program Files\Grass Valley Group\NetConfig.

If this is not where NetConfig was installed, right-click on the Net-Config desktop shortcut and select **Properties**, click on the **Shortcut** tab and note the location of the installation in the **Start In** field.

- **2.** Copy the .sw2 file for the module update into the main NetConfig directory.
- **3.** Create a subdirectory named **modular** (if one does not already exist) in the main NetConfig directory.
- 4. Copy the .fld file for the update into this modular subdirectory.

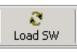

**5.** Open NetConfig and click on the **Load SW** icon on the top toolbar (shown at left).

**Note** Different versions of NetConfig may differ in the software update directory structure used for accessing software. Refer to the NetConfig manual for the version you are using.

**6.** The NetConfig Load Software window will open showing the software files available (Figure 77).

These device types and versions represent the .sw2 and .fld files loaded in the NetConfig main directory and the modular subdirectory. These files must be present on the PC running NetConfig for them to appear in the Device Type list.

**7.** Select the Device Type you wish to update. In the example in Figure 77, the KAM-HD module Device Type has been selected and will be highlighted. All of the modules of this type accessible on the network will appear in the window on the right under the **Client Name** heading.

The current software loaded on each module will be listed as well as the IP address and other information for the module client.

- 8. Check the corresponding **Client Name** boxes to upgrade the modules or use the **Select All** button to update all modules of this type present on the network.
- 9. Press the Load button to perform the update to all the selected modules.
- **10.** Once the loading is complete, select the **Refresh** button to make sure all selected modules have updated to the correct software version which will be reported in the window.

| Device Type         | Version        | Client Name | Version | IP Address   | Subsystem | Online?  |
|---------------------|----------------|-------------|---------|--------------|-----------|----------|
| 964DEC<br>964DEC-FS | 1.0.5<br>1.0.5 | KAM-HD-FS   | 2.1.0   | 10.16.18.72  | 4         |          |
| 364DEC+F3           | 1.2.2          | KAM-HD-FS   | 2.1.0   | 10.16.18.72  | 11        |          |
| lewton              | 1.0.1          | KAM-HD-FS   | 2.1.0   | 10.16.18.160 | 8         |          |
| AM-HD               | 2.0.2          |             |         |              |           |          |
|                     |                |             |         |              |           |          |
|                     |                |             |         |              |           |          |
|                     |                |             |         |              |           |          |
|                     |                |             |         |              |           |          |
|                     |                |             |         |              |           |          |
|                     |                |             |         |              |           |          |
|                     |                |             |         |              |           |          |
|                     |                | •           |         |              |           | Þ        |
|                     |                |             |         |              |           | <u> </u> |

Figure 77. NetConfig Load Software Window

For more information on using NetConfig, refer to the *NetConfig Networking Application Instruction Manual* which is included with the Net-Config option, available on the Thomson Grass Valley web site, and may also be present in the NetConfig directory from other NetConfig installations (Newton Control Panel installation is one example).

- 1

# Service

The Kameleon HD modules make extensive use of surface-mount technology and programmed parts to achieve compact size and adherence to demanding technical specifications. Circuit modules should not be serviced in the field unless directed otherwise by Customer Service.

If your module is not operating correctly, proceed as follows:

- Check frame and module power and signal present LEDs.
- Verify power at the voltage testpoints at the front of the module and check Fuse F1 if no voltage is detected (Figure 78).
- Check for presence and quality of input signals.
- Verify that source equipment is operating correctly.
- Check cable connections.

Refer to Figure 9 on page 17 for the location of PWR LED and Table 2 on page 17 for proper LED indications.

If the module is still not operating correctly, replace it with a known good spare and return the faulty module to a designated Grass Valley repair depot. Call your Grass Valley representative for depot location.

Refer to the *Contacting Grass Valley* at the front of this document for the Grass Valley Customer Service Information number.

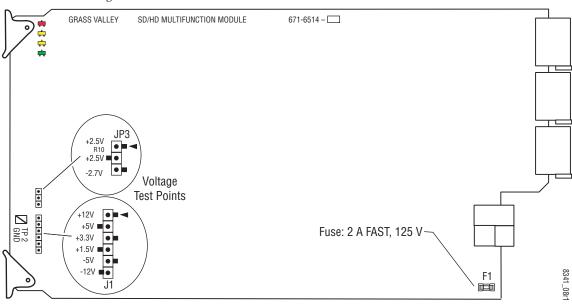

Figure 78. Test Point and Fuse Locations

# **Specifications**

| Parameter                                                  | Value                                                                                                    |
|------------------------------------------------------------|----------------------------------------------------------------------------------------------------|
| SDI Video Input (All Models)                               |                                                                                                    |
| Number of inputs                                           | One                                                                                                    |
| Signal type                                                | 1080i @ 59.94, 50<br>1080sF @ 24<br>1080p @ 24<br>720p @ 59.94, 50<br>480i @ 59.94<br>576i @ 50                                                     |
| Connector type                                             | 75 $\Omega$ BNC terminating                                                                                                    |
| Return loss                                                | > 15 dB, from 5 MHz to 1.5 GHz                                                                                                    |
| Auto equalization cable length                             | 300 m (Belden 1694A cable or similar for 270 Mb/s)<br>100 m (Belden 1694A cable or similar for 1.5 Gb/s)                                            |
| SDI Video Outputs (All Models)                             |                                                                                                    |
| Number of Outputs                                          | 4 (BNCs J2 and J3 are configurable as HD or SD with an HD input)                                                                                    |
| Signal type                                                | 1080i @ 59.94, 50<br>1080sF @ 24<br>1080p @ 24<br>720p @ 59.94, 50<br>480i @ 59.94<br>576i @ 50<br>(± 30 ppm tolerance on all supported data rates) |
| Connector type                                             | 75 $\Omega$ BNC terminating                                                                                                    |
| Return loss                                                | > 15 dB, from 5 MHz to 270 MHz<br>> 10 dB, from 270 MHz to 1.5 GHz                                                                                  |
| Signal level                                               | SDI 800 mV p-p + 10% Maximum                                                                                                    |
| Rise and fall time (20-80%)                                | < 270 ps for reclocked HD<br>400 to 800 ps for SD and bypass mode                                                                                   |
| Output polarity                                            | Non-inverted. all outputs                                                                                                    |
| Output jitter                                              | < 0.2 ui (in Frame Sync mode)                                                                                                    |
| Output delay                                               |                                                                                                    |
| Composite Video Outputs (Presen                            | t on Models with SD Inputs or Down Conversion)                                                                                                    |
| Number of Outputs                                          | Тwo                                                                                                    |
| Signal Types                                               | 525 or 625                                                                                                    |
| Connector Type                                             | BNC Terminating                                                                                                    |
| SDI Video Performance                                      |                                                                                                    |
| Auto equalization cable length                             | 300 m (Belden 1694A cable or similar for 270 Mb/s)<br>100 m (Belden 1694A cable or similar for 1.5 Gb/s)                                            |
| Input to output, minimum electrical<br>length (Delay mode) | 480i: 33 ms<br>1080i: 33 ms<br>720p: 16.6 ms                                                                                                    |
| Power Consumption                                          |                                                                                                    |
| KAM-HD-FS                                                  | 16 W                                                                                                    |
| KAM-HDD                                                    | 17.9 W                                                                                                    |
| KAM-HDD-PA                                                 | 22W                                                                                                    |

Table 4. Kameleon HD Series Specifications

Table 4. Kameleon HD Series Specifications

| Value                                       |
|---------------------------------------------|
| 22 W                                        |
|                                             |
| 2000T1DNG or 2000T3NG Kameleon Frame        |
|                                             |
| Refer to Kameleon 2000 Frame specifications |
| 0 to 90%, non-condensing                    |
|                                             |

| Table 5.  | KAM-HD | Series | Video  | Delaus |
|-----------|--------|--------|--------|--------|
| 111010 0. |        | DUINUD | 111100 | Dengo  |

| Model Name | Format      | Timing Source | Output | Reference           | Video Delay             |  |
|------------|-------------|---------------|--------|---------------------|-------------------------|--|
|            |             |               | SD     | - 26 to + 724 lines | 41.46 ms                |  |
|            | 720p/50     | Line sync     | HD     | N/A                 | 35 µs                   |  |
|            | /20p/50     | Input         | SD     | N/A                 | 40.96 ms                |  |
|            |             | Input         | HD     | — N/A               | 418 ns                  |  |
| -          |             |               | SD     | Unlimited           | 40.79 ms                |  |
|            | 1080i/50    | Line sync     | HD     | N/A                 | 44 µs                   |  |
|            | 10801/50    | Input         | SD     | N/A                 | 40.75 ms                |  |
|            |             | Input         | HD     | - N/A               | 418 ns                  |  |
|            |             | Line sync     | SD     | - 26 to + 724 lines | 34.167 ms               |  |
|            | 720p/59.94  | Line Sync     | HD     | N/A                 | 24 µs                   |  |
|            |             | Input         | SD     | N/A                 | 36.067 ms               |  |
| KAM-HDD    |             |               | HD     | IN/A                | 418 ns                  |  |
| KAIM-HDD   | 1080i/59.94 |               | SD     | Unlimited           | 33.827 ms               |  |
|            |             | Line sync     | HD     | N/A                 | 30 µs                   |  |
|            |             | logut         | SD     | N/A                 | 33.807 ms               |  |
|            |             | Input         | HD     | - N/A               | 406 ns                  |  |
|            | 1080sf/24   | Line sync     | HD     | N/A                 |                         |  |
|            | 100051/24   | Input         | שח     | N/A                 | Ourrently not on asilin |  |
|            | 1080p/24    | Line sync     | HD     | N/A                 | Currently not specified |  |
|            | 1000µ/24    | Input         | עח     | N/A                 |                         |  |
|            | 480i/59.94  | Line sync     | SD     | N/A                 | 72 µs                   |  |
|            | 4001/09.94  | Input         | עט     | N/A                 | 1.673 µs                |  |
|            | 576i/50     | Line sync     | SD     | N/A                 | 70 µs                   |  |
|            | 06/1070     | Input         | 90     | IN/A                | 1.673 µs                |  |

| Model Name | Format      | Timing Source | Output | Reference           | Video Delay             |
|------------|-------------|---------------|--------|---------------------|-------------------------|
| KAM-HDD-PA | 720p/50     | Line sync     | SD     | - 26 to + 724 lines | 43.5 ms                 |
|            |             |               | HD     | N/A                 | 35 µs                   |
|            |             | Input         | SD     | - N/A               | 43.36 ms                |
|            |             |               | HD     |                     | 1.44 µs                 |
|            | 1080i/50    | Line sync     | SD     | Unlimited           | 43.14 ms                |
|            |             |               | HD     | N/A                 | 46 µs                   |
|            |             | Input         | SD     | - N/A               | 43.10 ms                |
|            |             |               | HD     |                     | 1.56 µs                 |
|            | 720p/59.94  | Line sync     | SD     | - 26 to + 724 lines | 35.827 ms               |
|            |             |               | HD     | N/A                 | 25 µs                   |
|            |             | Input         | SD     | - N/A               | 35.687 ms               |
|            |             |               | HD     |                     | 1.47 µs                 |
|            | 1080i/59.94 | Line sync     | SD     | Unlimited           | 34.847 ms               |
|            |             |               | HD     | N/A                 | 34 µs                   |
|            |             | Input         | SD     | - N/A               | 36.087 ms               |
|            |             |               | HD     |                     | 1.452 µs                |
|            | 1080sf/24   | Line sync     | HD     | N/A                 | Currently not specified |
|            |             | Input         |        |                     |                         |
|            | 1080p/24    | Line sync     |        |                     |                         |
|            |             | Input         |        |                     |                         |
|            | 480i/59.94  | Line sync     | SD     | N/A                 | 77 µs                   |
|            |             | Input         |        |                     | 7.14 µs                 |
|            | 576i/50     | Line sync     | SD     | N/A                 | 76 µs                   |
|            |             | Input         |        |                     | 7.14 µs                 |

Table 5. KAM-HD Series Video Delays

| Model Name                            | Format      | Timing Source | Output | Reference | Video Delay            |
|---------------------------------------|-------------|---------------|--------|-----------|------------------------|
| KAM-HDD-FS                            |             | Frame sync    | SD     | Unlimited | 80 ms + 1.13 µs        |
|                                       | 720p/50     |               | HD     | N/A       | 40 ms + 6.689 µs       |
|                                       |             | Input         | SD     | N/A       | 80 ms + 980 µs         |
|                                       |             |               | HD     |           | 40 ms - 300 ns         |
|                                       | 1080i/50    | Frame sync    | SD     | Unlimited | 80 ms + 750 µs         |
|                                       |             |               | HD     | N/A       | 40 ms + 8.72 µs        |
|                                       |             | Input         | SD     | N/A       | 80 ms + 750 µs         |
|                                       |             |               | HD     |           | 40 ms + 3.32 µs        |
|                                       | 720p/59.94  | Frame sync    | SD     | Unlimited | 66.733 ms + 492 µs     |
|                                       |             |               | HD     | N/A       | 33.367 ms + 3.00 µs    |
|                                       |             | Input         | SD     | - N/A     | 66.733 ms + 412 µs     |
|                                       |             |               | HD     |           | 33.367 ms - 180 ns     |
|                                       | 1080i/59.94 | Frame sync    | SD     | Unlimited | 66.733 ms + 430 µs     |
|                                       |             |               | HD     | N/A       | 33.367 ms + 2.71 µs    |
|                                       |             | Input         | SD     | - N/A     | 66.733 ms + 430 µs     |
|                                       |             |               | HD     |           | 33.367 ms - 1.12 µs    |
| -                                     | 1080sf/24   | Frame sync    | HD     | N/A       | Currently not specifie |
|                                       |             | Input         |        |           |                        |
| -                                     | 1080p/24    | Frame sync    |        |           |                        |
|                                       |             | Input         |        |           |                        |
|                                       | 480i/59.94  | Frame sync    | SD     | N/A       | 33.367 ms - 340 µs     |
|                                       |             | Input         |        |           | 33.367 ms - 144 µs     |
|                                       | 576i/50     | Frame sync    | 00     | N/A       | 40 ms + 6.09 µs        |
|                                       |             | Input         | SD     |           | 40 ms + 2.38 µs        |
|                                       | 720p/50     | Frame sync    | HD     | - N/A     | 40 ms + 6.689 µs       |
|                                       |             | Input         | HD     |           | 40 ms - 300 ns         |
|                                       | 1080i/50    | Frame sync    | HD     | - N/A     | 40 ms + 8.72 µs        |
|                                       |             | Input         | HD     |           | 40 ms + 3.32 µs        |
|                                       | 720p/59.94  | Frame sync    | HD     | - N/A     | 33.367 ms + 3.00 µs    |
|                                       |             | Input         | HD     |           | 33.367 ms -180 ns      |
|                                       | 1080i/59.94 | Frame sync    | HD     | - N/A     | 33.367 ms + 2.71 µs    |
| KAM-HD-FS                             |             | Input         | HD     |           | 33.367 ms - 1.12 µs    |
| (no down conversion<br>from HD input) | 1080sf/24   | Frame Sync    | HD     | N/A       | Currently not specifie |
|                                       |             | Input         |        |           |                        |
|                                       | 1080p/24    | Frame Sync    |        |           |                        |
|                                       |             | Input         |        |           |                        |
|                                       | 480i/59.94  | Frame Sync    | SD     | N/A       | 33.367 ms - 340 µs     |
|                                       |             | Input         |        |           | 33.367 ms - 144 µs     |
|                                       | 576i/50     | Frame Sync    | SD     | N/A       | 40 ms + 6.09 µs        |
|                                       |             | Input         |        |           | 40 ms + 2.38 µs        |

Table 5. KAM-HD Series Video Delays

Specifications

# Index

# Numerics

2000GEN module 8 2000NET module requirements 8

# A

audio transcode overview 77 summary table 22 Auto Blue remote control 70 summary table 20 Auto Freeze remote control 70 summary table 20

### B

blank VBI lines encoded video 84 SD video 81 summary table 23

### C

cabling input 15 outputs 15 chroma kill encoded VBI lines 84 SD VBI lines 81 summary table 23 Clear button 95 closed captioning overview 77 summary table 22 Coarse adjust button overview 28 color correction remote control 71

summary table 21 Color Correction web page 71 color saturation summary table 21 COMM LED 17 Composite Out web page 86 composite video out cabling 15 output adjustments 24, 86 user adjustments 24, 86 VBI configuration 84 CONF (configuring) LED 17 configuration factory default 17 overview 31 Remote, GUI 19 control panel Newton Control Panel 19 summary table 19

## D

documentation online 2 down conversion remote controls 77 summary table 22 Down Converter web page 76

### E

E-MEM advanced view 90 description 89 load from file 92 save to file 91 standard view 89 web page 89 Encode VBI web page 84

### F

factory defaults

#### Index

recall factory defaults 89 summary table 19 Factory names recall 89 FAQ database 2 FAULT LED 17 fault messages 35 Fine adjust button overview 28 frame 1 RU 11 3 RU 11 Frame Health Reporting 95 frame sync remote controls 69 summary table 20 Frame Sync web page (HD or SD) 69 frequently asked questions 2 ftp site 99 Functional View web page KAM-HDD 64 KAM-HDD-FS 61 KAM-HDD-PA 58 KAM-HD-FS 56 fuse 101

# G

gamma correction remote controls 71 summary table 21 graphical user interface (GUI) 32 Grass Valley web site 2

# H

HD video coarse delay adjustment 75 input format selection 19, 43 proc amp 21, 73 HD Video In web page 68 HD Video Out web page 75 HD Video Proc web page 73 horizontal timing remote control 69, 70 summary table 20

### 

I/O Config web page 37 input cabling 15 specifications 102 installation module set 11 software 98

# J

J3 and J4 BNCs SD or HD selection 44 jumper (onboard) Local and Remote 18

### K

Kameleon HD modules comparison 8 features 7 system requirements 8 KAM-HDD module Functional View web pages 64 I/O Config web pages 40 overview 10 System Config web page 53 web page links 34 KAM-HDD-FS module Functional View web pages 61 I/O Config web pages 40 overview 10 System Config web page 50 web page links 33 KAM-HDD-PA module Functional View web pages 58 I/O Config web pages 40 overview 9 System Config web page 47 web page links 33 KAM-HDD-R Rear module cabling 15 KAM-HD-FS module Functional View web pages 56 I/O Config web pages 38 overview 9 System Config web pages 45

web page links 32 KAM-HD-R Rear module cabling 15

# L

locate module 94 loss of signal operation remote control 69 summary table 20

### M

Manual Freeze mode remote control 69 summary table 20 media module installation 14 midplane 14

### Ν

NetConfig software updating 98 Newton Control Panel control summary table 19 overview 25

# 0

online documentation 2 operational conditions LED indications 17 output timing source selecting 44 summary table 19 outputs cabling 15 specifications 102

### Ρ

Position (split screen) remote control 45, 71, 73, 80 summary table 19 proc amps enabling 44 HD video 73 SD video 79 PWR LED 17

### R

rear modules requirements caution 12 Refresh button 28 remote control lockout jumper 18 repair depot 101 RGB adjustments 21,71

### S

SD VBI web page 81 SD video configuring VBI lines 23, 81 input format selection 19, 43 proc amp 23, 79 SD Video In web page 68 SD Video Out web page 83 SD Video Proc web page 79 setup composite out 24,86 on encoded VBI lines 23, 84 signal names 37 signal status web page view 37 Slot Config web page 94 slot memory 95 SNMP reporting enabling 96 software download from web 2 Software Update web page 98 specifications 102 split screen Color Correction web page 71 HD Video Proc Amp web page 73 SD Video Proc Amp web page 80 summary table 19 System Config web page 45 status indicators color codes 35 meanings 35 Status LEDs 30

#### Index

Status web page 35 system configuration remote controls 43 summary table 19

# Τ

testpoints 101 troubleshooting 101

### V

VBI configuration composite video out 84 reserving lines for data 44 SD video out 81 vertical timing remote control 69, 70 summary table 20 video processing 73 VID-HDD-R Rear module installation 11 VID-HD-R Rear module installation 11 voltage tespoints 101

### W

warning messages 35 web browser overview 26 web site documentation 2 FAQ database 2 Grass Valley 2 software download 2

### Y

Y,Cb,Cr adjustments 23,79